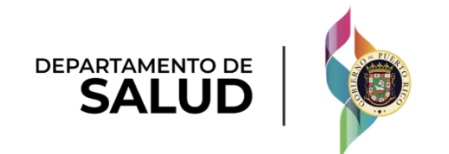

# Sistema de Manejo de Información de Medicaid Puerto Rico

DEL\_PRMMIS\_Final\_User\_Documentation\_PEP\_Spanish\_Enrollment\_Atypical\_Ref **Guide** 

# Guía de Inscripción de Proveedores Atípicos – Portal de Inscripción de Proveedores (PEP)

Fase Dos - Documentación Final de Usuario

Material de Adiestramiento – Guía de Referencia Versión 6.0

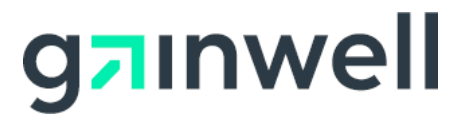

## <span id="page-1-0"></span>**Historial de Cambio**

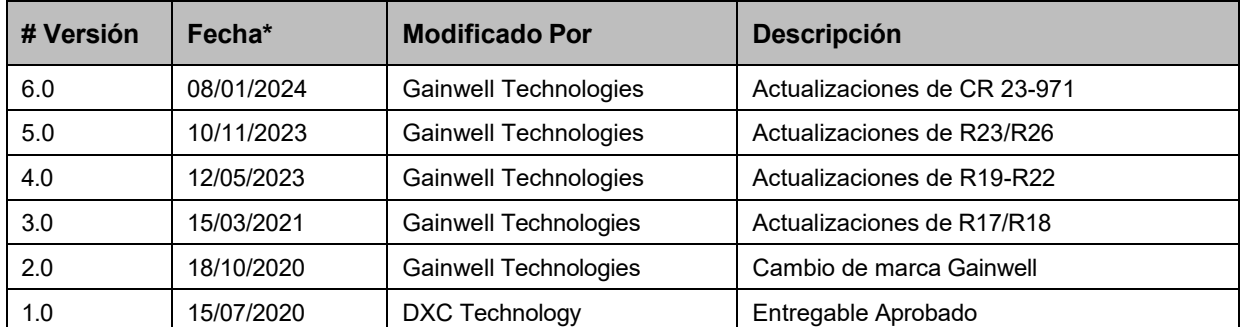

\*Formato utilizado para las fechas es dd/mm/yyyy.

## <span id="page-2-0"></span>**Contenido**

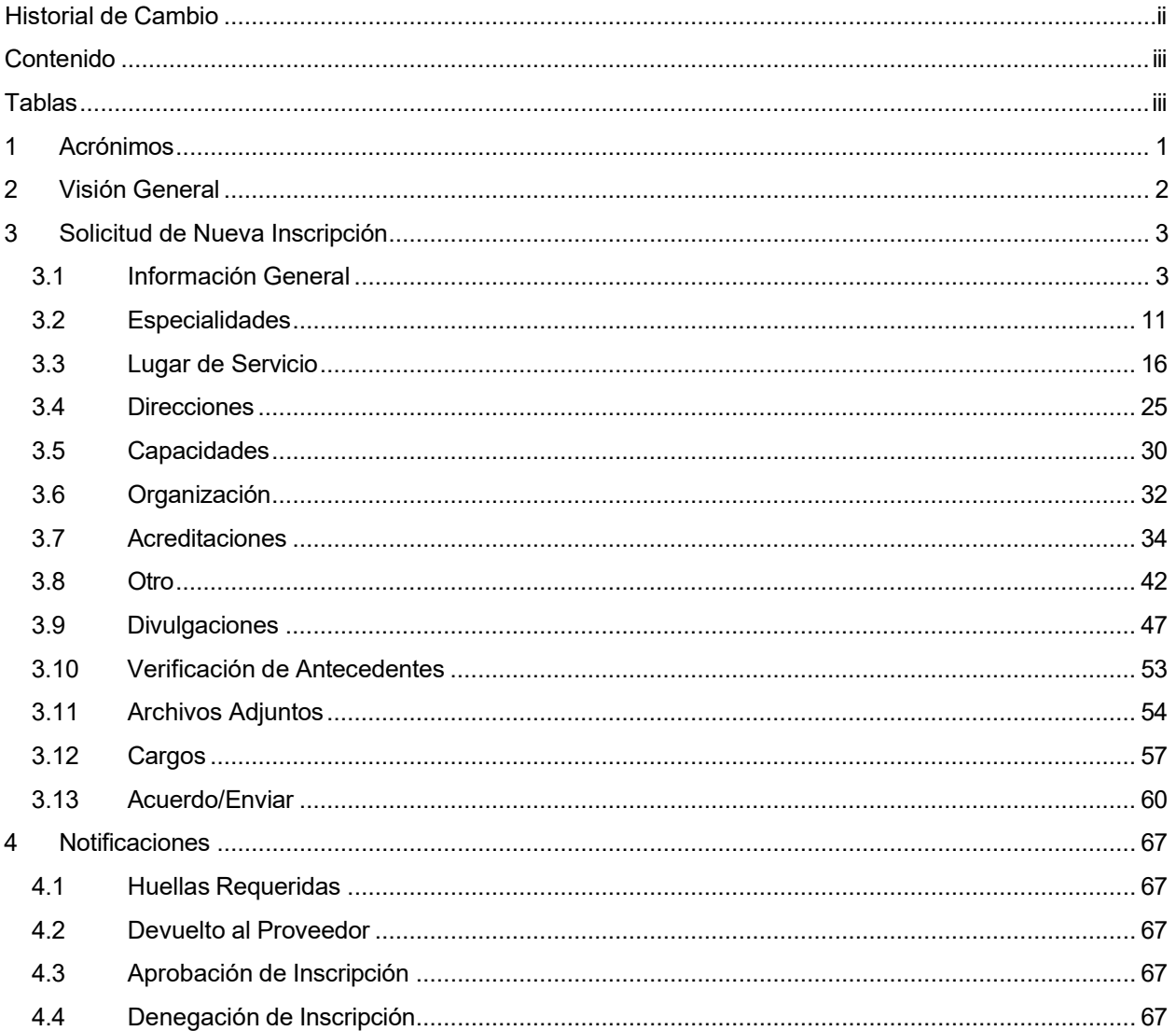

## <span id="page-2-1"></span>**Tablas**

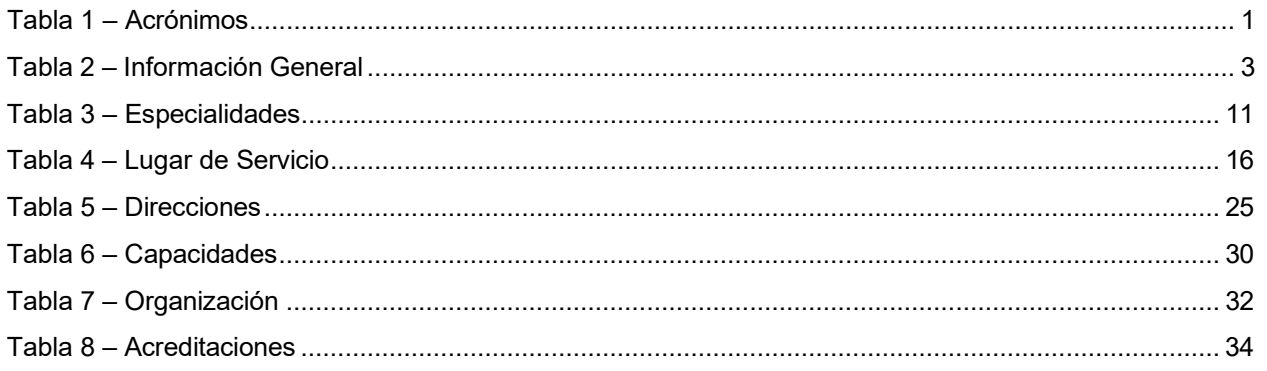

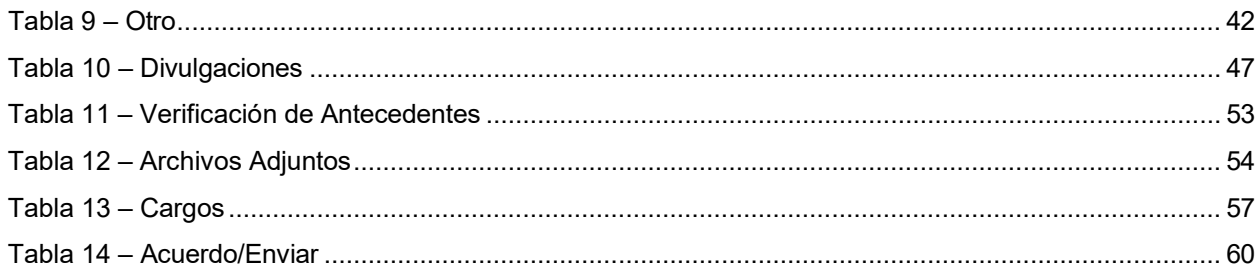

## <span id="page-4-0"></span>**1 Acrónimos**

La siguiente tabla contiene la lista de abreviaciones utilizadas dentro del texto de este documento. Acrónimos encontrados en imágenes no van a ser utilizados como referencia a menos que el acrónimo sea necesario para completar la acción.

#### **Nota: Esta lista de acrónimos no incluirá toda posible información transaccional relacionada a HIPAA.**

<span id="page-4-1"></span>**Tabla 1 – Acrónimos**

| <b>Acrónimo</b> | <b>Definición</b>                                                                                                    |
|-----------------|----------------------------------------------------------------------------------------------------|
| <b>ACA</b>      | Ley del Cuidado de Salud a Bajo Precio (Affordable Care Act)                                                                      |
| <b>ADA</b>      | Ley sobre estadounidenses con Discapacidades (Americans with Disabilities Act)                                                    |
| <b>ATN</b>      | Número de Rastreo de Solicitud (Application Tracking Number)                                                                      |
| <b>CLIA</b>     | Enmiendas de Mejora de Laboratorios Clínicos (Certified Laboratory Improvement<br>Amendments)                                     |
| <b>DEA</b>      | Administración para el Control de Drogas (Drug Enforcement Agency)                                                                |
| <b>EIN</b>      | Número de Identificación de Empleado (Employee ID Number)                                                                         |
| <b>HIPAA</b>    | Ley de Transferencia y Responsabilidad de Seguro Médico del 1996 (Health Insurance<br>Portability and Accountability Act of 1996) |
| ID              | Identificador                                                                                                    |
| <b>IRS</b>      | Servicios de Impuestos Internos (Internal Revenue Service)                                                                        |
| <b>LMS</b>      | El Sistema de Gestión de Aprendizaje (Learning Management System)                                                                 |
| <b>MCD</b>      | Identificador de Medicaid (Medicaid ID)                                                                                           |
| <b>NPI</b>      | Identificador Nacional de Proveedor (National Provider Identifier)                                                                |
| <b>PDF</b>      | Formato de Documento Portable (Portable Document Format)                                                                          |
| <b>PEP</b>      | Portal de Inscripción de Proveedores (Provider Enrollment Portal)                                                                 |
| PHI             | Información de Salud Protegida (Protected Health Information)                                                                     |
| PII             | Información de Identificación Personal (Personally Identifiable Information)                                                      |
| <b>PRMMIS</b>   | Sistema de Manejo de Información de Medicaid Puerto Rico (Puerto Rico Medicaid Program)                                           |
| <b>PRMP</b>     | Programa de Medicaid Puerto Rico (Puerto Rico Medicaid Program)                                                                   |
| <b>RTP</b>      | Devuelto al Proveedor (Return to Provider)                                                                                        |
| <b>SSN</b>      | Número de Seguro Social (Social Security Number)                                                                                  |
| <b>URL</b>      | Localizador Uniforme de Recursos (Uniform Resource Locator)                                                                       |

## <span id="page-5-0"></span>**2 Visión General**

La **Guía de Inscripción de Proveedores Atípicos – Portal de Inscripción de Proveedores (PEP)**  incluye instrucciones de solicitud de nueva inscripción y notificaciones aplicables a proveedores que desean inscribirse en el Programa de Medicaid Puerto Rico a través del Portal de Inscripción de Proveedores (PEP). Para poder completar una solicitud de nueva inscripción para un Proveedor Atípico, se deben completar todos los pasos requeridos y enviar la solicitud.

Este documento puede ser utilizado en conjunto con sesiones de adiestramiento o como recurso de referencia individual.

Se asume que los participantes de los adiestramientos tienen conocimiento general de navegar el Internet, utilizar computadoras y entendimiento de términos tales como ícono, "desktop", "folders", pestañas de internet, navegadores, búsqueda, barra de herramientas, menús, "mouse", enlaces, opciones para imprimir, y opciones de guardar. Se recomienda que los participantes traigan materiales de tomar nota, tales como herramientas de escritura, libretas, resaltadores o notas adhesivas.

Este documento, igual que otros materiales de adiestramiento de PEP, está disponible en el sistema de gestión de aprendizaje (LMS) de Puerto Rico Medicaid Program (PRMP). Puedes encontrarlo haciendo clic en el siguiente enlace: [https://lms.prmmis.pr.gov.](https://lms.prmmis.pr.gov/)

Después de leer la **Guía de Inscripción de Proveedores Atípicos – Portal de Inscripción de Proveedores (PEP)**, los proveedores deben poder completar los siguientes objetivos de aprendizaje en PEP:

- Completar todos los pasos requeridos de una inscripción.
- Enviar una solicitud de nueva inscripción.
- Entender las diferentes notificaciones recibidas del Portal de Inscripción de Proveedores y las respectivas acciones que se deben tomar.

**Nota:** Este material de adiestramiento contiene información ficticia y no contiene Información Protegida de Salud (PHI) o Información de Identificación Personal (PII).

## <span id="page-6-0"></span>**3 Solicitud de Nueva Inscripción**

Luego de completar la página de Registro de Inscripción aparecerá la página de Solicitud de Nueva Inscripción.

Para ver los pasos detallados necesarios para completar la página de Registro de Inscripción, refiérase a la **Sección 2.1** de la **Guía de Referencia de Navegación – Portal de Inscripción de Proveedores (PEP)**.

El Tipo de Inscripción de Proveedor Atípico (conocida en inglés como "Atypical Provider Enrollment Type") aplica a proveedores que podrían someter transacciones de Ley de Transferencia y Responsabilidad de Seguro Médico del 1996 (conocida como HIPAA por sus siglas en inglés), pero que no cumplen con la definición de HIPAA de un proveedor de salud y no tienen un número de Identificador Nacional de Proveedor (conocido como NPI por sus siglas en inglés) asignado. Ejemplos incluyen servicios de taxi, modificaciones de vehículos y hogares y servicios de relevo.

El proceso de inscripción de un Proveedor Atípico consiste en varios pasos que deben ser completados para finalmente aceptar y enviar una solicitud de inscripción a revisión.

Cada paso se discutirá en las próximas secciones, incluyendo los paneles y los campos que deben ser completados.

## <span id="page-6-1"></span>**3.1 Información General**

## **Referencia Rápida – Información General**

<span id="page-6-2"></span>**Tabla 2 – Información General**

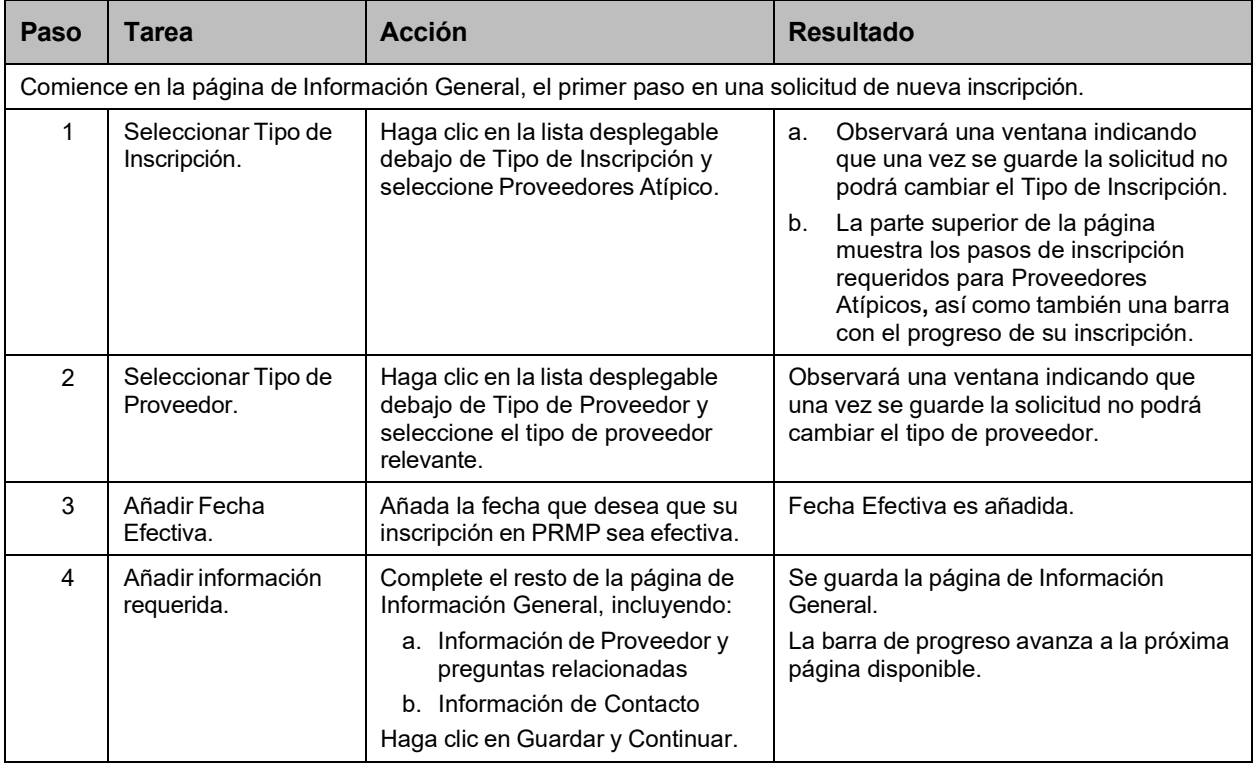

### **Pasos Detallados**

1. Una vez complete el registro de inscripción, la solicitud de nueva inscripción comienza con la página de Información General.

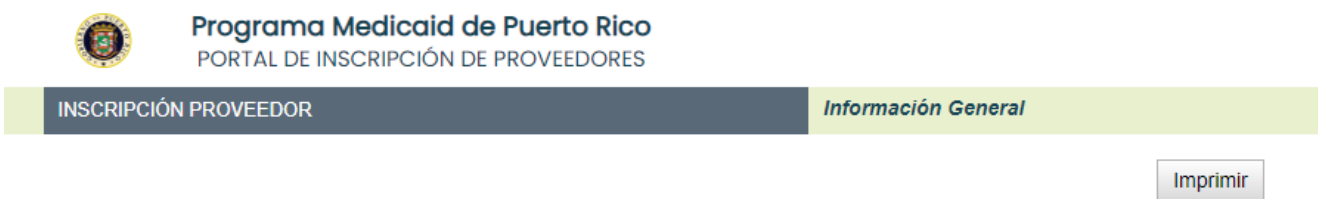

## Número de seguimiento: 7322287594 @

## Información Requerida

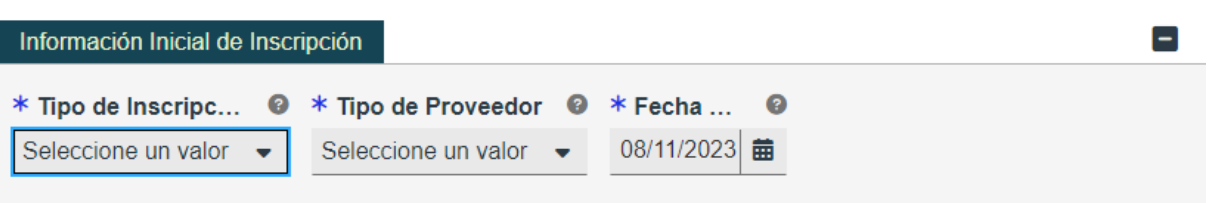

Campos requeridos (

2. En la sección de **Información Inicial de Inscripción**, haga clic en el listado desplegable bajo Tipo de Inscripción y seleccione la opción de **"Proveedores Atípicos."**

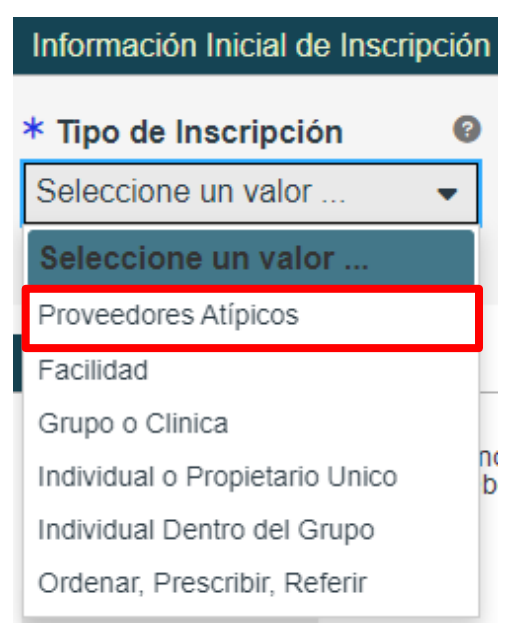

a. Una vez seleccione el Tipo de Inscripción, observará una ventana indicándole que, al guardar la información de esta página, no podrá cambiar el Tipo de Inscripción.

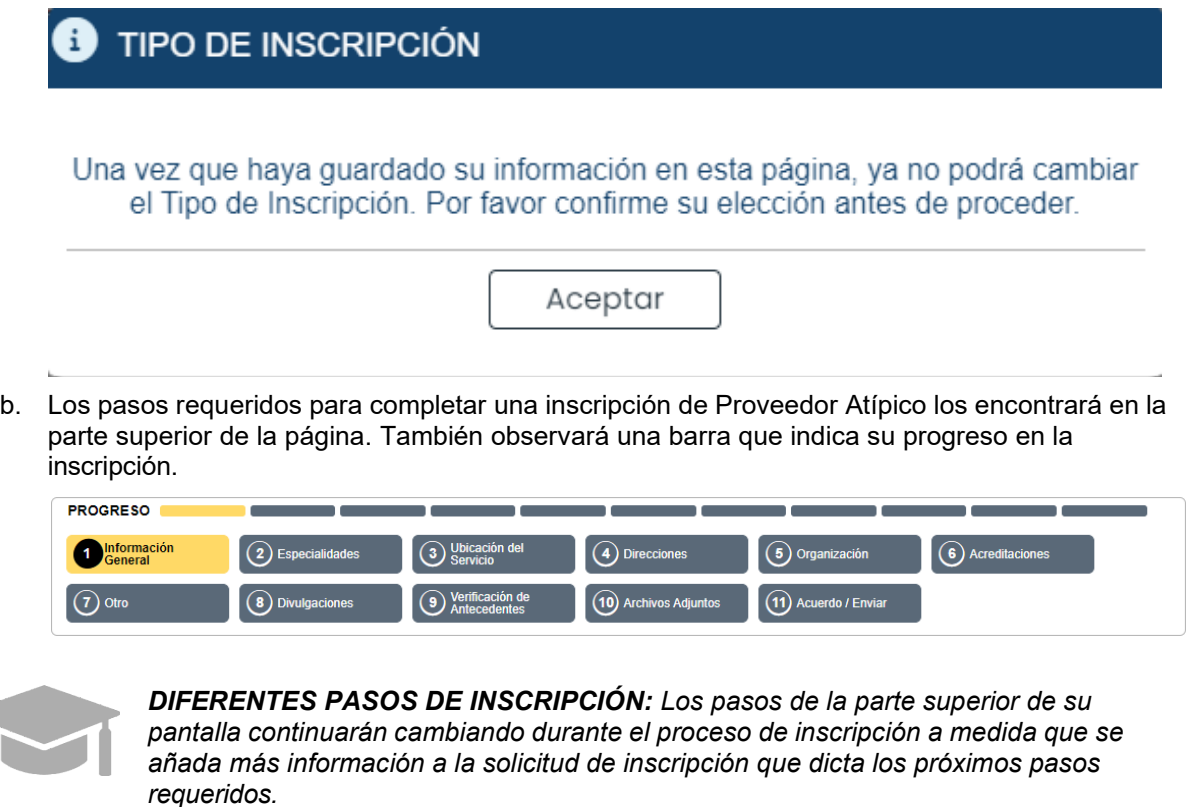

*El Tipo de Proveedor, especialidades, u otra información relacionada determinarán si los pasos son requeridos, opcionales, o no aplicables.*

3. Haga clic en el listado desplegable bajo **Tipo de Proveedor** y seleccione el tipo de proveedor apropiado para el Proveedor Atípico que está inscribiendo. Los tipos de proveedor mostrados en la lista son para el Tipo de Inscripción de Proveedor Atípico.

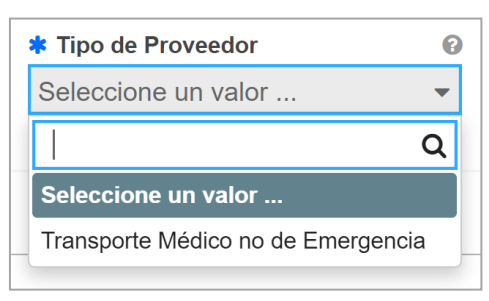

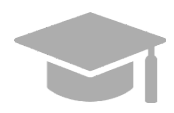

*TIPO DE PROVEEDOR: El listado desplegable de Tipo de Proveedor es dinámica, se basa en el Tipo de Inscripción seleccionado. De no encontrar su Tipo de Proveedor en esta lista, verifique que haya seleccionado el Tipo de Inscripción correcto.*

Una vez seleccione el Tipo de Proveedor, observará una ventana indicándole que, al guardar la información de esta página, no podrá cambiar el Tipo de Proveedor.

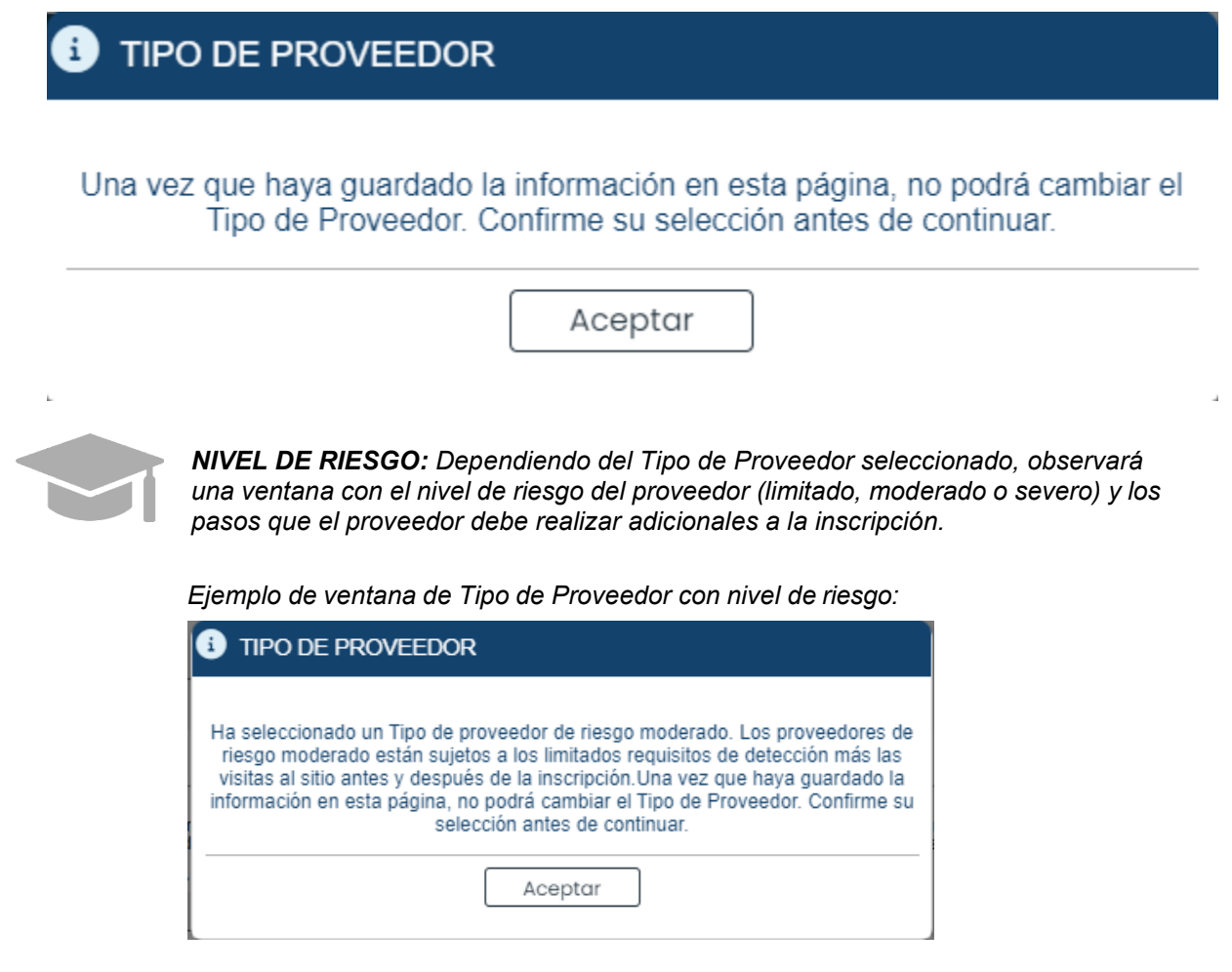

4. En el campo de **Fecha Efectiva**, seleccione la fecha (o deje la fecha predeterminada) que desea que su inscripción a PRMP sea efectiva una vez aprobada.

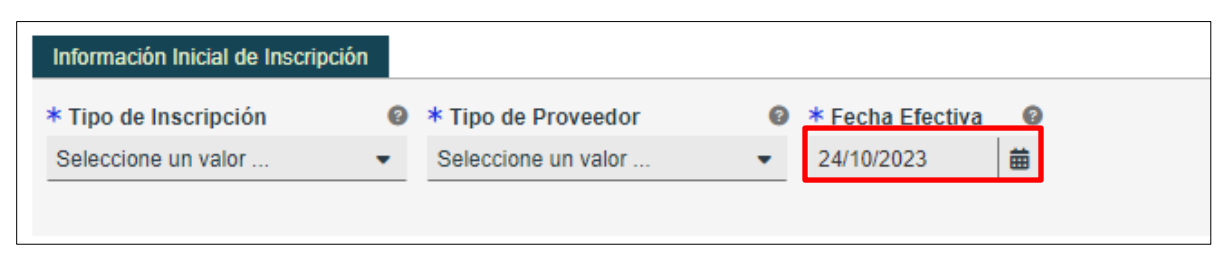

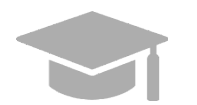

*NOTA: Fechas de inscripción retroactivas solo se considerarán para aprobación si no exceden de 90 días en el pasado.*

- 5. Complete las secciones restantes en la página de Información General.
	- a. **Información de Proveedor y preguntas relacionadas** Identifique información del proveedor que esté solicitando inscripción en PRMP.

**Versión 6.0** Página 6 Para uso del Sistema de Manejo de Información de Medicaid Puerto Rico, Departamento de Salud de Puerto Rico. Este documento no debe ser usado sin permiso escrito previo del Gobierno de Puerto Rico. © 2024 Gainwell Technologies

Para un Proveedor Atípico, esta sección exhibe la opción de seleccionar **Individuo o PU con SSN** o **Negocio o PU con EIN**.

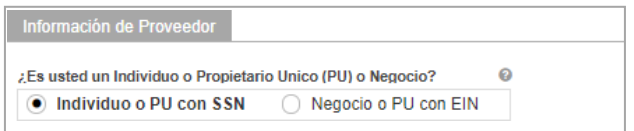

**Individuo o PU con SSN** es seleccionado si todos los pagos hechos van a ser reportados a los Servicios de Impuestos Internos (conocido como IRS por sus siglas en inglés) contra el Número de Seguro Social (SSN) de un individuo. Si selecciona la opción de **Individuo o PU con SSN**, se exhiben los siguientes campos:

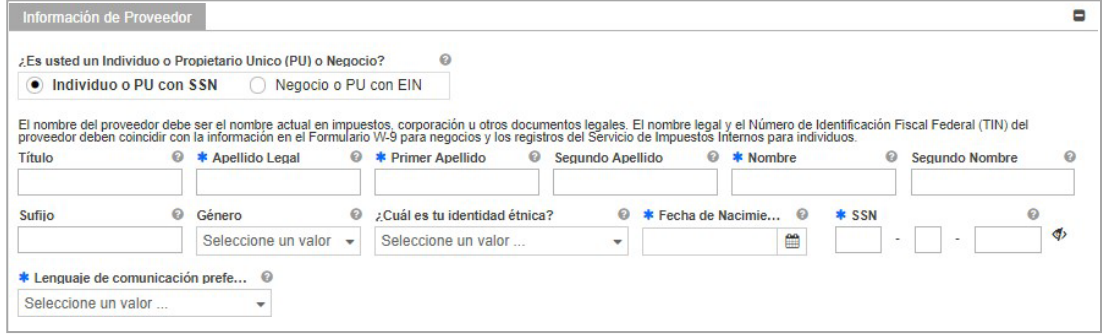

**Negocio o PU con EIN** es seleccionado si todos los pagos hechos serán reportados al IRS contra un Número de Identificación de Empleador (EIN) de un negocio. Si selecciona la opción de **Negocio o PU con EIN**, se exhiben los siguientes campos:

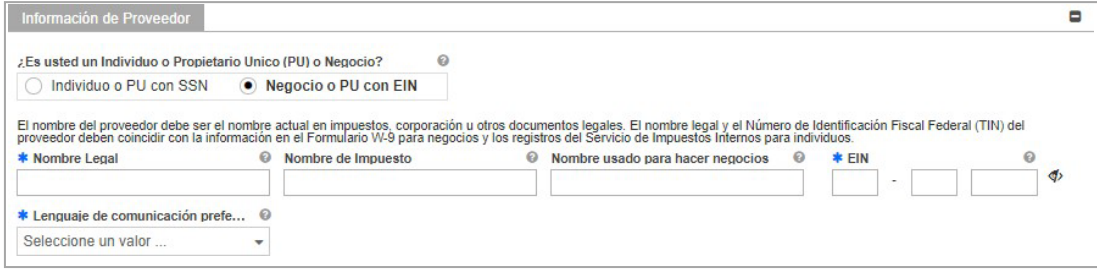

*NOTA: Caracteres con acentos no serán aceptados en los campos de PEP.*

Conteste las preguntas que se observan en la parte inferior de la sección de **Información de Proveedor**. Conteste las preguntas de **"¿Está Ud. actualmente inscrito como proveedor?"** y **"¿Estuvo Ud. inscrito previamente como proveedor?"** según el caso apropiado.

#### i. **Nueva Inscripción:**

• Si usted nunca ha sido aprobado para inscribirse en PRMP a través del PEP. Seleccione **No** en las preguntas de inscripción previa e inscripción actual.

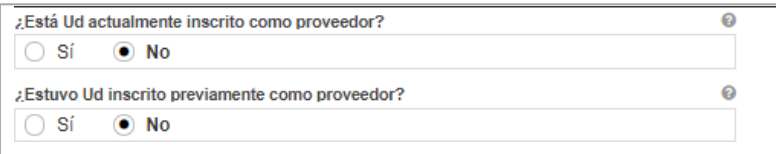

Para uso del Sistema de Manejo de Información de Medicaid Puerto Rico, Departamento de Salud de Puerto Rico. Este documento no debe ser usado sin permiso escrito previo del Gobierno de Puerto Rico. © 2024 Gainwell Technologies

#### ii. **Inscripción Adicional:**

• Si usted ha sido aprobado para inscribirse en PRMP a través del PEP,

Y

• Si usted está actualmente activo en PRMP.

Estos pasos son los más comunes si usted está:

• Añadiendo un nuevo Lugar de Servicio Primario que no fue originalmente incluido en su solicitud de nueva inscripción en PEP. Esto comúnmente ocurre si abre un nuevo lugar de servicio luego de su inscripción inicial.

 $\Omega$ 

• Inscribiéndose con un tipo de inscripción diferente.

Debe tener en cuenta que, si se está inscribiendo con más de un tipo de inscripción, **debe esperar a que su primera solicitud de nueva inscripción sea aprobada**  antes de enviar su segunda solicitud. Va a necesitar el número de identificación de proveedor que fue generado al aprobarse su primera solicitud para poder completar los siguientes pasos.

Seleccione **Sí** para la pregunta de inscripción actual.

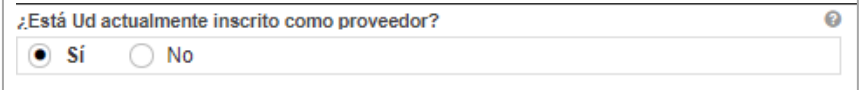

Haga clic en **No** en la ventana de revalidación observada.

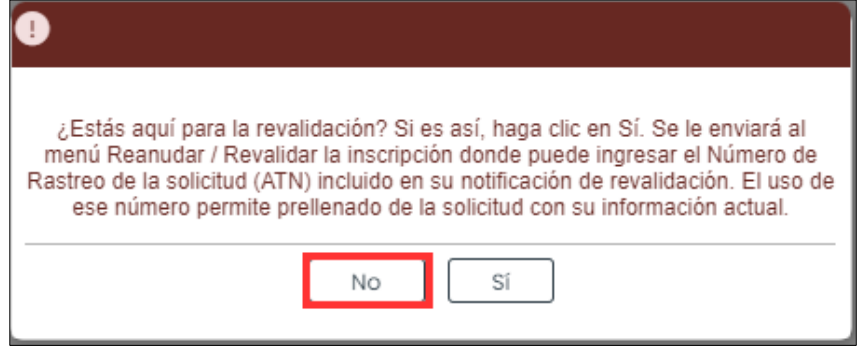

Al hacer esto, se le va a requerir añadir su identificador de proveedor actual en el nuevo campo observado. Este es el identificador de Medicaid (conocido por sus siglas en inglés MCD) que es listado en su carta de Bienvenida y está asociado con su inscripción de PEP previamente aprobada. Si tiene varios lugares de servicio, añada el MCD para cualquiera de los lugares de servicio activos. El MCD que se prefiere es el del lugar de servicio primario que termine en "00".

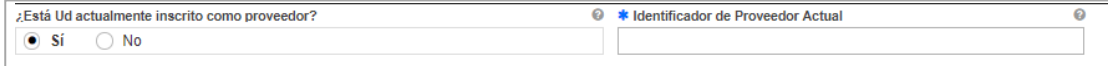

Seleccione **No** para la pregunta de inscripción previa.

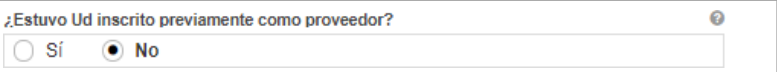

#### **iii. Revalidación (Actualmente activo):**

Si usted ha sido aprobado para inscribirse en PRMP a través del PEP,

**Versión 6.0** Página 8 Para uso del Sistema de Manejo de Información de Medicaid Puerto Rico, Departamento de Salud de Puerto Rico. Este documento no debe ser usado sin permiso escrito previo del Gobierno de Puerto Rico. © 2024 Gainwell Technologies

Y

• Si usted está actualmente activo en PRMP,

Y

Si usted ha recibido una carta solicitándole que revalide su inscripción.

Esta carta va a incluir el ATN de su solicitud de nueva inscripción previamente aprobada; el ATN será utilizado para autocompletar información en su solicitud de revalidación de inscripción.

Seleccione **Sí** para la pregunta de inscripción actual.

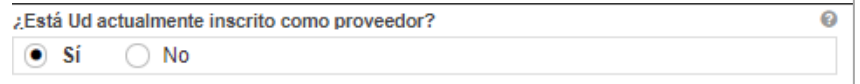

Haga clic en **Sí** en la ventana de revalidación observada.

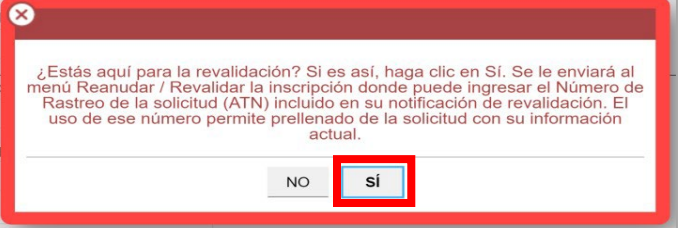

*NOTA: Si hace clic en "Sí" en la ventana nueva, será dirigido a la opción de Reanudar/Revalidar Inscripción. Esta opción es discutida en la Sección 2.4 de la* **Guía de Navegación - Portal de Inscripción de Proveedores (PEP).**

#### **iv. Reinscripción (Actualmente inactivo):**

- Si usted fue anteriormente aprobado para inscribirse en PRMP a través del PEP, Y
	-
- Si usted fue terminado y se encuentra actualmente inactivo en PRMP.

Debe solicitar su reinscripción.

Seleccione **No** para la pregunta de inscripción actual y **Sí** para la pregunta de inscripción previa.

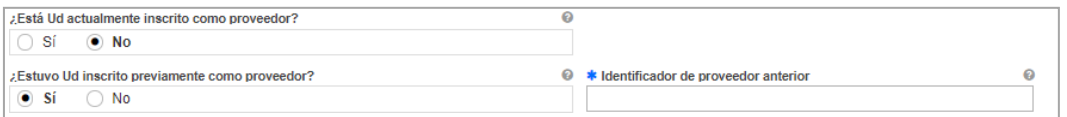

Al seleccionar Sí, se le va a requerir añadir su identificador de proveedor anterior en el nuevo campo observado. Este es el identificador de Medicaid (conocido por sus siglas en inglés MCD) que es listado en su carta de Bienvenida y está asociado con su inscripción de PEP previamente aprobada. Si tiene varios lugares de servicio, añada el MCD para cualquiera de los lugares de servicio activos. El MCD que se prefiere es el del lugar de servicio primario que termine en "00".

Conteste la pregunta restante que pregunta si está inscrito en Medicare.

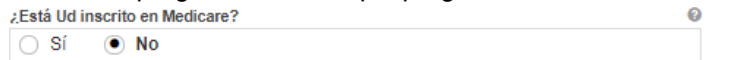

b. **Información de Contacto** – Añada la información de contacto de la persona responsable de contestar preguntas relacionadas a la solicitud.

**Versión 6.0** Página 9

**NOTA:** Si está usando la opción de autocompletar campos de su navegador ("browser auto-fill settings"), verifique que la información añadida sea correcta.

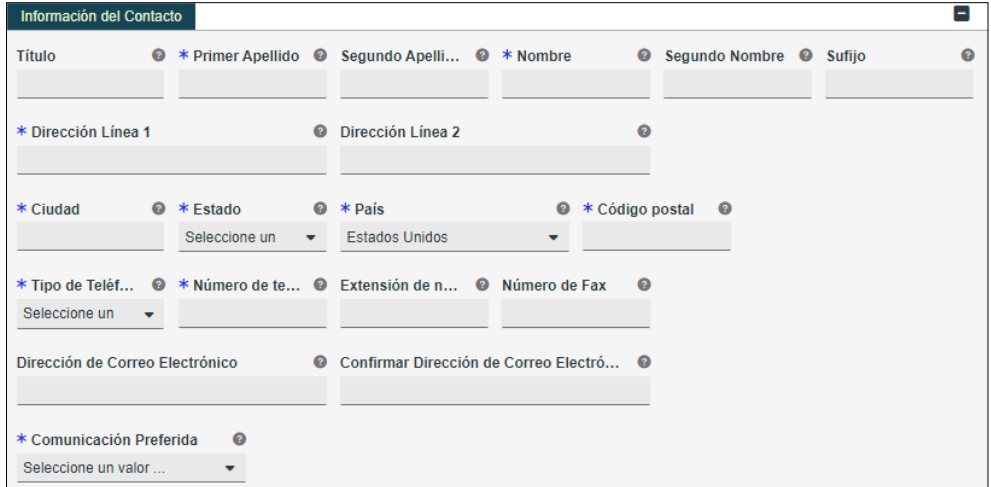

*DIRECCIÓN VÁLIDA: El sistema de PEP validará la dirección añadida en esta sección. Si el sistema encuentra una variación de la dirección, seleccione la dirección actualizada que aparecerá.*

|        | Búsqueda de Dirección                 |                           |                    |           |                                |                  |   |
|--------|---------------------------------------|---------------------------|--------------------|-----------|--------------------------------|------------------|---|
| Número | Calle                                 | Ciudad                    | Condad<br>$\circ$  | Estado    | País                           | Código<br>Postal |   |
| 1675   | <b>AVE</b><br><b>PONCE</b><br>DE LEON | <b>SAN</b><br><b>JUAN</b> | SAN<br><b>JUAN</b> | <b>PR</b> | <b>UNITED</b><br><b>STATES</b> | 00909-<br>1859   | ∸ |

*Si la dirección no es válida, observará la siguiente ventana*:

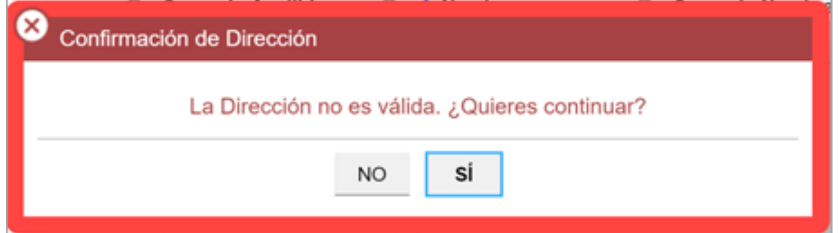

*Tenga en cuenta que las direcciones solo serán validadas por el USPS si siguen el siguiente orden: En la primera línea va el número de edificio o casa seguido por el nombre y o número de calle, y en la segunda línea va la urbanización, barrio o condado. Ejemplo de dirección válida: 735 Ave Ponce de León Suite 710*

*Torre Hospital Auxilio Mutuo* 

*San Juan PR 00917-5030*

*Ejemplo de dirección inválida: Torre Hospital Auxilio Mutuo*

*735 Ave Ponce de León Suite* 

*710 San Juan PR 00917-5030*

Haga clic en **Guardar y Continuar** en la parte inferior derecha para guardar la página de Información

**Versión 6.0** Página 10

Para uso del Sistema de Manejo de Información de Medicaid Puerto Rico, Departamento de Salud de Puerto Rico. Este documento no debe ser usado sin permiso escrito previo del Gobierno de Puerto Rico. © 2024 Gainwell Technologies

General.

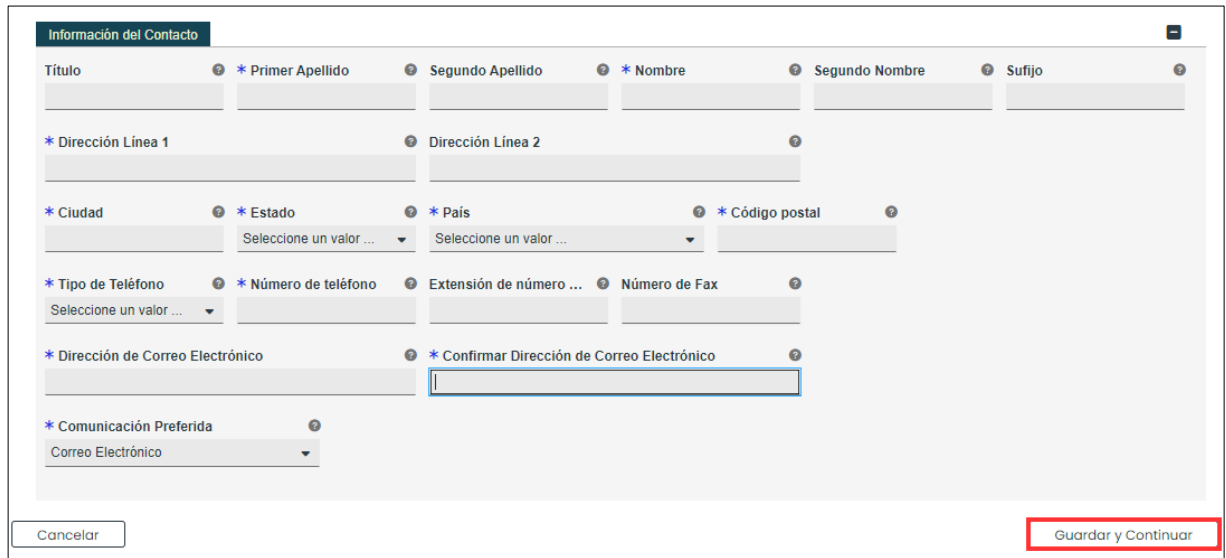

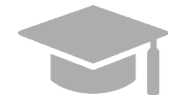

*NOTA: Si sale de su inscripción antes de enviarla, la información que haya guardado se va a retener y podrá reanudar su solicitud donde la dejó.*

*Si desea salir de la solicitud sin guardar la información que añadió en la página, haga clic en el botón de Cancelar en la parte inferior izquierda.*

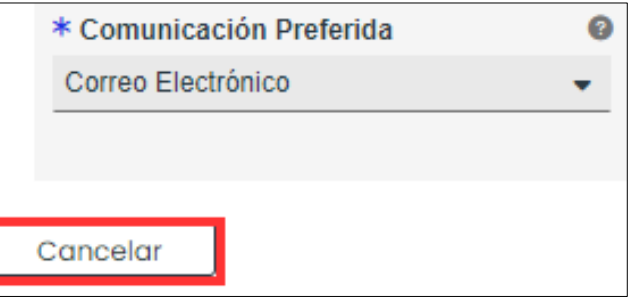

## <span id="page-15-0"></span>**3.2 Especialidades**

## **Referencia Rápida – Especialidades**

<span id="page-15-1"></span>**Tabla 3 – Especialidades**

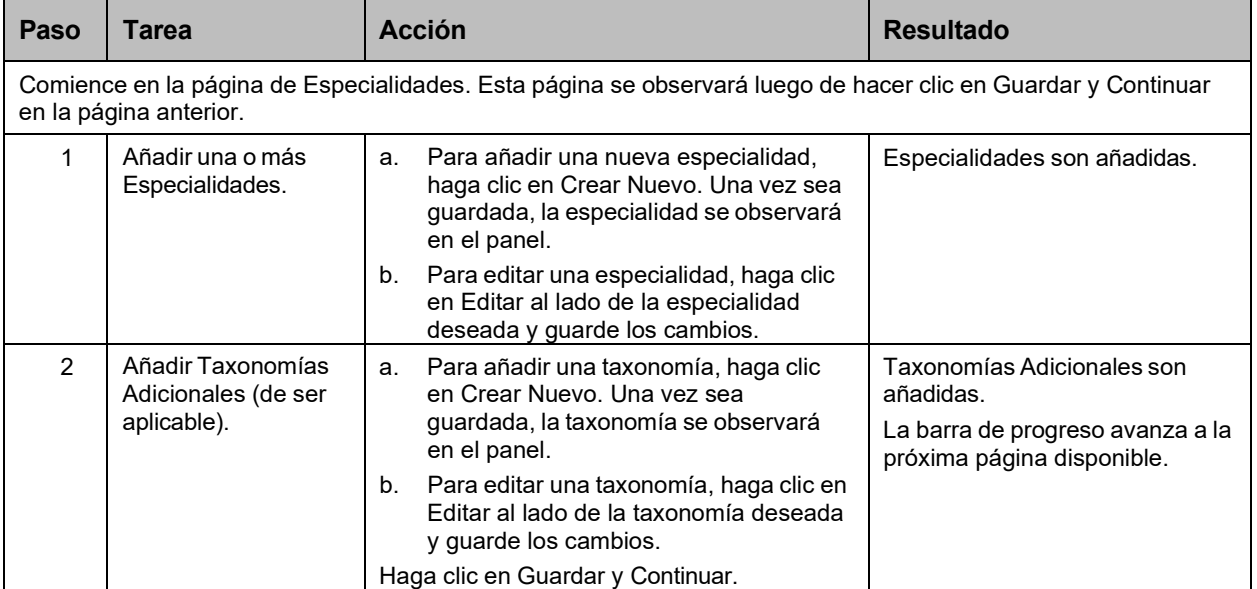

### **Pasos Detallados**

1. Observará la página de Especialidades. El Tipo de Proveedor seleccionado en la página de Información General se observa en la parte superior de la sección de **Especialidades**.

Especialidades

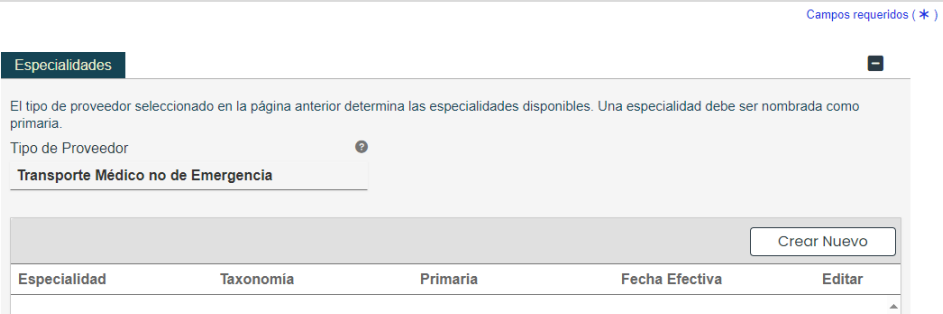

a. Para añadir una especialidad, haga clic en **Crear Nuevo** en la parte superior derecha del panel de Especialidades y complete los campos requeridos en la ventana que observará.Especialidades

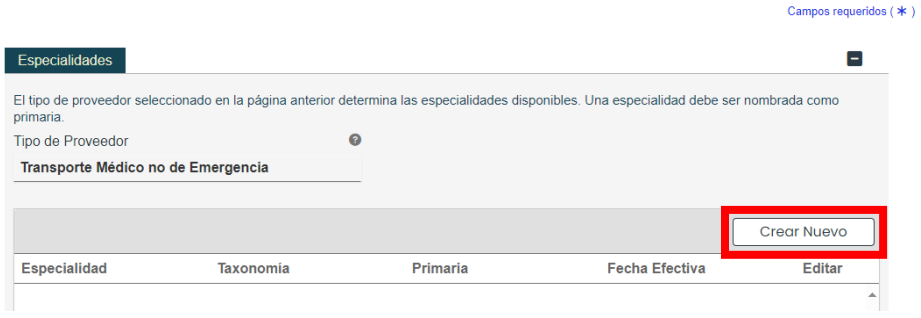

**Versión 6.0** Página 12

Para uso del Sistema de Manejo de Información de Medicaid Puerto Rico, Departamento de Salud de Puerto Rico. Este documento no debe ser usado sin permiso escrito previo del Gobierno de Puerto Rico. © 2024 Gainwell Technologies

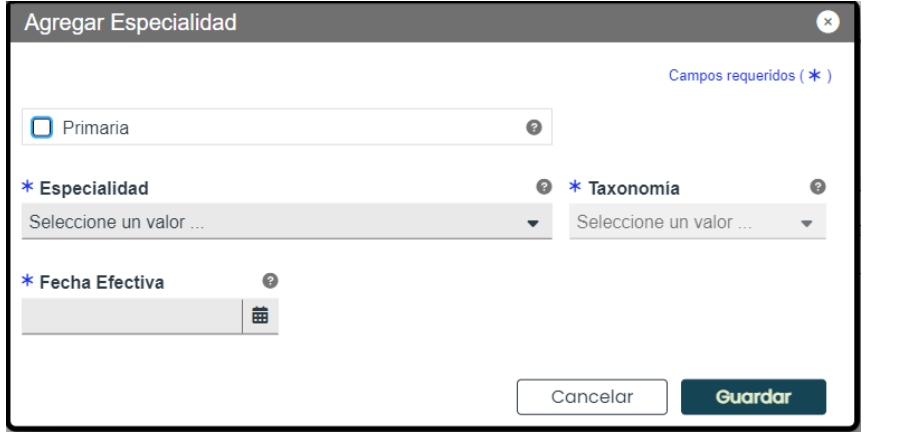

Una vez sea guardada, la especialidad se observará en el panel correspondiente. Especialidades

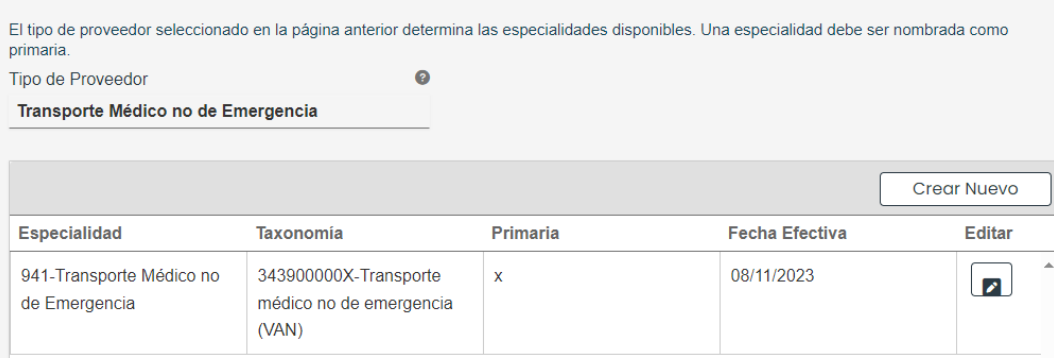

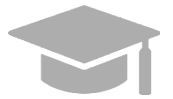

*ESPECIALIDAD PRIMARIA REQUERIDA: Su solicitud debe tener una Especialidad Primaria para poder Guardar y Continuar al siguiente paso. Para escoger una especialidad como "primaria", haga clic en la caja titulada "Primaria" en la ventana correspondiente a esa especialidad.*

 $\Box$ 

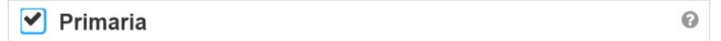

b. Para editar una especialidad añadida, haga clic en el botón de Editar al lado de la especialidad deseada y guarde los cambios.

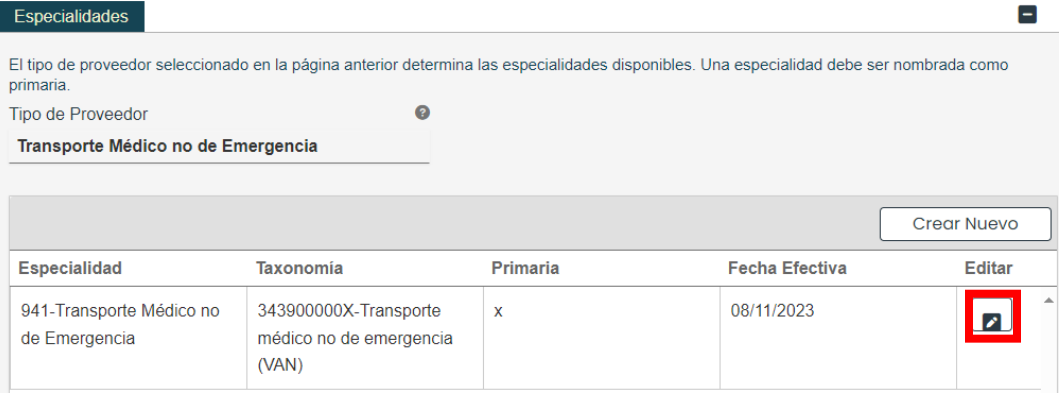

**Versión 6.0** Página 13 Para uso del Sistema de Manejo de Información de Medicaid Puerto Rico, Departamento de Salud de Puerto Rico. Este documento no debe ser usado sin permiso escrito previo del Gobierno de Puerto Rico. © 2024 Gainwell Technologies

2. Taxonomías relacionadas pueden ser añadidas y editadas en la sección de **Taxonomías Adicionales de la página de Especialidades**.

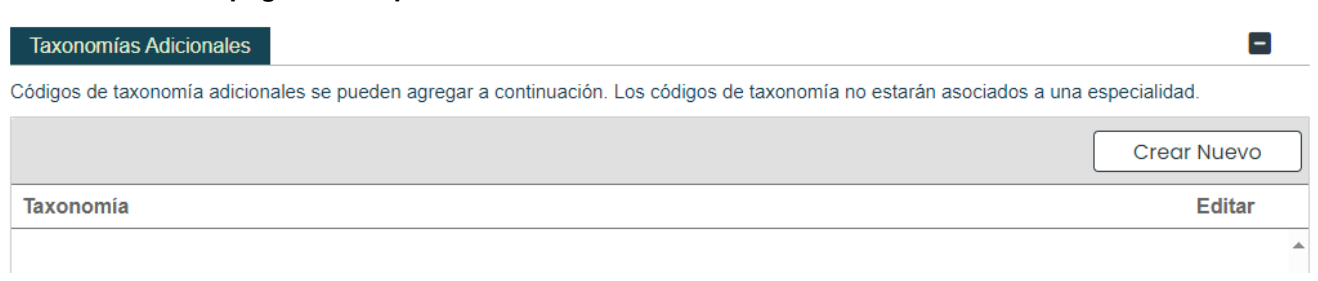

a. Para añadir una nueva taxonomía, haga clic en **Crear Nuevo** en la parte superior derecha del panel de Taxonomías Adicionales.

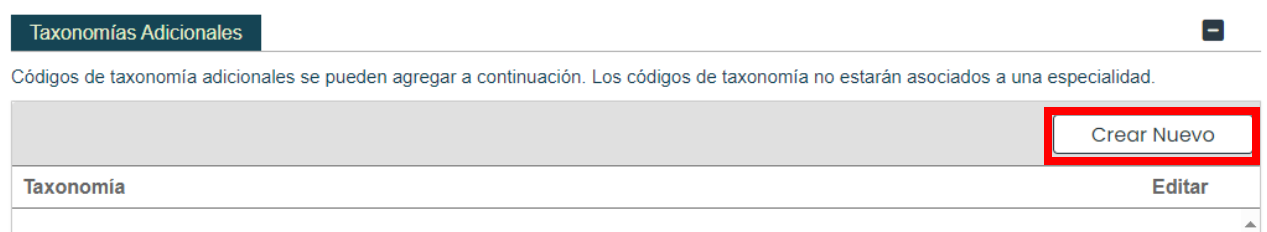

 $\left[ -\right]$ 

Editar

 $\sqrt{2}$ 

Una vez la taxonomía es seleccionada del listado desplegable en la ventana y guardada, la taxonomía se observará en el panel correspondiente.

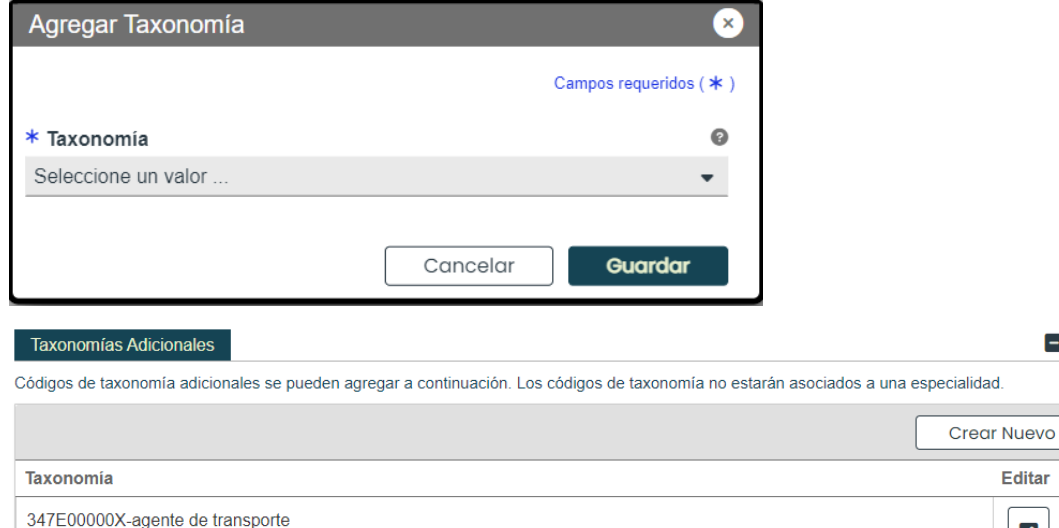

b. Para editar una taxonomía, haga clic en Editar al lado de la taxonomía deseada y guarde los cambios.

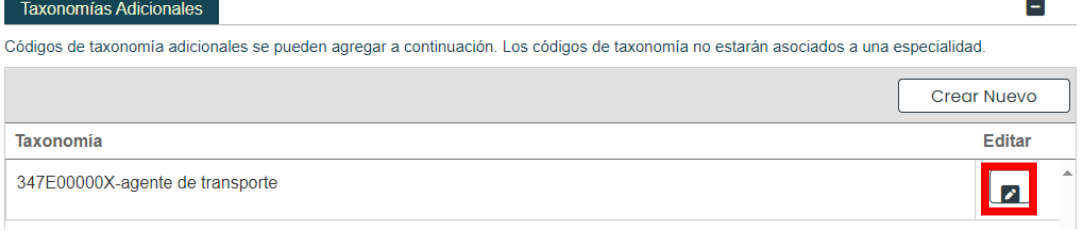

**Versión 6.0** Página 14

Para uso del Sistema de Manejo de Información de Medicaid Puerto Rico, Departamento de Salud de Puerto Rico. Este documento no debe ser usado sin permiso escrito previo del Gobierno de Puerto Rico. © 2024 Gainwell Technologies

Haga clic en **Guardar y Continuar** en la parte inferior derecha para guardar la página de Especialidades.

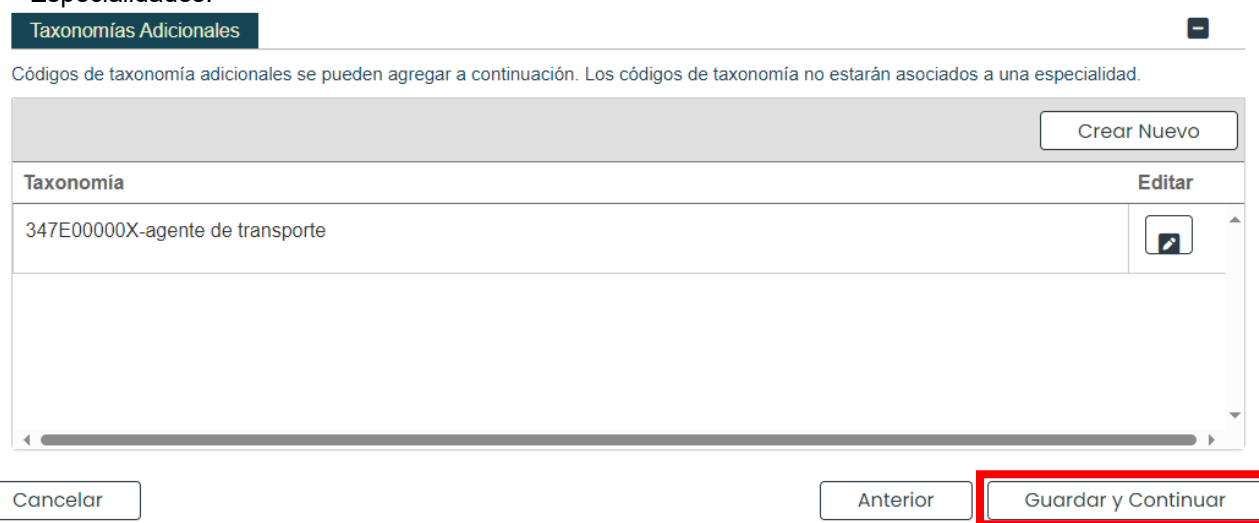

**Versión 6.0** Página 15 Para uso del Sistema de Manejo de Información de Medicaid Puerto Rico, Departamento de Salud de Puerto Rico. Este documento no debe ser usado sin permiso escrito previo del Gobierno de Puerto Rico. © 2024 Gainwell Technologies

## <span id="page-19-0"></span>**3.3 Lugar de Servicio**

## **Referencia Rápida – Lugar de Servicio**

#### <span id="page-19-1"></span>**Tabla 4 – Lugar de Servicio**

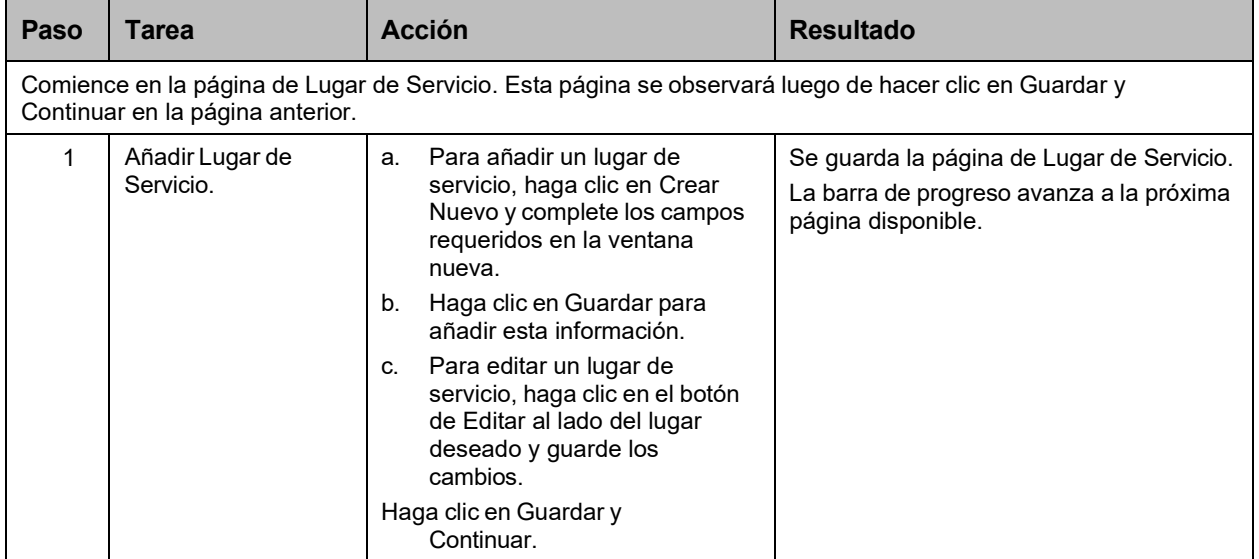

### **Pasos Detallados**

1. Observará la página de Lugar de Servicio.

Lugar de Servicio

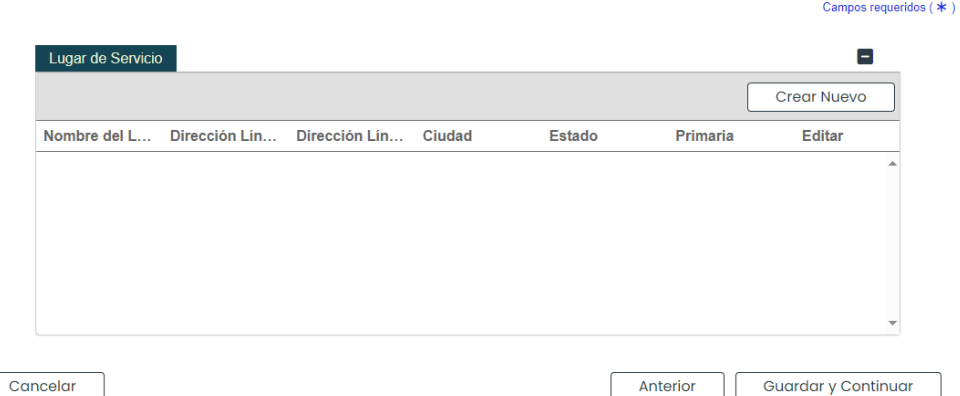

a. Para añadir un lugar de servicio, haga clic en **Crear Nuevo** y complete los campos requeridos en la ventana nueva:

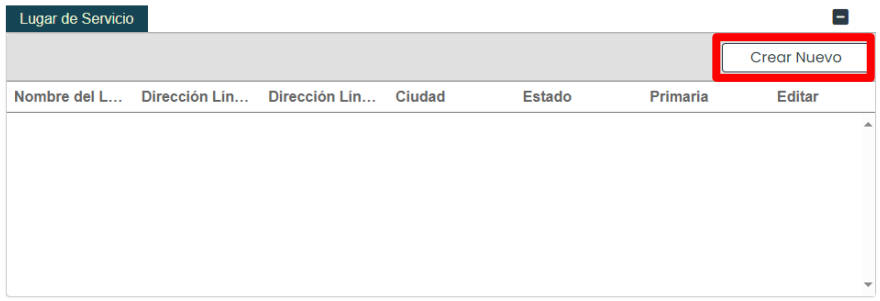

**Versión 6.0** Página 16 Para uso del Sistema de Manejo de Información de Medicaid Puerto Rico, Departamento de Salud de Puerto Rico. Este documento no debe ser usado sin permiso escrito previo del Gobierno de Puerto Rico. © 2024 Gainwell Technologies

#### **Nombre de Lugar de Servicio e Información de Contacto** – Complete los campos requeridos.

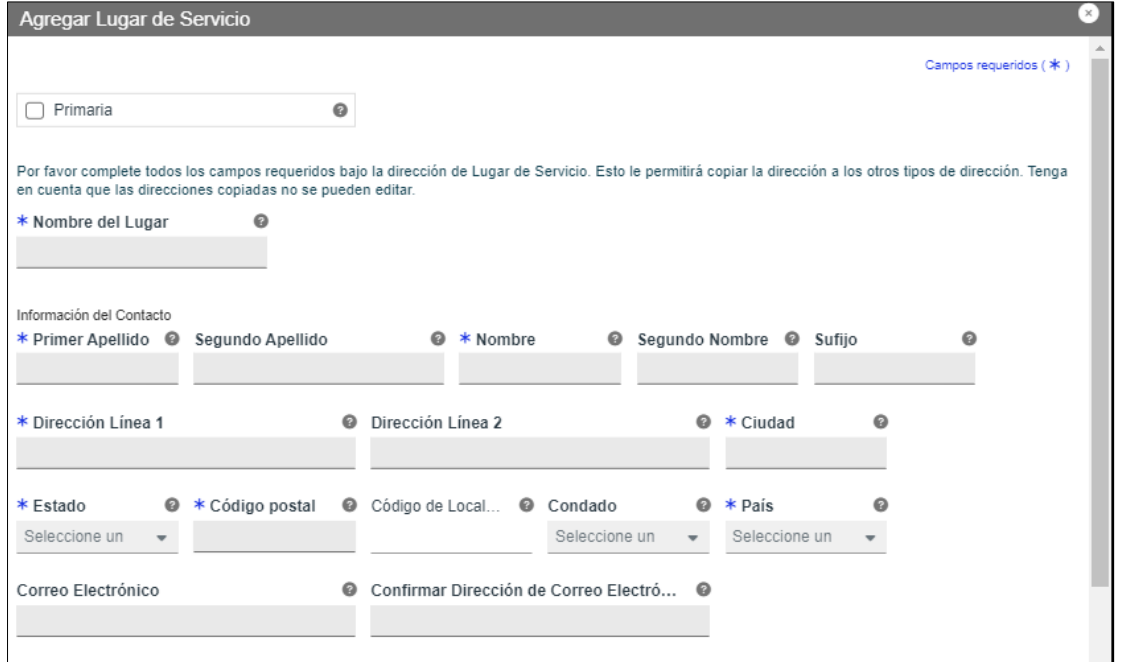

*LUGAR DE SERVICIO PRIMARIO: Un lugar de servicio primario es requerido para poder Guardar y Continuar al próximo paso de inscripción.*

*Haga clic en la caja de "Primaria" cuando añadas un nuevo lugar de servicio para marcarlo como su lugar primario.*

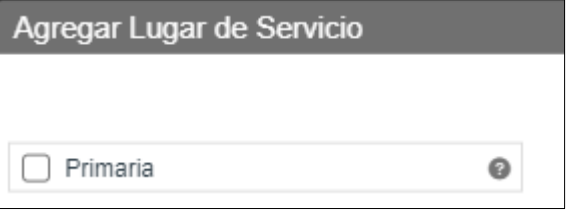

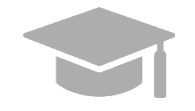

*DIRECCIÓN VÁLIDA: El sistema de PEP validará la dirección añadida en esta sección. Si el sistema encuentra una variación de la dirección, seleccione la dirección actualizada que aparecerá en la ventana.*

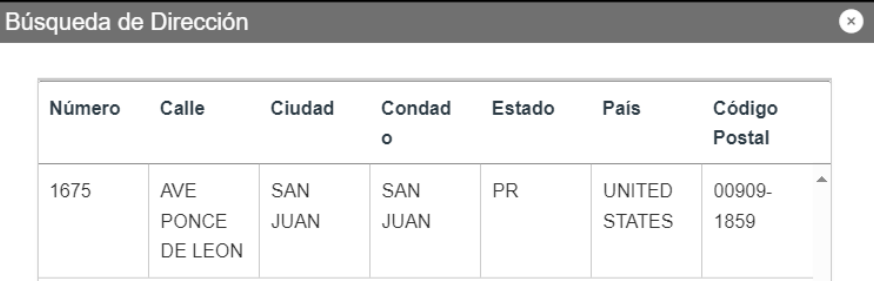

*Si la dirección no es válida, observará la siguiente ventana*:

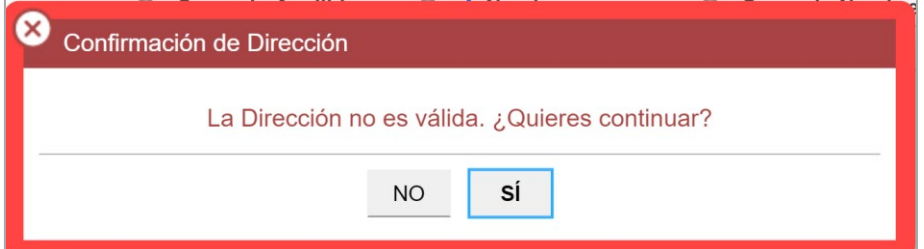

*Tenga en cuenta que las direcciones solo serán validadas por el USPS si siguen el siguiente orden: En la primera línea va el número de edificio o casa seguido por el nombre y o número de calle, y en la segunda línea va la urbanización, barrio o condado.*

*Ejemplo de dirección válida: 735 Ave Ponce de León Suite 710*

*Torre Hospital Auxilio Mutuo* 

*San Juan PR 00917-5030*

*Ejemplo de dirección inválida: Torre Hospital Auxilio Mutuo*

*735 Ave Ponce de León Suite 710* 

*San Juan PR 00917-5030*

**Número de Teléfono** – Añada un número de teléfono de su lugar de servicio.

Número de Teléfono

Introduzca al menos un Número de Teléfono.

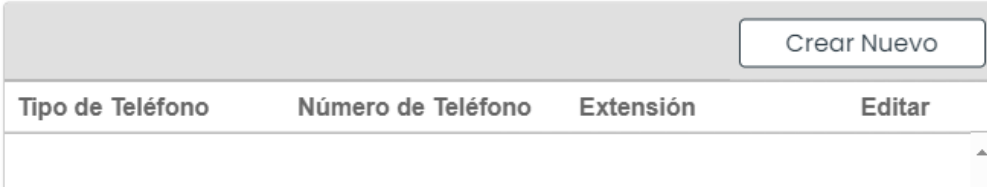

Para añadir un número de teléfono, haga clic en **Crear Nuevo** y complete los campos requeridos en la ventana que aparece.

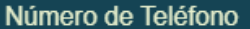

Introduzca al menos un Número de Teléfono.

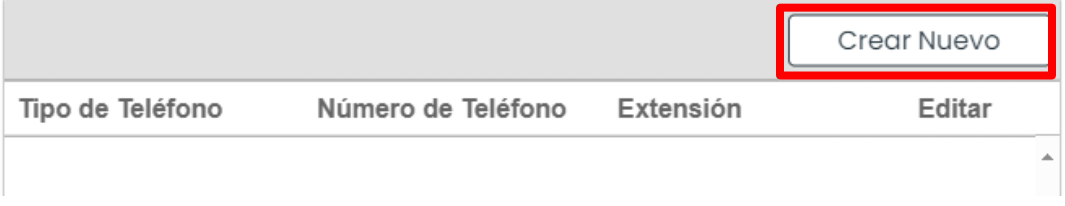

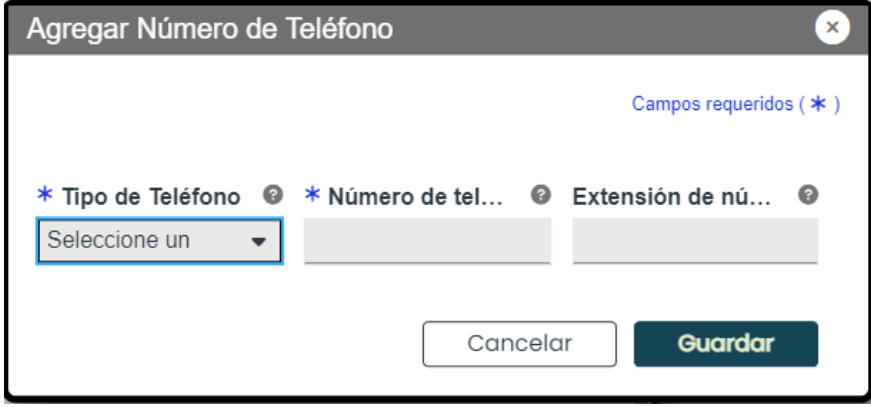

Una vez la información es guardada, el número de teléfono se observará en el panel correspondiente.

Número de Teléfono Introduzca al menos un Número de Teléfono. Crear Nuevo Tipo de Teléfono Número de Teléfono Extensión Editar Trabajo 735-227-4675  $\blacksquare$ 

Para editar un número de teléfono para el lugar de servicio, haga clic en el botón de **Editar** al lado del número de teléfono deseado y guarde los cambios.

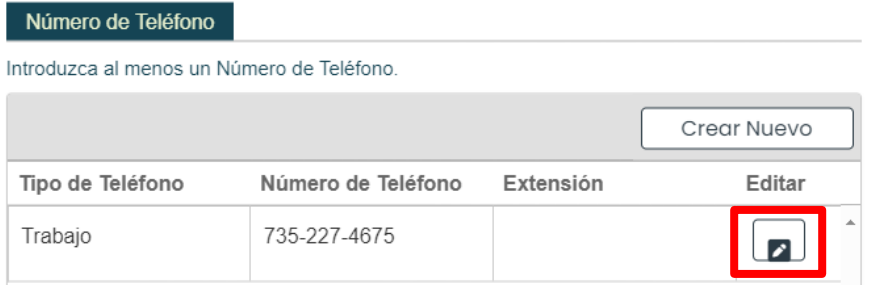

**Horario de Operación** – Añada el horario de operación de su lugar de servicio.

Haga clic en la caja de "Horario de Operación."

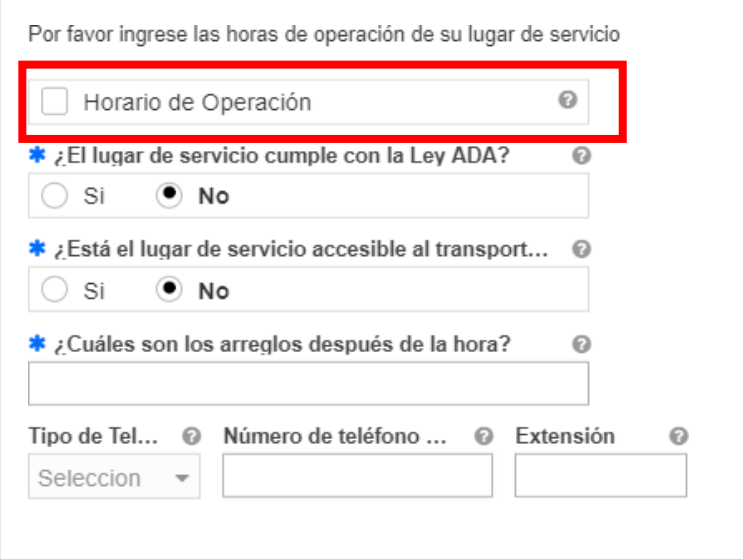

En el panel nuevo que aparece de Horario de Operación, añada las horas de operación haciendo clic en **Crear Nuevo** y completando los campos requeridos en la ventana que aparece.

Por favor ingrese las horas de operación de su lugar de servicio

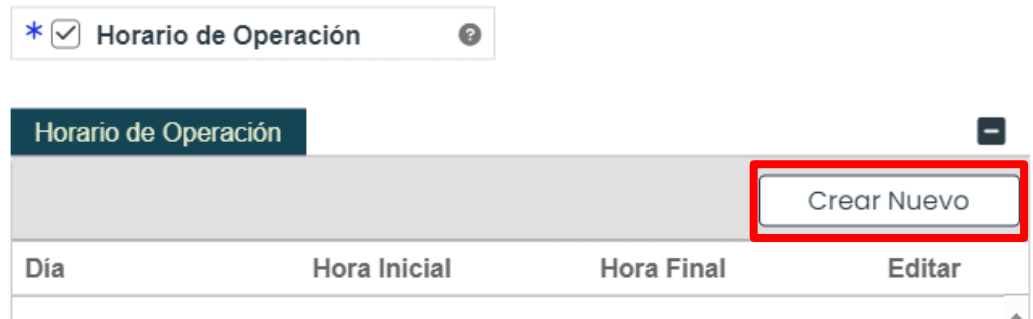

Una vez se guarde la información, las horas de operación se observarán en el panel correspondiente.

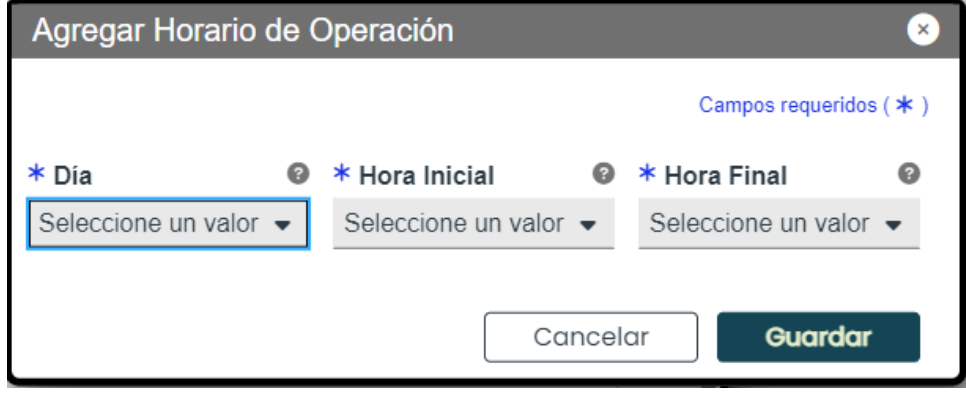

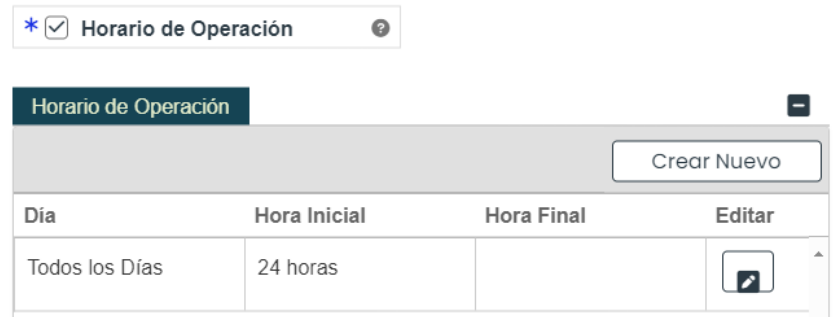

Para editar las horas de operación, haga clic en el botón de **Editar** al lado de las horas deseadas y guarde los cambios.

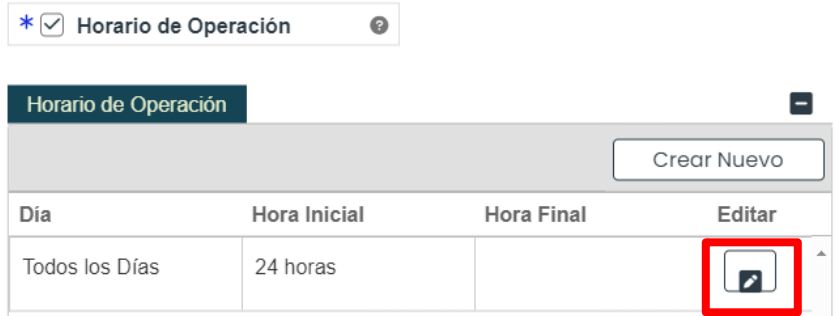

Conteste las preguntas relacionadas a las horas de su lugar de servicio, ya sea seleccionando o añadiendo la contestación adecuada.

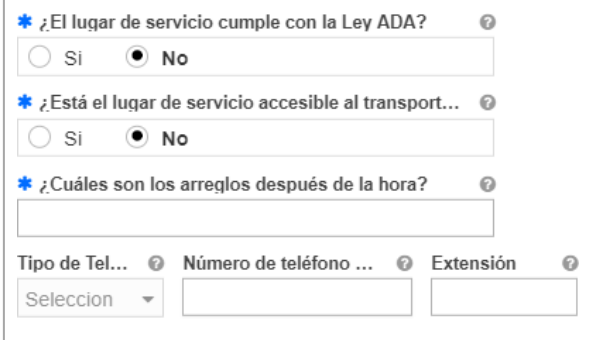

**Información de la Dirección de Servicio** – Complete los campos en la sección de **Información de la Dirección de Servicio**.

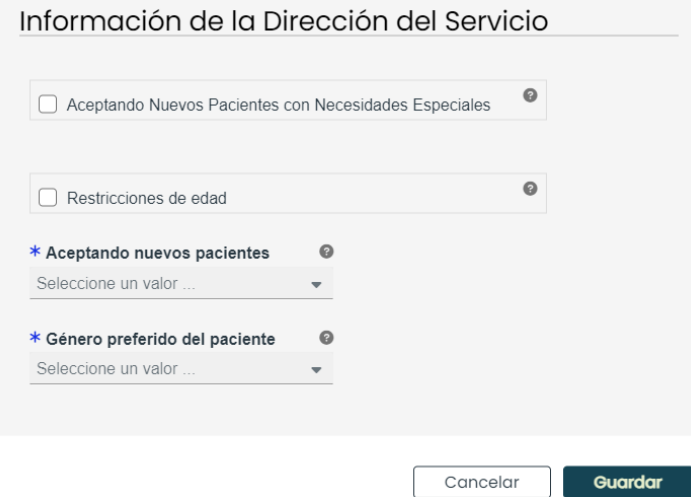

b. Cuando complete todas las secciones de la ventana, haga clic en **Guardar** en la parte inferior de la ventana.

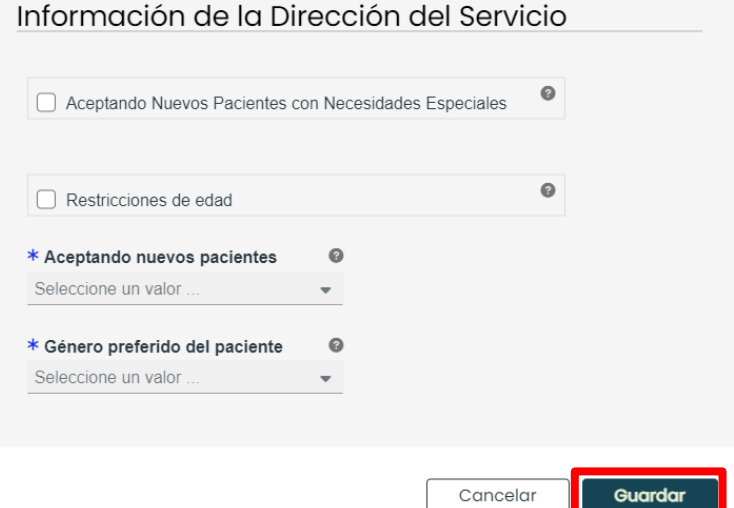

Una vez la información es guardada, el lugar de servicio se observará en el panel.<br>Lugar de Servicio

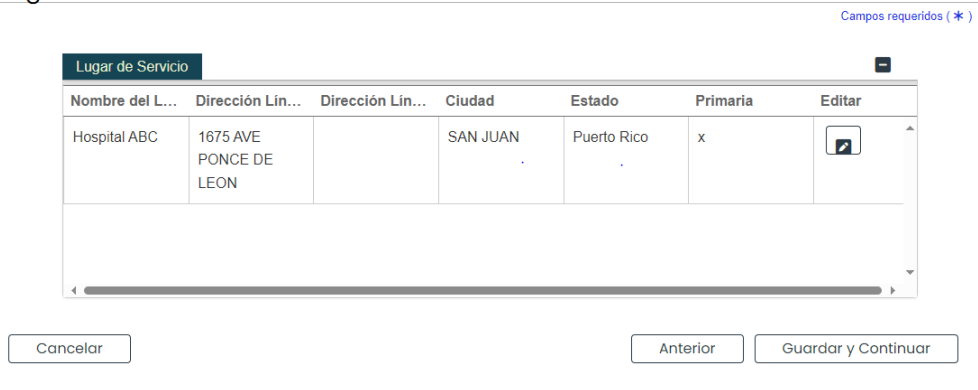

**Versión 6.0** Página 22

Para uso del Sistema de Manejo de Información de Medicaid Puerto Rico, Departamento de Salud de Puerto Rico. Este documento no debe ser usado sin permiso escrito previo del Gobierno de Puerto Rico. © 2024 Gainwell Technologies

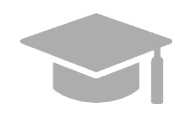

*MÚLTIPLES LUGARES DE SERVICIO: Basado en el Tipo de Proveedor seleccionado en su solicitud, es posible que pueda añadir más de un lugar de servicio.*

*Si el botón de Crear Nuevo está desactivado luego de añadir un lugar de servicio, quiere decir que solo un lugar de servicio es permitido en su solicitud.*

*Siga los pasos anteriores para añadir múltiples lugares de servicio a su solicitud, de ser aplicable.*

*Los múltiples lugares de servicio que son añadidos deben tener el mismo Nombre, Tipo de Proveedor, Identificador de Impuestos, NPI y Especialidad Primaria, y adicionalmente la misma información en campos relacionados a estas secciones. Las direcciones de estos lugares deben ser diferentes.*

c. Para editar un lugar de servicio, haga clic en el botón de **Editar** al lado del lugar deseado y guarde los cambios. Lugar de Servicio

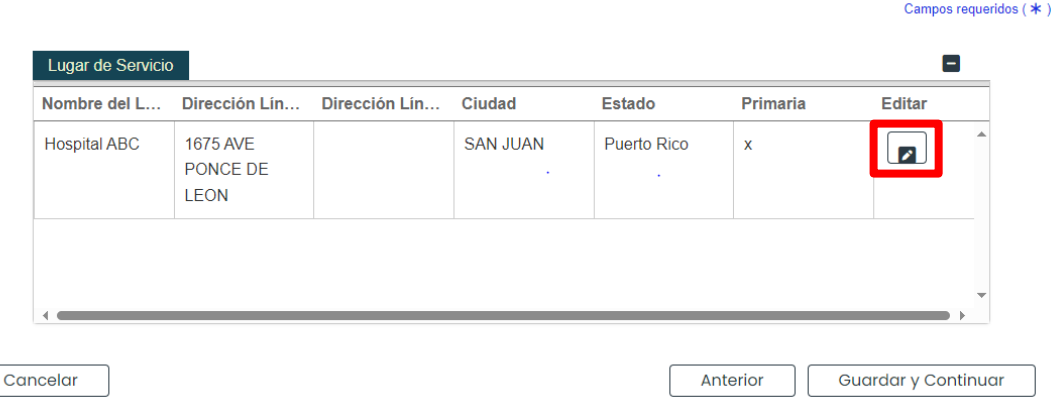

d. Haga clic en **Guardar y Continuar** en la parte inferior derecha para guardar la página de Lugar de Servicio.

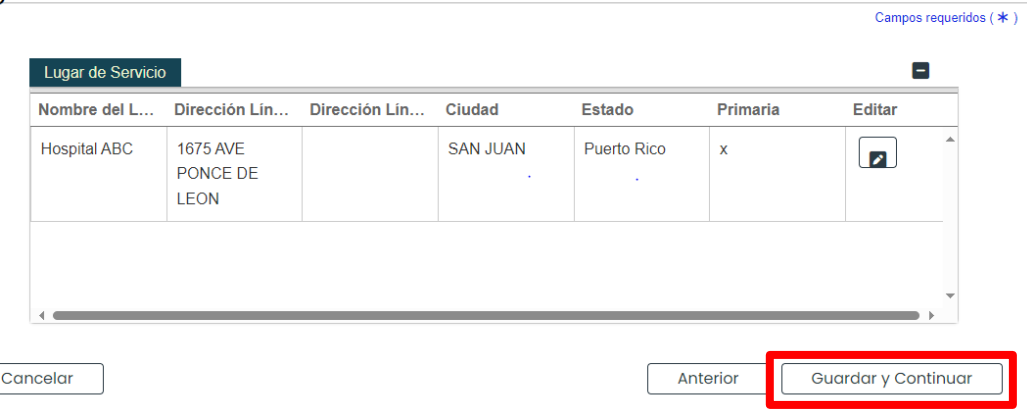

**Versión 6.0** Página 23 Para uso del Sistema de Manejo de Información de Medicaid Puerto Rico, Departamento de Salud de Puerto Rico. Este documento no debe ser usado sin permiso escrito previo del Gobierno de Puerto Rico. © 2024 Gainwell Technologies

Lugar de Servicio

## <span id="page-27-0"></span>**3.4 Direcciones**

## **Referencia Rápida – Direcciones**

#### <span id="page-27-1"></span>**Tabla 5 – Direcciones**

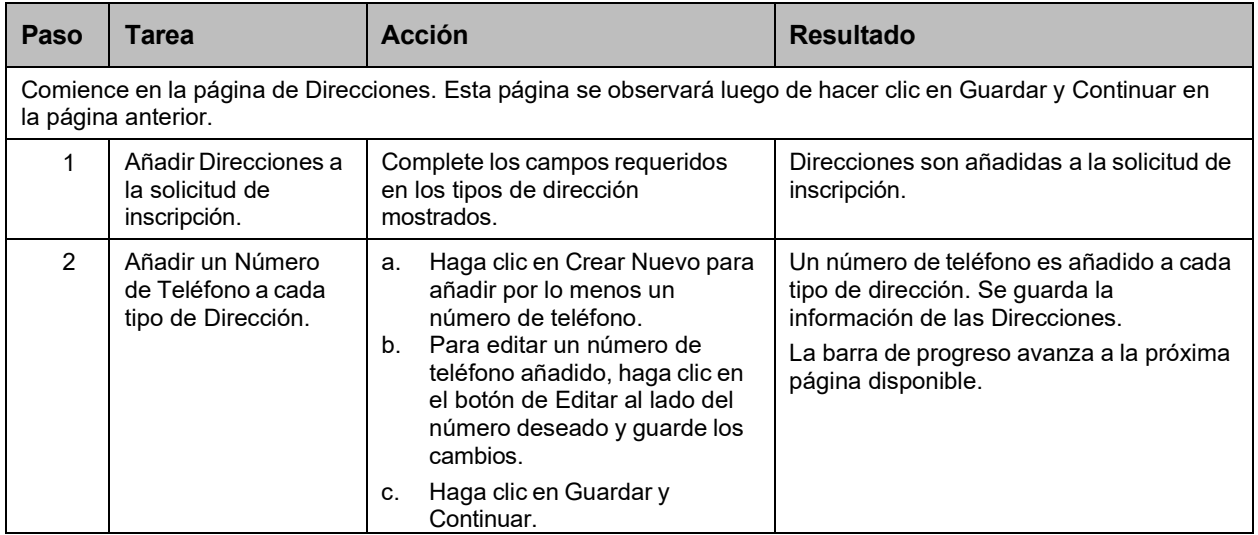

#### **Pasos Detallados**

1. Observará la página de Direcciones. Complete los campos requeridos que se observarán debajo de cada sección de dirección:

*Ejemplo: Dirección de Pagar A*

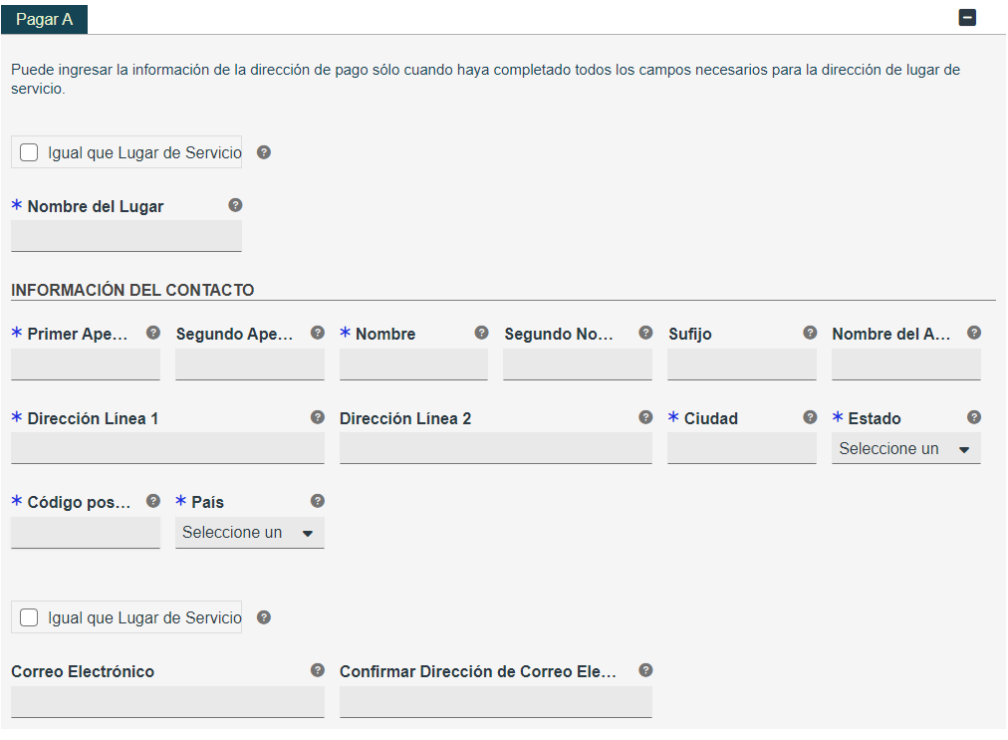

#### *Ejemplo: Dirección de Enviar A*

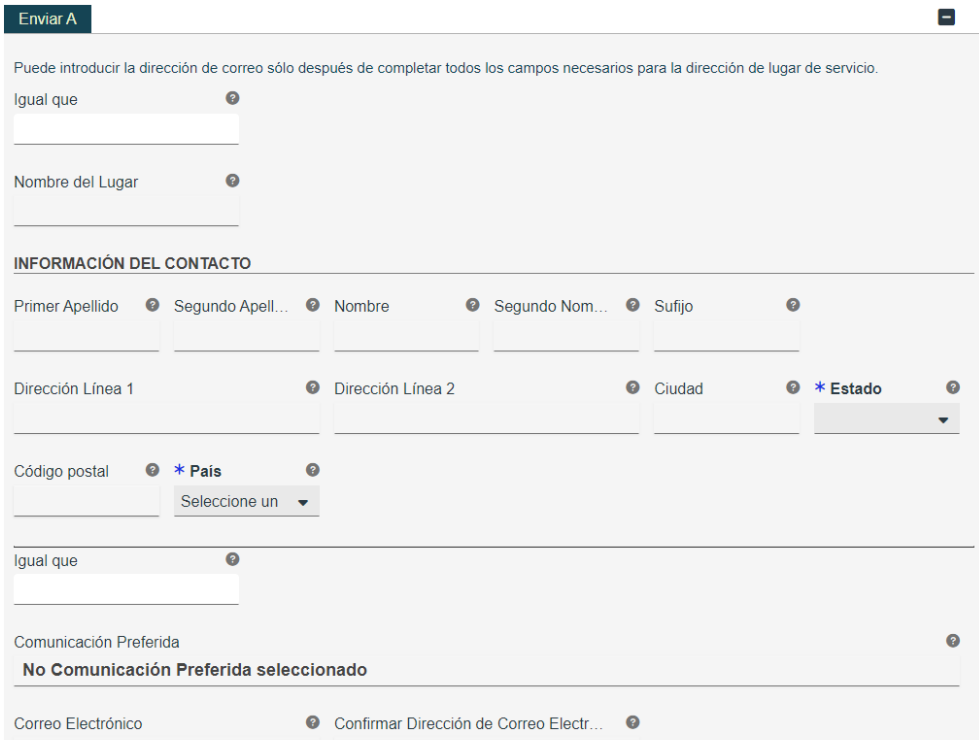

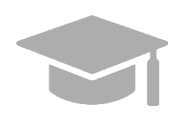

*DIRECCIÓN IGUAL AL LUGAR DE SERVICIO: Si las direcciones que serán añadidas en esta sección son iguales a la dirección añadida como lugar de servicio primario, haga clic en la caja de "Igual que Lugar de Servicio" en la parte superior de cada sección de dirección. Esto automáticamente llena los campos de dirección con la misma información añadida en la dirección del lugar de servicio primario.*

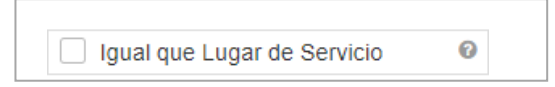

*Para algunos tipos de dirección, podrá ver un listado desplegable en la parte superior de la sección titulada "Igual que". El listado desplegable incluirá todos los tipos de dirección que ha añadido hasta este punto (ejemplo: Lugar de Servicio, Pagar A, etc.). Esto automáticamente completará los campos de la sección con la misma información previamente añadida en el tipo de dirección escogido.*

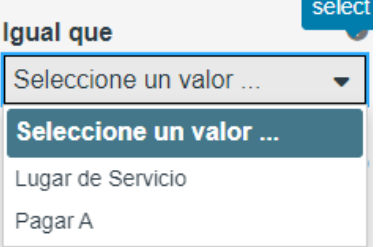

2. Añada números de teléfono a la página de Direcciones de su solicitud.

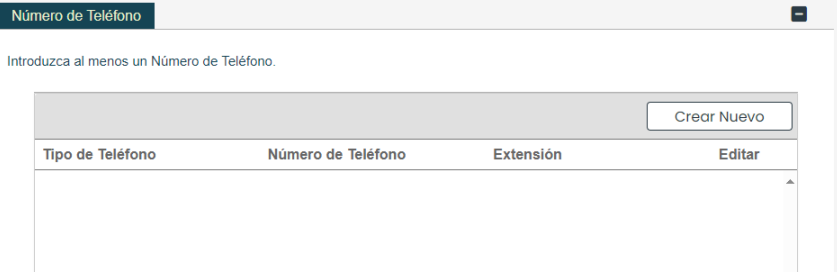

a. Para añadir un número de teléfono, haga clic en **Crear Nuevo** en la parte superior derecha del panel y complete los campos requeridos en la ventana nueva.

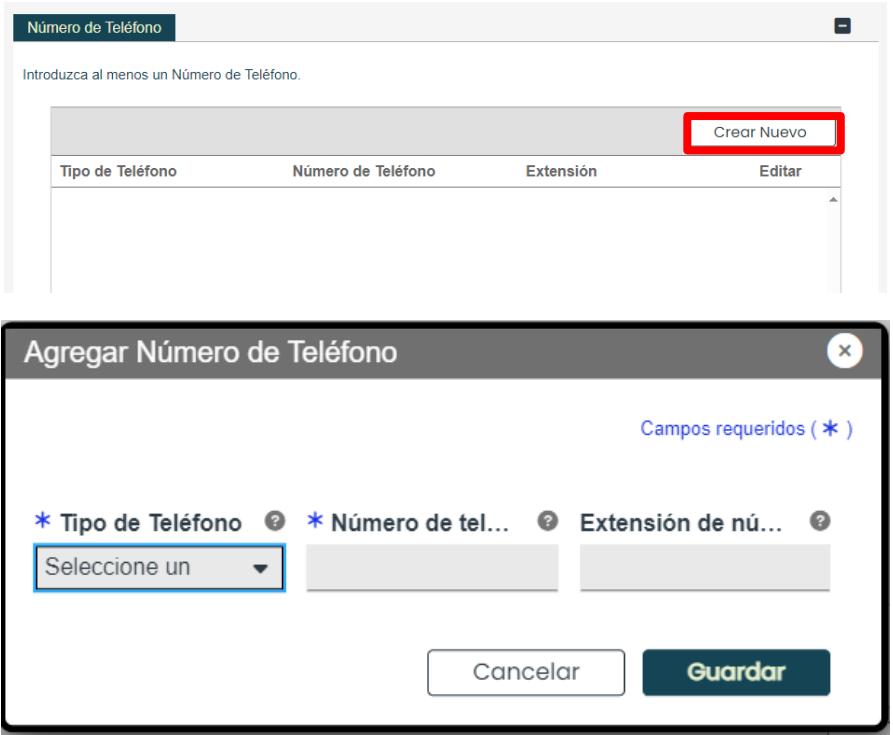

Una vez la información es guardada, el número de teléfono se observará en el panel correspondiente.

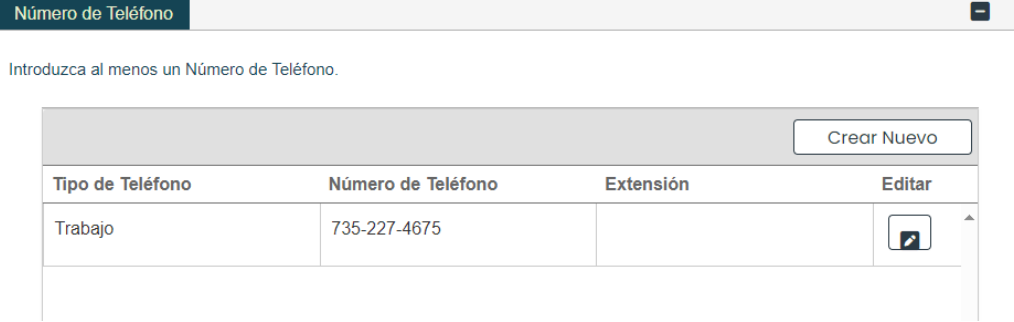

b. Para editar un número de teléfono añadido, haga clic en el botón de **Editar** y guarde los cambios.

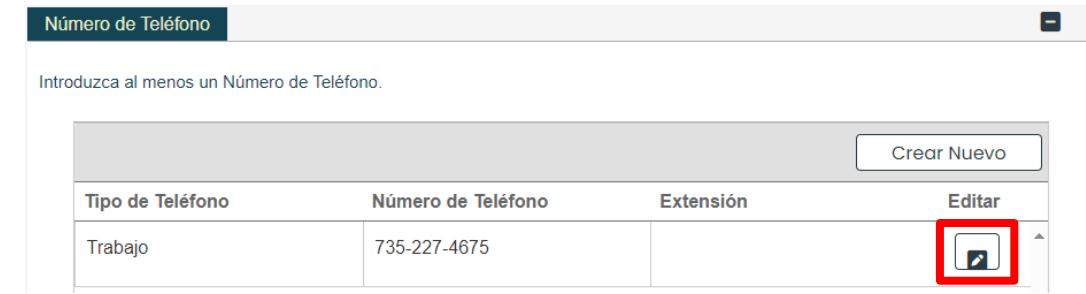

*Como las Direcciones en el paso anterior, los números de teléfono añadidos al lugar de servicio primario pueden ser añadidos a esta sección haciendo clic en la caja de "Igual que Lugar de Servicio" cerca del panel de Número de Teléfono.*

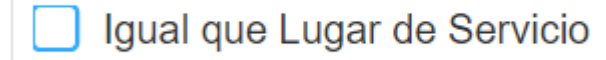

c. Haga clic en **Guardar y Continuar** en la parte inferior derecha para guardar la página de Direcciones.

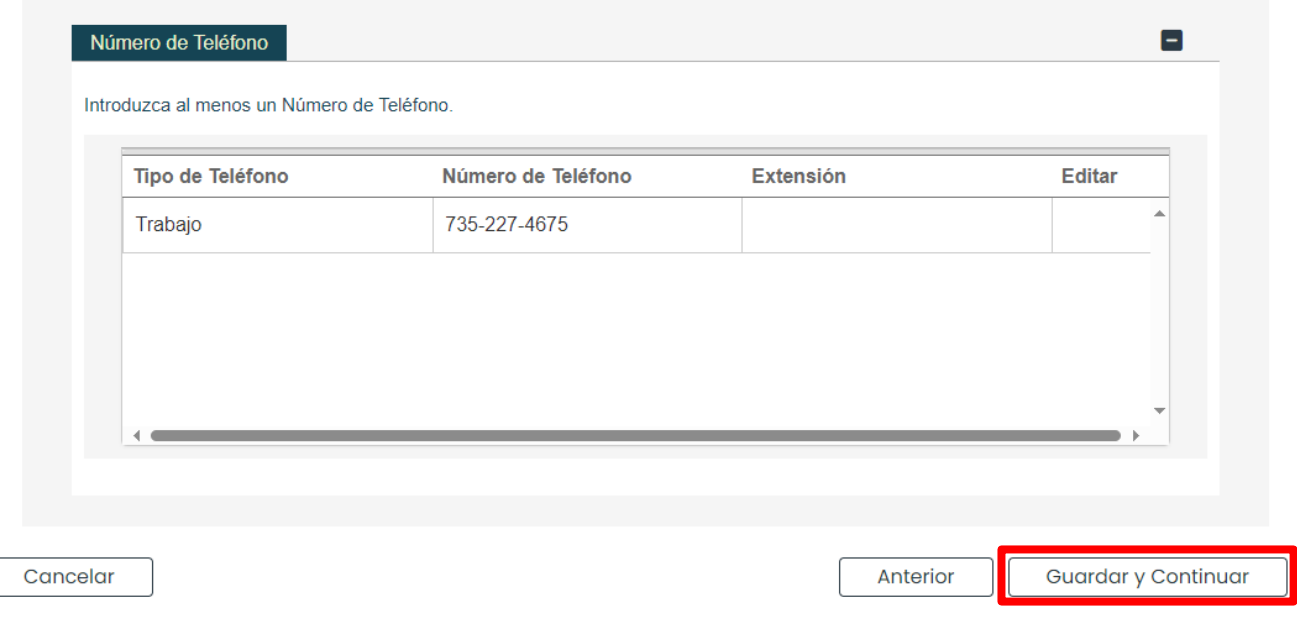

## <span id="page-31-0"></span>**3.5 Organización**

## **Referencia Rápida – Organización**

<span id="page-31-1"></span>**Tabla 7 – Organización**

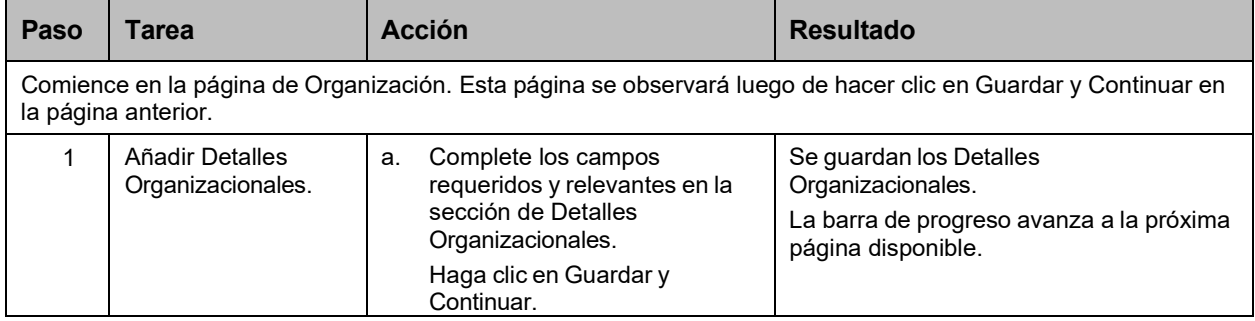

### **Pasos Detallados**

- 1. Observará la página de Organización.
	- a. Complete los campos requeridos y relevantes en la sección de **Detalles Organizacionales**.

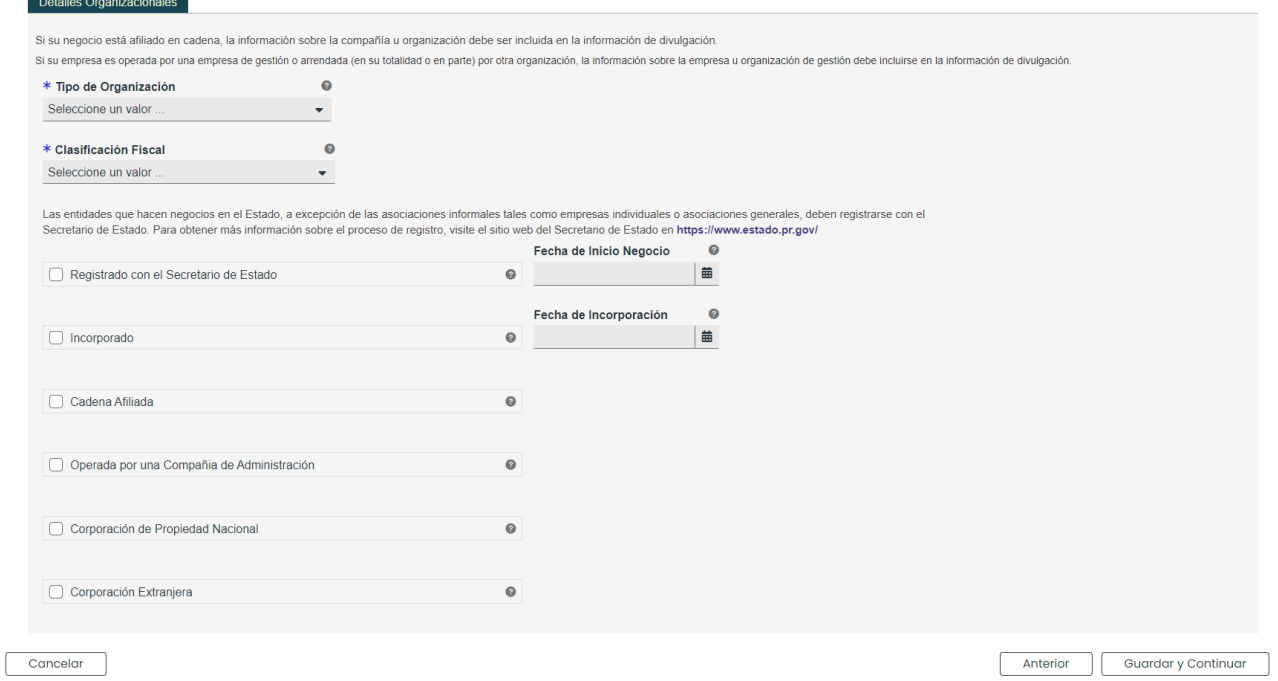

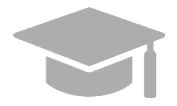

*DETALLES ORGANIZACIONALES: Los detalles organizacionales añadidos en este paso deben coincidir con la información que divulga al radicar sus planillas.*

*Si tiene preguntas acerca de la información que debe añadir en este paso, consulte con su contable o especialista de planillas.*

b. Haga clic en **Continuar y Guardar** en la parte inferior derecha para guardar la información de la página de Organización.

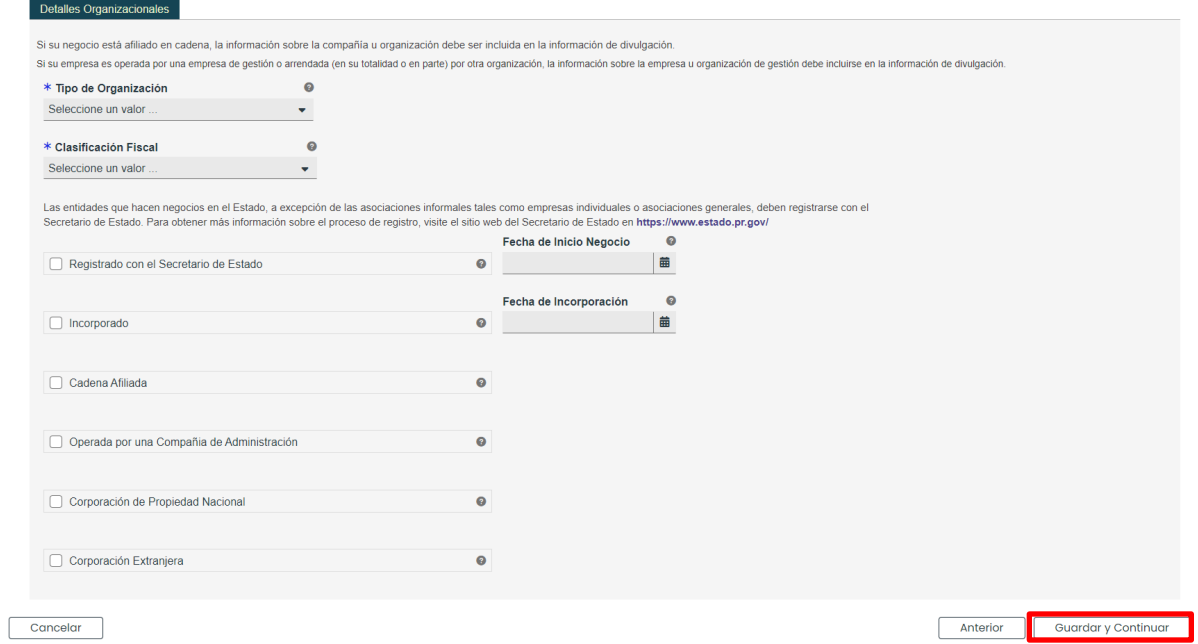

## <span id="page-33-0"></span>**3.6 Acreditaciones**

**NOTA:** La información recopilada en esta página podrá variar, basado en el tipo de proveedor y especialidad seleccionados en pasos anteriores.

## **Referencia Rápida – Acreditaciones**

#### <span id="page-33-1"></span>**Tabla 8 – Acreditaciones**

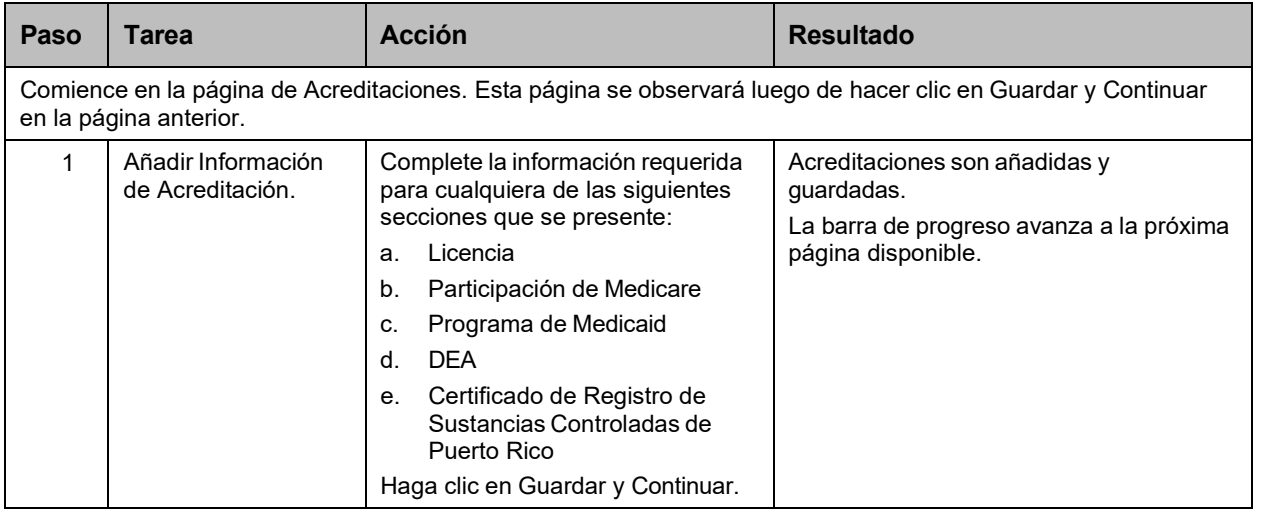

#### **Pasos Detallados**

- 1. Observará la página de Acreditaciones. La siguiente información de acreditaciones puede ser recopilada para Proveedores Atípicos:
	- a. **Licencia** Añada una licencia en cumplimiento con el mismo estado del lugar de servicio.

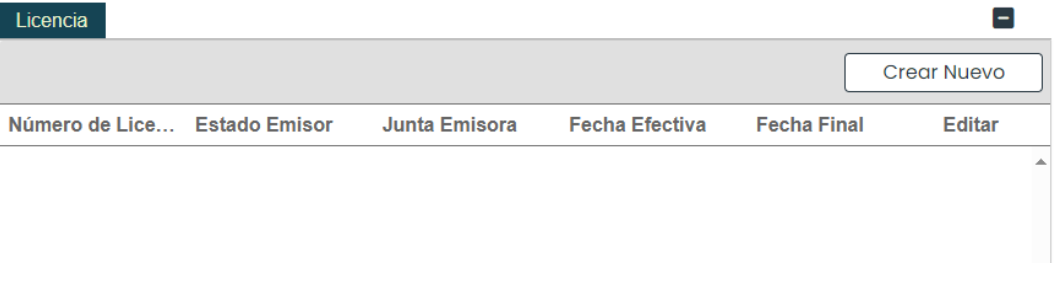

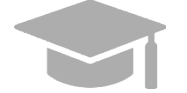

*INFORMACIÓN DE LICENCIA: En este panel, debe añadir solamente información de licencias médicas que tenga el proveedor siendo inscrito en la solicitud.*

Para añadir una nueva licencia, haga clic en **Crear Nuevo** en la parte superior derecha del panel de licencias y complete los campos requeridos en la ventana mostrada.

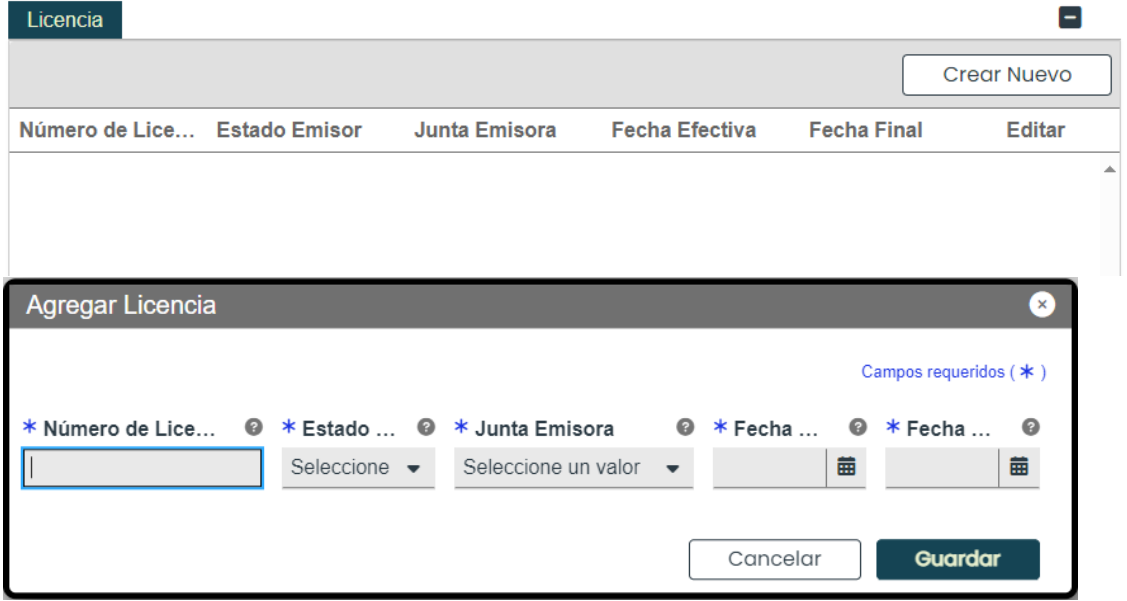

*JUNTA DE EMISIÓN: La información de Junta de Emisión vendrá directamente de la licencia emitida por la Junta, el Estado o la Entidad apropiada.*

Una vez sea guardada la información, la licencia se observará en el panel correspondiente.

Para editar una licencia añadida, haga clic en el botón de **Editar** al lado de la licencia deseada y guarde los cambios.

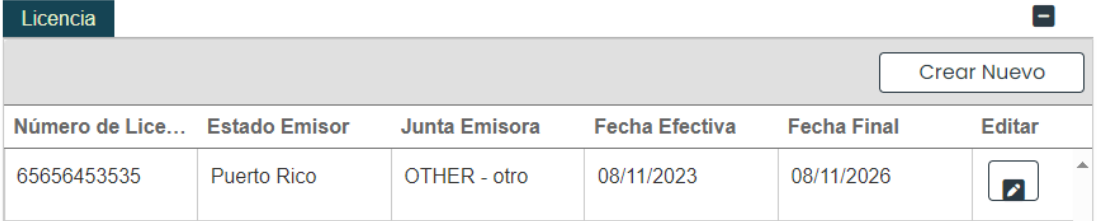

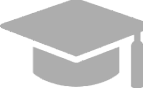

*AÑADIR VARIAS LICENCIAS: Puede añadir más de una licencia al panel de Licencias de ser necesario.*

*Repita los pasos anteriores para añadir más licencias.*

b. **Programa de Medicaid** – Indique si está inscrito en programas de Medicaid de otros estados, seleccionando "Sí" o "No".

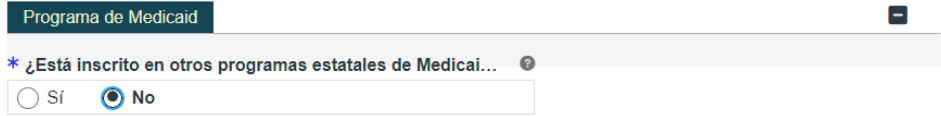

Si selecciona "Sí," observará un nuevo panel para que indique en qué Programas Estatales de Medicaid está actualmente inscrito.

**Versión 6.0** Página 31 Para uso del Sistema de Manejo de Información de Medicaid Puerto Rico, Departamento de Salud de Puerto Rico. Este documento no debe ser usado sin permiso escrito previo del Gobierno de Puerto Rico. © 2024 Gainwell Technologies

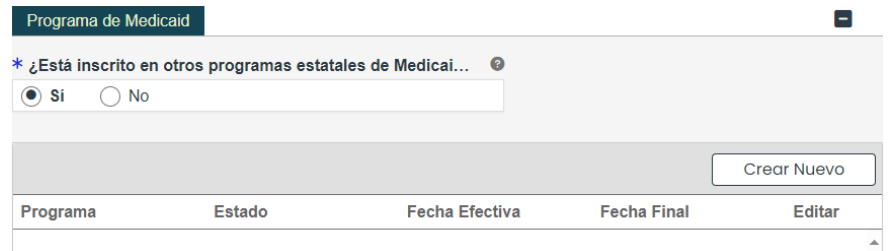

Haga clic en **Crear Nuevo** en la parte superior derecha del panel de Programa de Medicaid y complete los campos requeridos en la ventana observada.

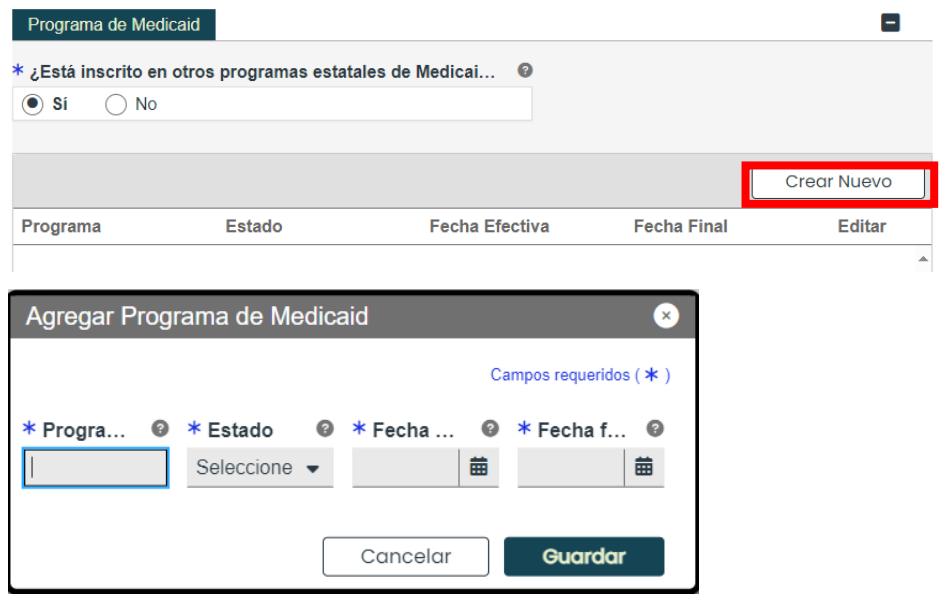

Una vez la información sea guardada, se observará la información de Programas Medicaid en el panel correspondiente.

Para editar un programa de Medicaid añadido, haga clic en el botón de **Editar** al lado del programa deseado y guarde los cambios.

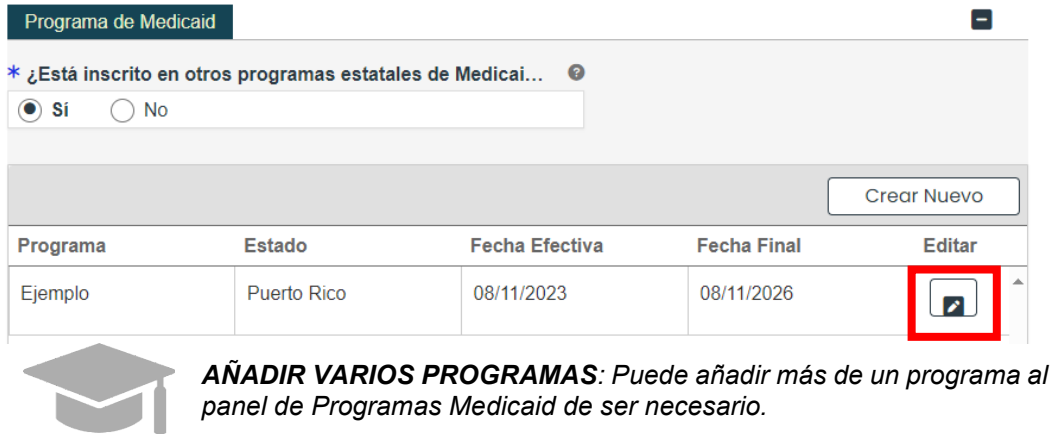

*Repita los pasos anteriores para añadir más programas.*

c. **DEA** – Añada información de su número de Administración para el Control de Drogas (DEA).

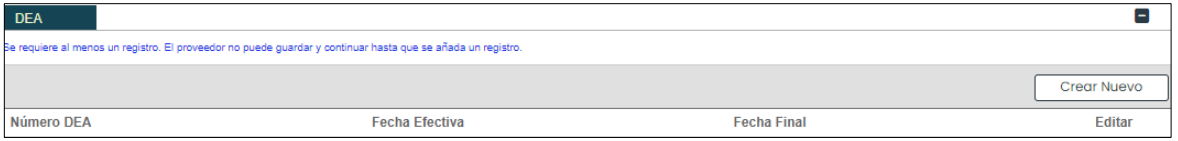

Para añadir una nueva licencia de DEA, haga clic en **Crear Nuevo** en la parte superior derecha del panel de DEA y complete los campos requeridos en la ventana observada.

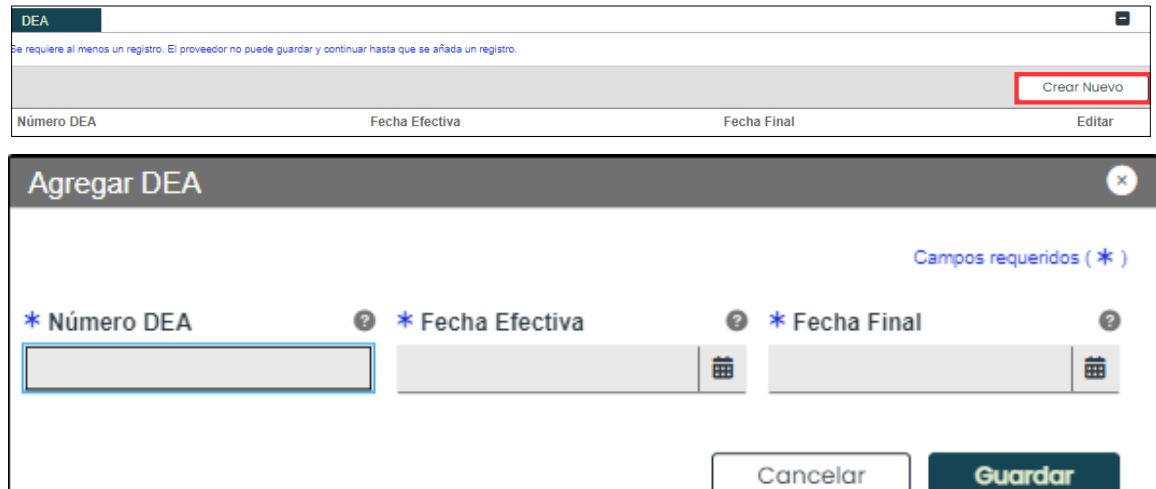

Una vez la información sea guardada, el número se observará en el panel de DEA.

Para editar una entrada en el panel de DEA, haga clic en el botón de **Editar** al lado de la entrada deseada y guarde los cambios.

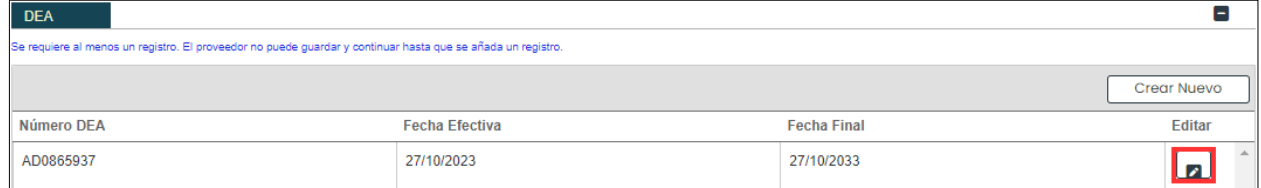

#### d. **Certificado de Registro de Sustancias Controladas de Puerto Rico** – Indique si usted prescribe y/o dispensa sustancias controladas en Puerto Rico, seleccionando "Sí" o "No".

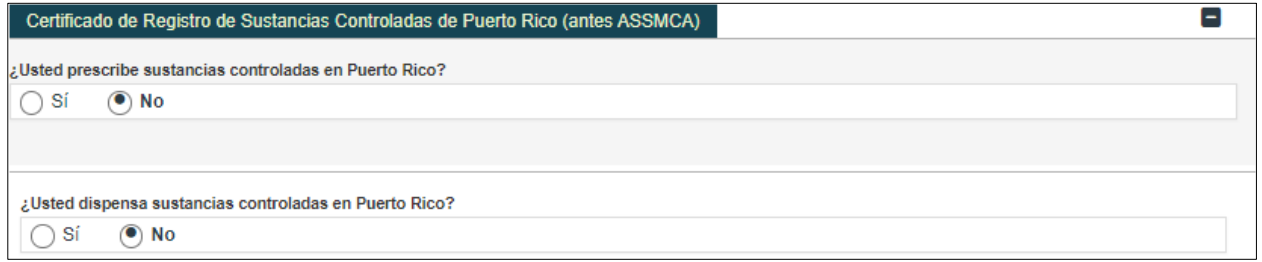

Si selecciona "Sí" para cualquiera de las preguntas, observará un nuevo panel para que agregue su Número de Registro.

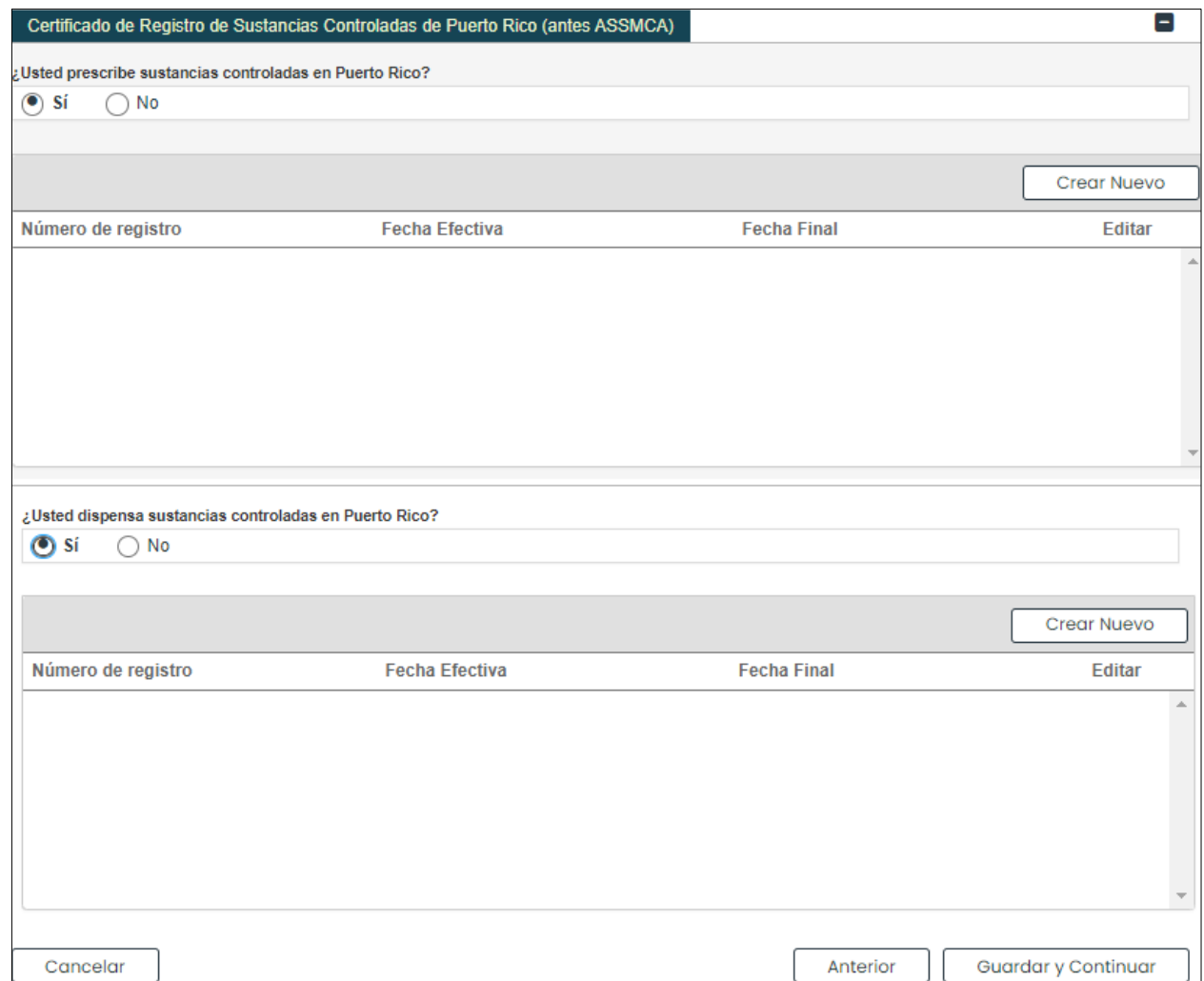

Haga clic en **Crear Nuevo** en la parte superior derecha del panel y complete los campos requeridos en la ventana observada.

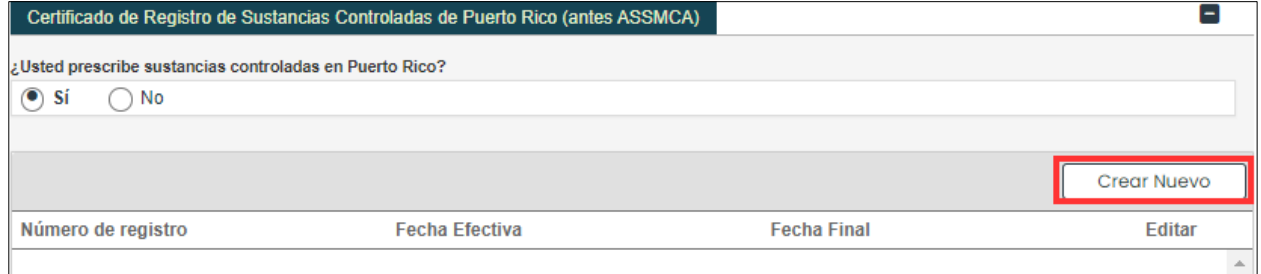

**CREAR NUEVO** 

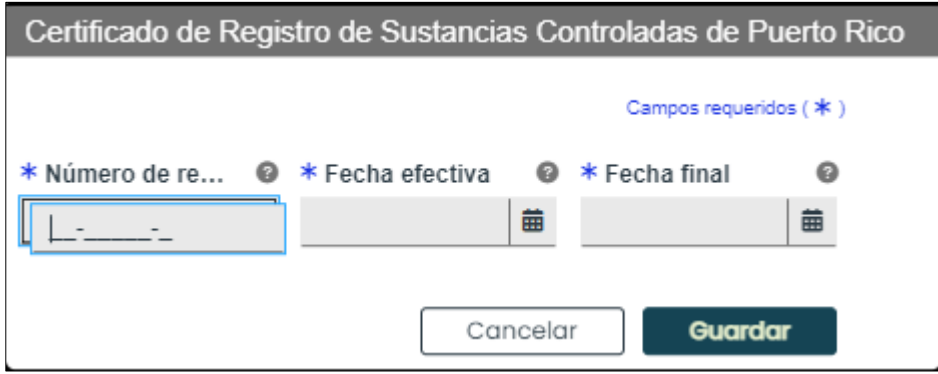

Una vez la información sea guardada, el Número de Registro se observará en el panel.

Para editar una entrada en el panel, haga clic en el botón de **Editar** al lado de la entrada deseada y guarde los cambios.

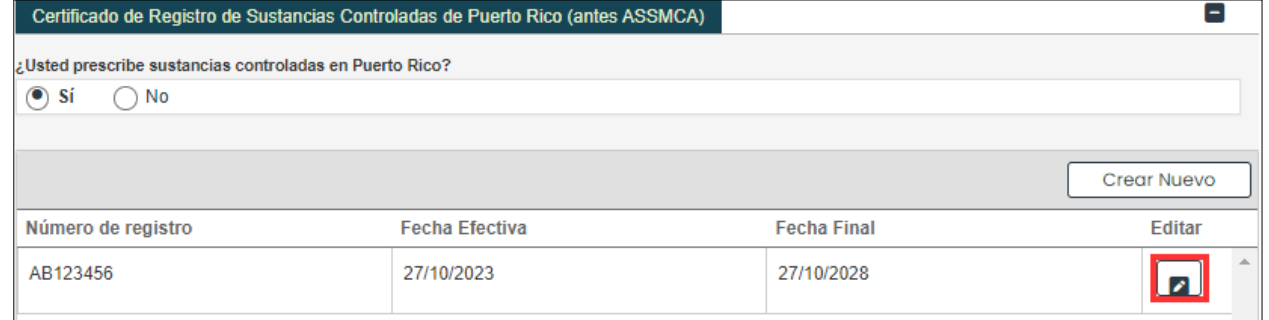

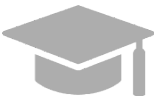

*AÑADIR VARIOS NÚMEROS DE REGISTRO: Puede añadir más de un número de registro a los paneles de Certificado de Registro de Sustancias Controladas de Puerto Rico de ser necesario.*

*Repita los pasos anteriores para añadir más números de registro.*

Una vez todas las acreditaciones sean añadidas, haga clic en **Guardar y Continuar** en la parte inferior derecha para guardar la página de Acreditaciones.

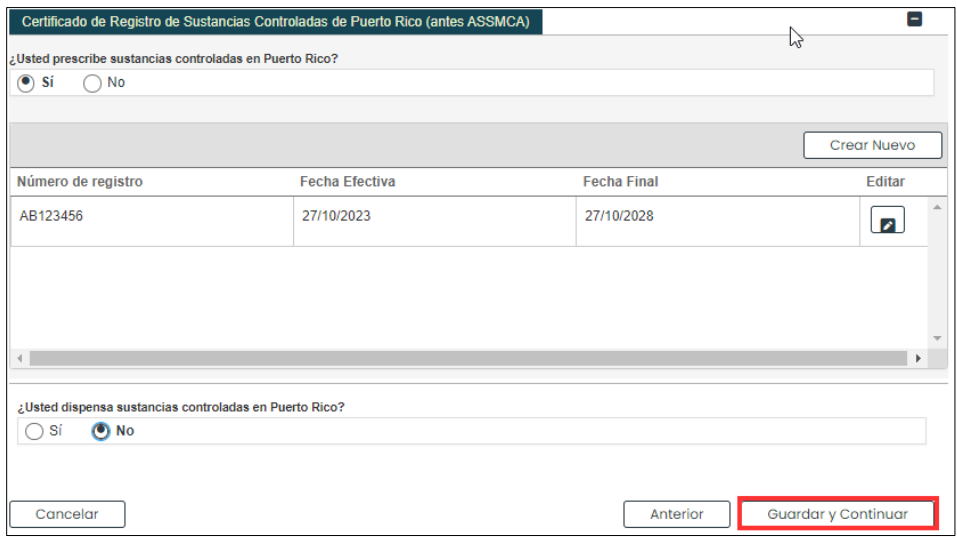

**Versión 6.0** Página 35

Para uso del Sistema de Manejo de Información de Medicaid Puerto Rico, Departamento de Salud de Puerto Rico. Este documento no debe ser usado sin permiso escrito previo del Gobierno de Puerto Rico. © 2024 Gainwell Technologies

## <span id="page-39-0"></span>**3.7 Otro**

**NOTA:** La información recopilada en esta página puede variar basado en el tipo de proveedor y especialidad seleccionada en pasos anteriores.

## **Referencia Rápida – Otro**

#### <span id="page-39-1"></span>**Tabla 9 – Otro**

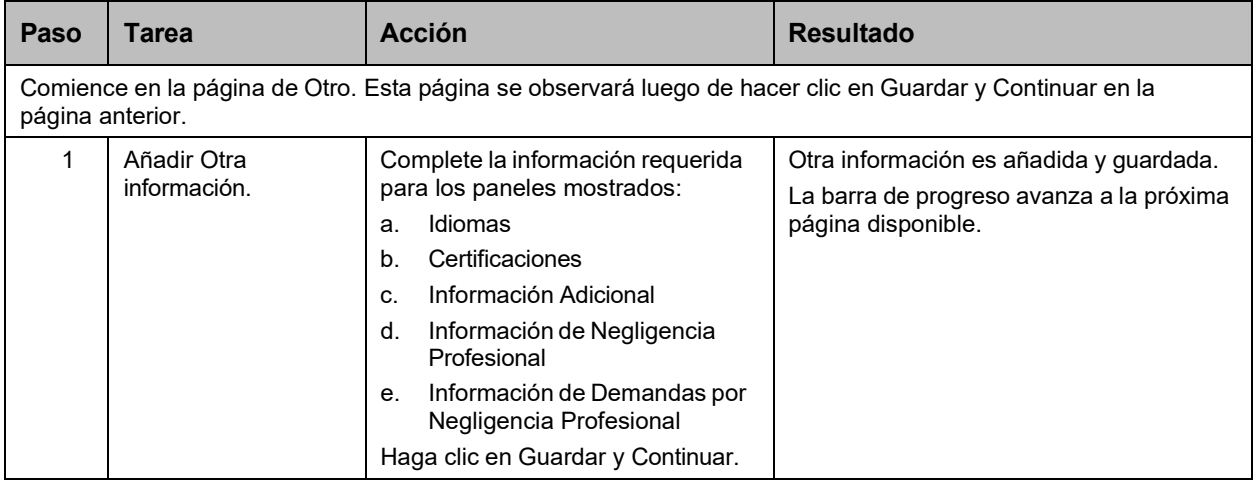

#### **Pasos Detallados**

- 1. Observará la página de Otro. La siguiente información que puede ser recopilada en esta página para inscripciones de Proveedores Atípicos:
	- a. **Idiomas** Para añadir un nuevo idioma, haga clic en **Crear Nuevo** en la parte superior derecha del panel de Idiomas y seleccione el idioma aplicable de la lista desplegable en la ventana nueva mostrada.

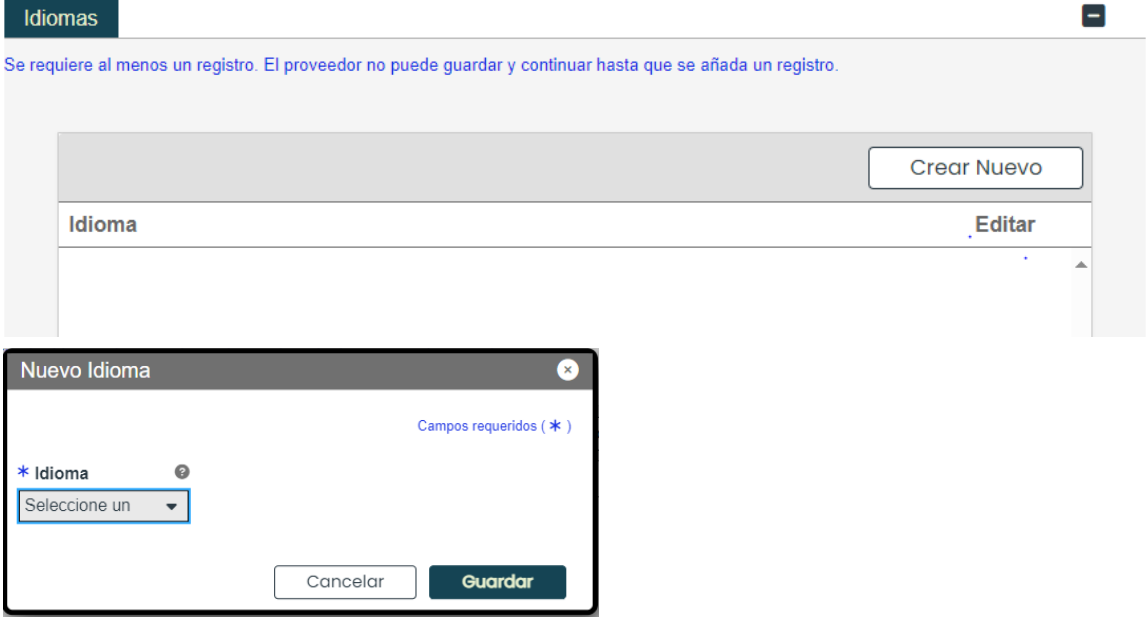

**Versión 6.0** Página 36 Para uso del Sistema de Manejo de Información de Medicaid Puerto Rico, Departamento de Salud de Puerto Rico. Este documento no debe ser usado sin permiso escrito previo del Gobierno de Puerto Rico. © 2024 Gainwell Technologies

Una vez sea guardado, el idioma se observará en el panel correspondiente.

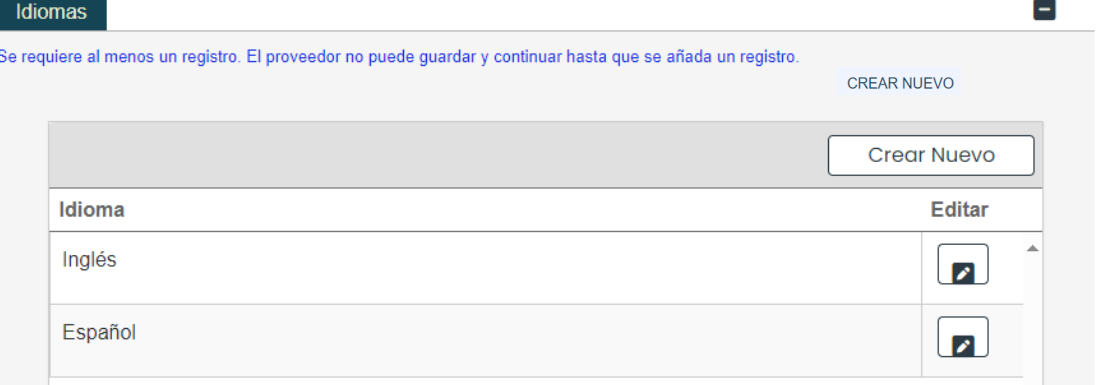

b. **Certificaciones** – Para añadir una nueva certificación, haga clic en **Crear Nuevo** en la parte superior derecha del panel de Certificaciones y complete los campos requeridos en la ventana nueva mostrada.

 $\left[ -\right]$ 

Certificaciones

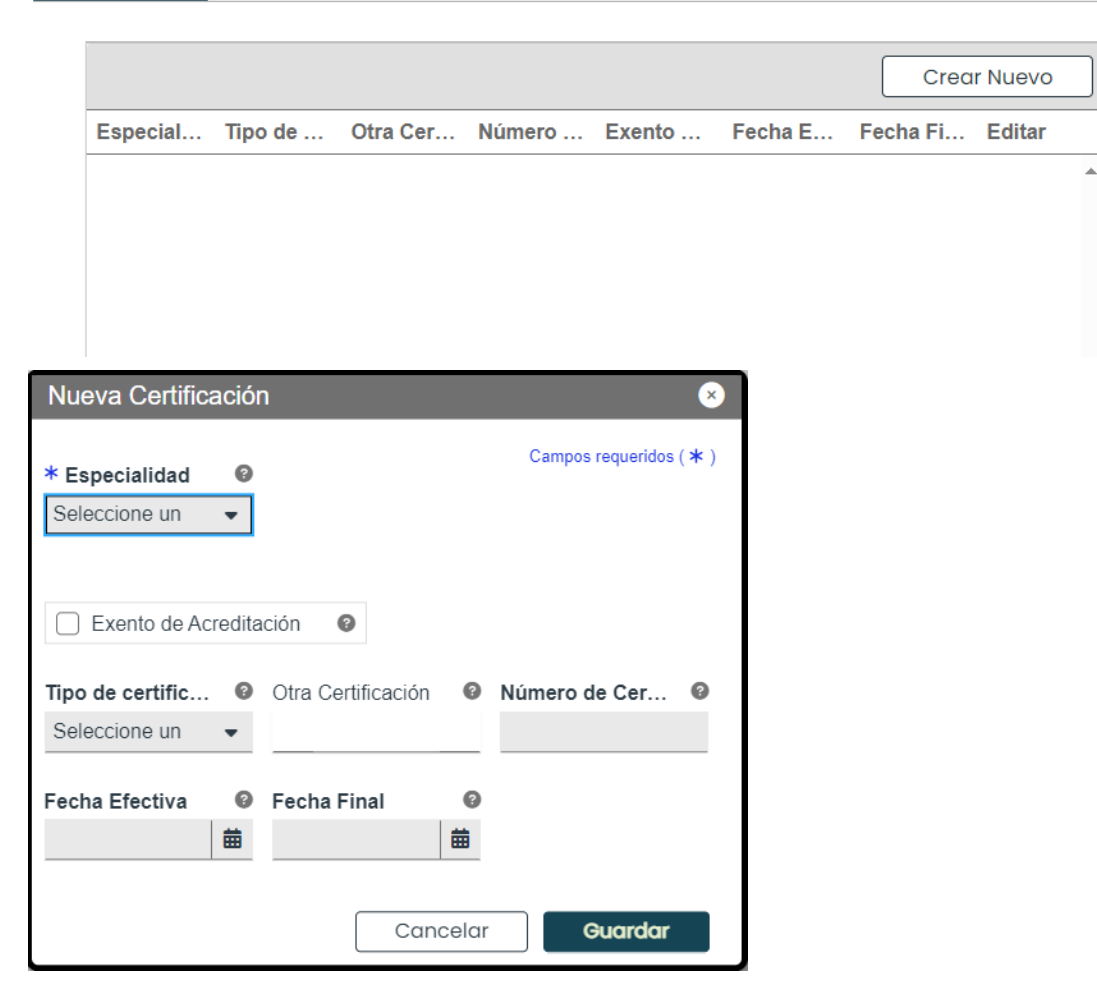

**Versión 6.0** Página 37 Para uso del Sistema de Manejo de Información de Medicaid Puerto Rico, Departamento de Salud de Puerto Rico. Este documento no debe ser usado sin permiso escrito previo del Gobierno de Puerto Rico. © 2024 Gainwell Technologies

Una vez sea guardada, la información de certificación se observará en el panel correspondiente.

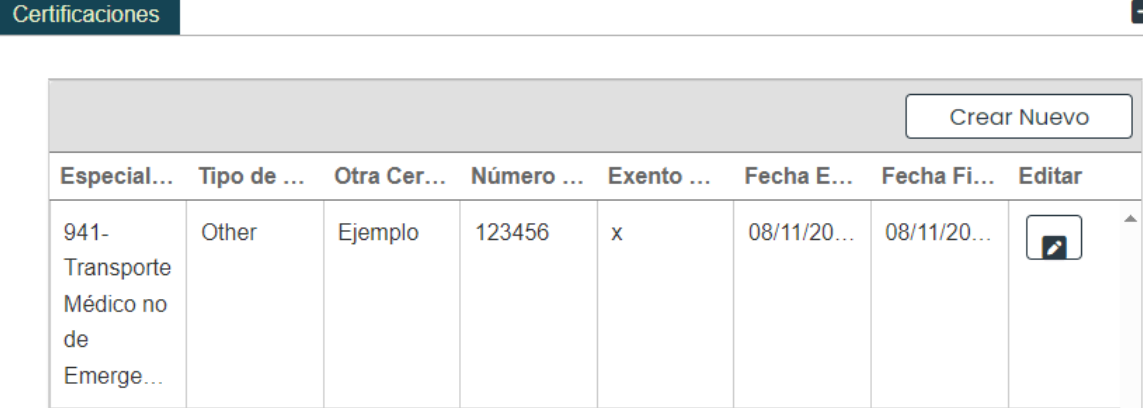

c. **Información Adicional** – Escriba el **URL** para la página web de su proveedor. Esta sección es opcional.

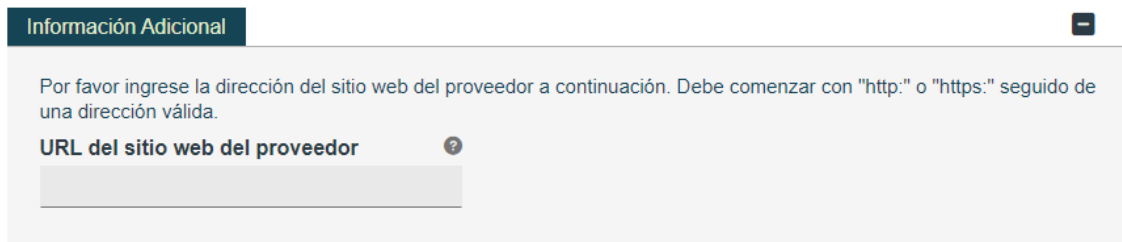

d. **Información de Negligencia Profesional** – Para añadir nueva información de negligencia profesional, haga clic en **Crear Nuevo** en la parte superior derecha del panel y complete los campos requeridos en la ventana nueva observada.

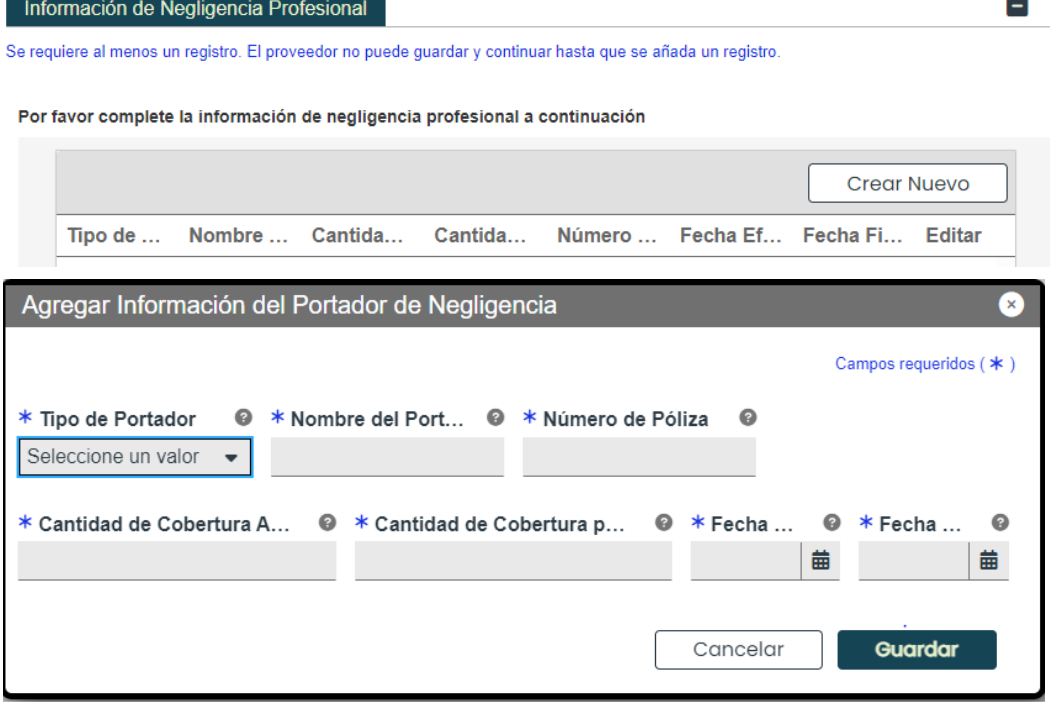

**Versión 6.0** Página 38

Para uso del Sistema de Manejo de Información de Medicaid Puerto Rico, Departamento de Salud de Puerto Rico. Este documento no debe ser usado sin permiso escrito previo del Gobierno de Puerto Rico. © 2024 Gainwell Technologies

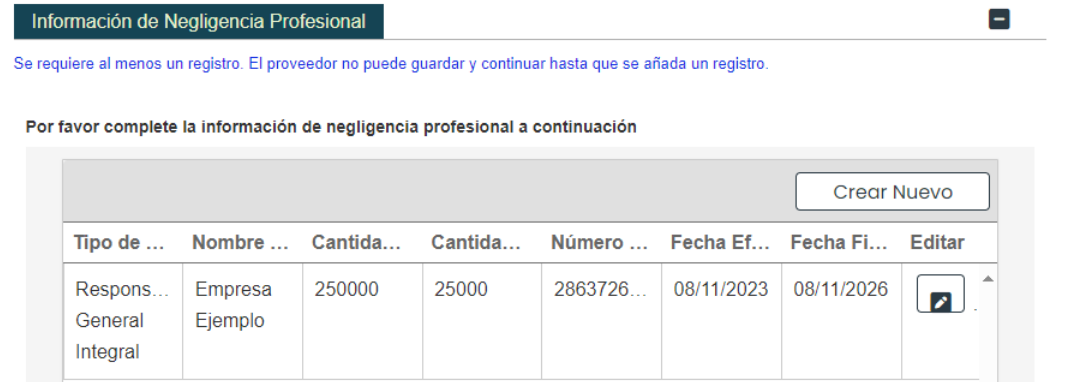

Una vez sea guardada, la información se observará en el panel correspondiente.

#### e. **Información de Demandas por Negligencia Profesional** – Seleccione **Sí** o **No** para responder la pregunta sobre demandas actuales y pasadas por negligencia profesional.

#### Si selecciona **No**, no se le requiere más información.

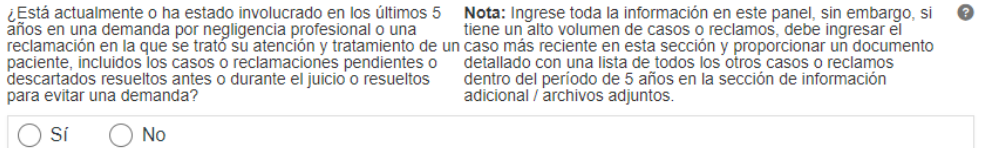

Si selecciona **Sí**, observará un panel para recopilar la información de las demandas por negligencia. Para añadir la información, haga clic en **Crear Nuevo** en la parte superior derecha del panel y complete los campos requeridos en la ventana nueva observada.

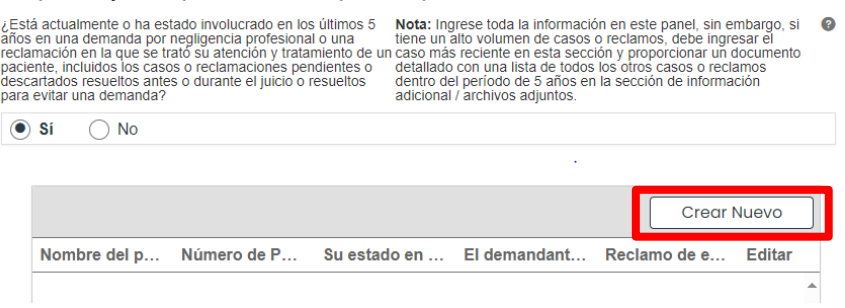

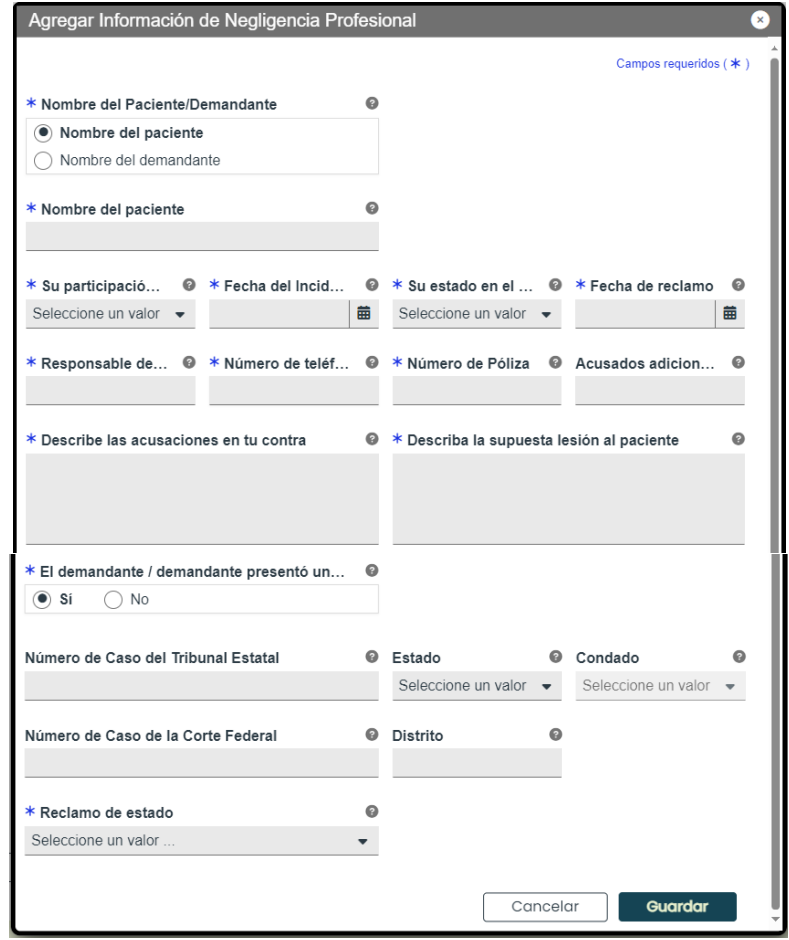

Una vez sea guardada, la información de la demanda se observará en el panel correspondiente.

Una vez se completen todas las secciones requeridas, haga clic en **Guardar y Continuar** en la parte inferior derecha para guardar la página de Otro.

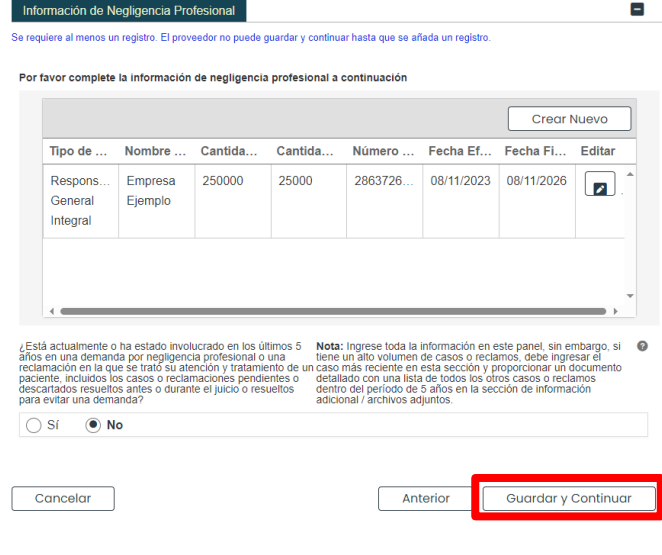

**Versión 6.0** Página 40 Para uso del Sistema de Manejo de Información de Medicaid Puerto Rico, Departamento de Salud de Puerto Rico. Este documento no debe ser usado sin permiso escrito previo del Gobierno de Puerto Rico. © 2024 Gainwell Technologies

## <span id="page-44-0"></span>**3.8 Divulgaciones**

### **Referencia Rápida – Divulgaciones**

#### <span id="page-44-1"></span>**Tabla 10 – Divulgaciones**

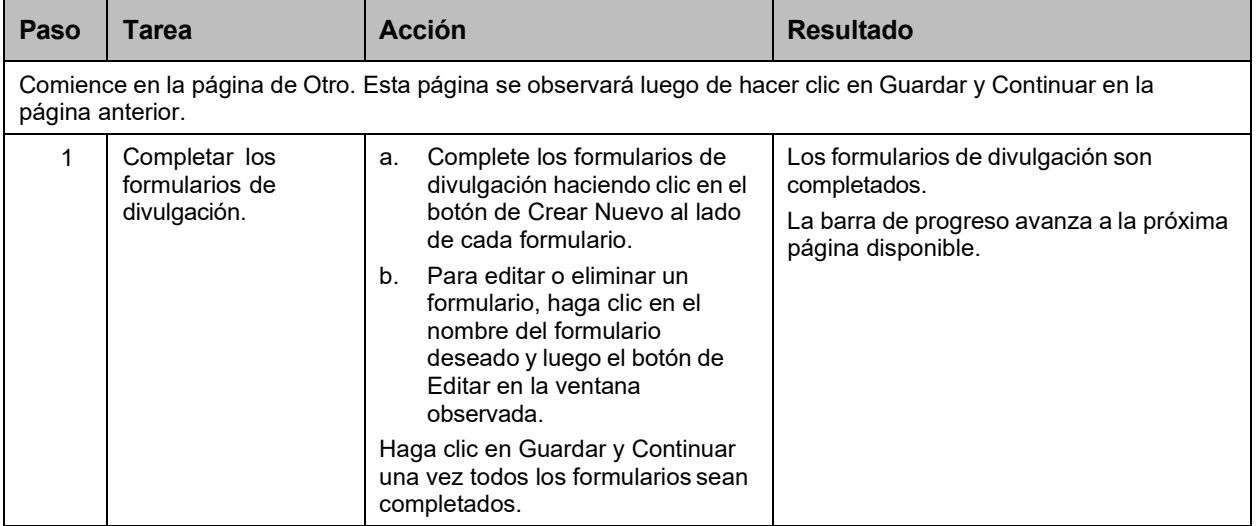

#### **Pasos Detallados**

1. La página de Divulgaciones exhibe los formularios requeridos para su solicitud de nueva inscripción. Detalles de Divulgación

#### DECLARACIÓN DE AVISO DE PRIVACIDAD

Esta declaración explica el uso y la divulgación de información sobre proveedores y la autoridad y los propósitos para los cuales se pueden solicitar y usar los números de identificación del contribuyente, incluidos los Números de Seguro Social (SSN) y las Fechas de Nacimiento (DOB).

Cualquier información proporcionada en relación con la inscripción del proveedor se utilizará para verificar la elegibilidad para participar como proveedor y para fines de la administración del Programa Medicaid de Puerto Rico (PRMP).Esta información también se utilizará para garantizar que no se realizarán pagos a los proveedores que están excluidos de la participación. También se puede proporcionada cualquier información a los Centros de Servicios de Medicare y Medicaid del DHHS de EE. UU., El Servicio de Impuestos Internos, la Oficina del Fiscal General de Puerto Rico, la Unidad de Control de Fraudes de Medicaid u otras agencias federales, estatales o local, según corresponda.

Proporcionar esta información es obligatoria para poder inscribirse como proveedor con PRMP, de conformidad con la Ley 42 CFR § 455 y CFR § 438. El no enviar la información solicitada puede resultar en una denegación de la inscripción como proveedor o la denegación de la continuidad de la inscripción como proveedor y la desactivación de todos los números de proveedor utilizados por el proveedor para obtener fondos de Medicaid.

#### PROPIEDAD/CONTROL DE INTERÉS

La ley federal requiere que las personas y entidades con propiedad, control, administración o relación comercial presenten un formulario de divulgación separado para cada entidad o persona afiliada al proveedor. Para obtener más información sobre los requisitos federales de divulgación, consulte la Ley 42 CFR, § 455.100-106, 42 CFR § 455.436 y 42 CFR § 1002.3, y la Ley CFR § 438.602 (b).

Note que su lista de formularios de divulgación puede variar a los siguientes ejemplos, ya que los formularios requeridos se basan en las respuestas provistas a lo largo de su proceso de inscripción. Formularios de divulgación que no apliquen a su inscripción no serán mostrados en su lista.

**Versión 6.0** Página 41 Para uso del Sistema de Manejo de Información de Medicaid Puerto Rico, Departamento de Salud de Puerto Rico. Este documento no debe ser usado sin permiso escrito previo del Gobierno de Puerto Rico. © 2024 Gainwell Technologies

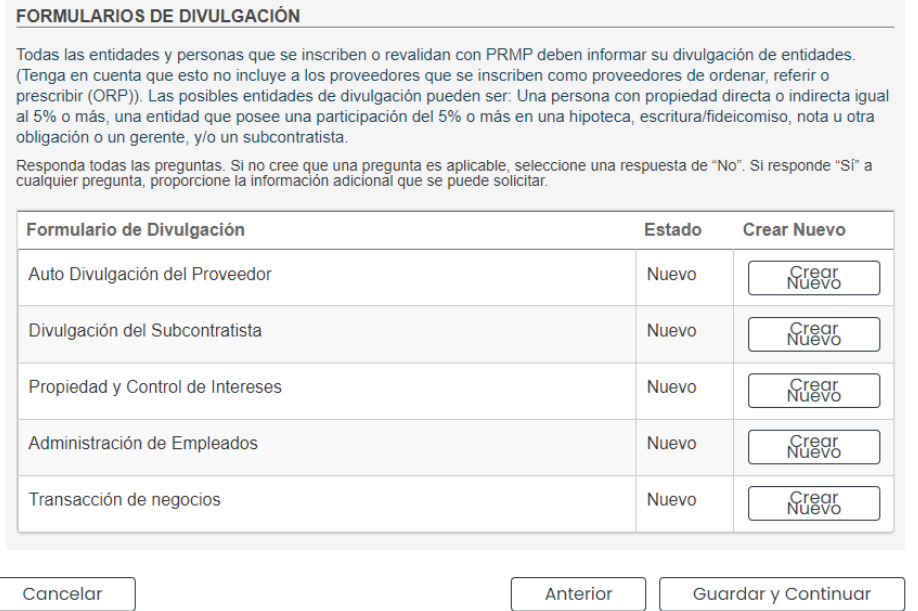

a. Para comenzar a completar un formulario de divulgación haga clic en el botón de **Crear Nuevo** al lado del formulario deseado.

Algunos formularios de divulgación permiten que más de un formulario sea completado. El botón de **Crear Nuevo** se mantendrá activado si el formulario puede ser completado nuevamente.

Por ejemplo, si hay más de un dueño con participación mayoritaria, se necesitará un formulario separado para cada dueño. Haga clic en **Crear Nuevo** para completar un formulario adicional para cada dueño con participación mayoritaria.

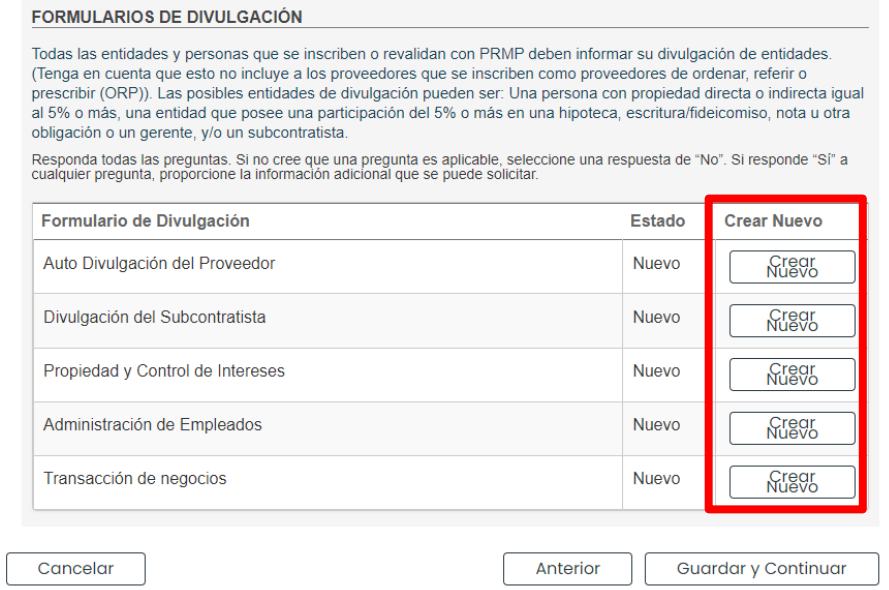

Los detalles del formulario de divulgación se observarán en una ventana nueva. Complete todos los campos en el formulario.

*Ejemplo: Auto Divulgación del Proveedor*

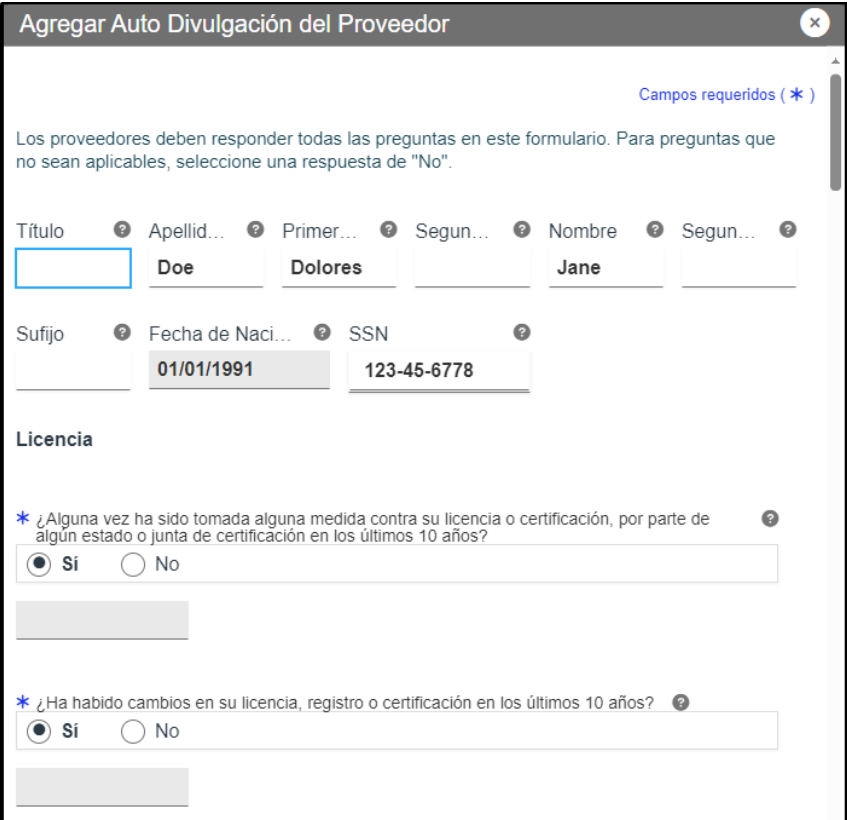

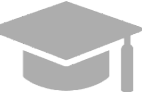

*CAMPOS ADICIONALES EN EL FORMULARIO: Si se selecciona "Sí" en cualquier pregunta del formulario, un campo o panel adicional se observará para añadir más información.*

Una vez se complete el formulario, haga clic en **Guardar**.

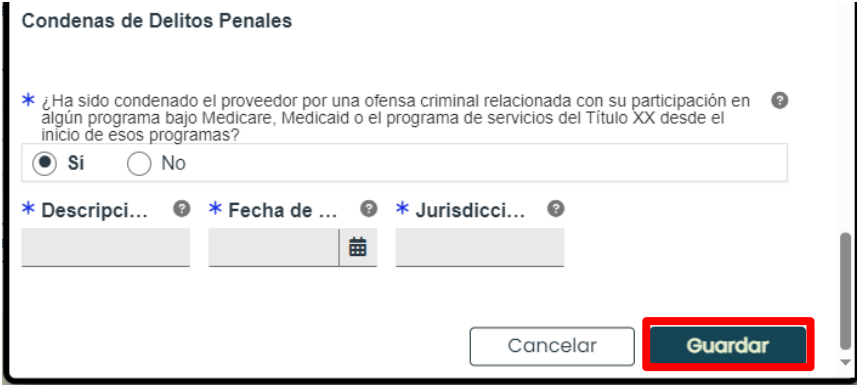

Cuando se guarde el formulario, el estado del formulario cambia a "Terminado."

b. Para editar o eliminar un formulario de divulgación completado, haga clic en el nombre del formulario deseado.

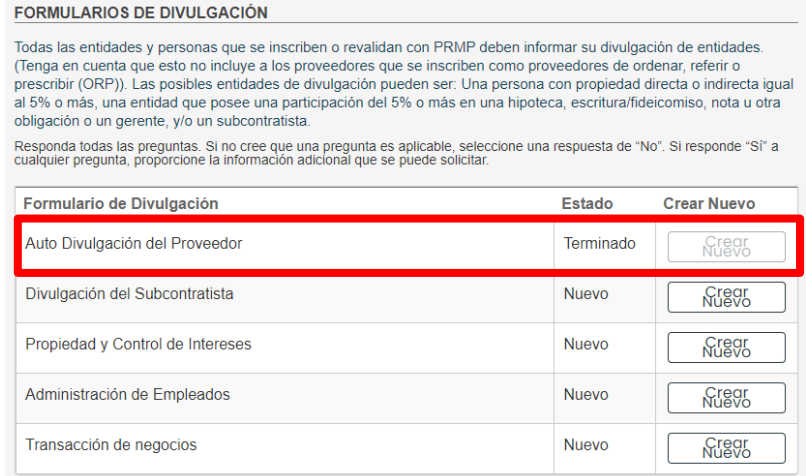

Observará una ventana nueva que muestra todos los formularios que ha completado para ese tipo de divulgación. Si ha completado más de un formulario, observará varios formularios listados.

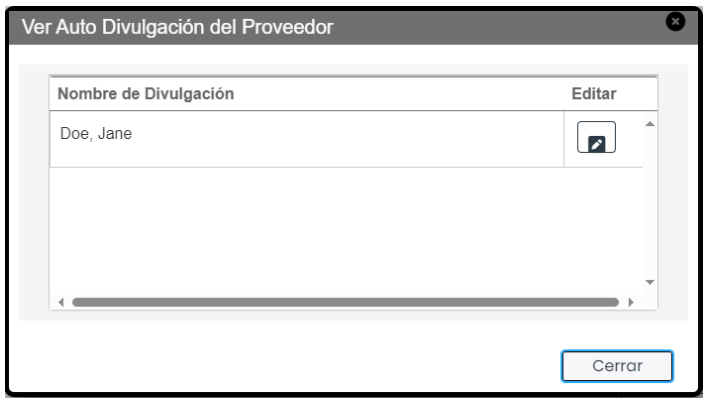

Haga clic en el botón de **Editar** al lado del formulario deseado.

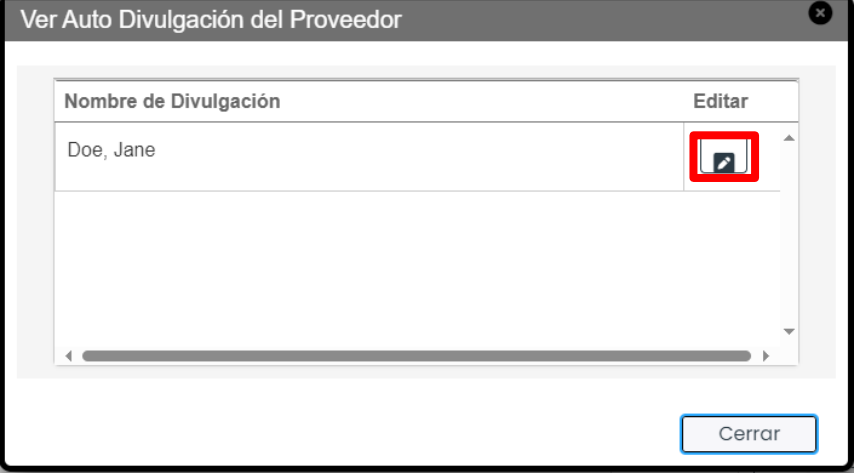

**Versión 6.0** Página 44

Para uso del Sistema de Manejo de Información de Medicaid Puerto Rico, Departamento de Salud de Puerto Rico. Este documento no debe ser usado sin permiso escrito previo del Gobierno de Puerto Rico. © 2024 Gainwell Technologies

El formulario completado se observa en una ventana nueva. Aquí puede editar cualquier campo que había previamente completado.

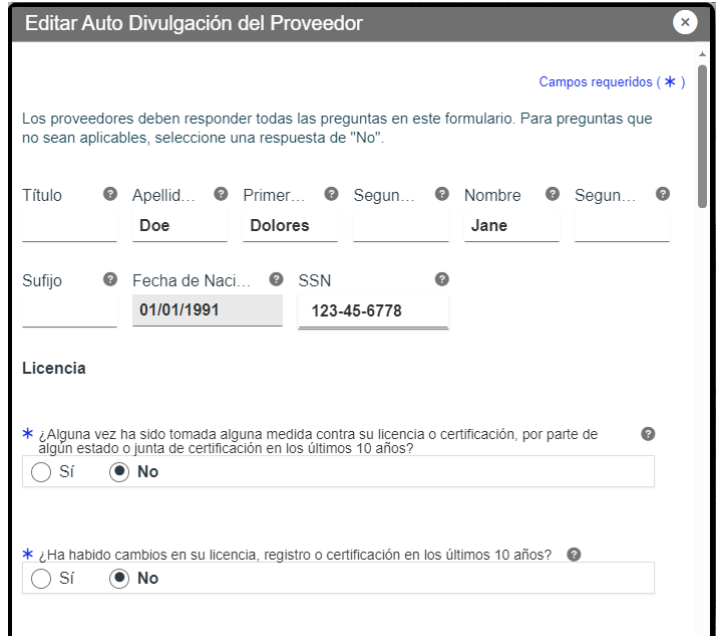

Para guardar la información editada, diríjase a la parte de abajo de la ventana y haga clic en **Guardar** en la parte inferior derecha.

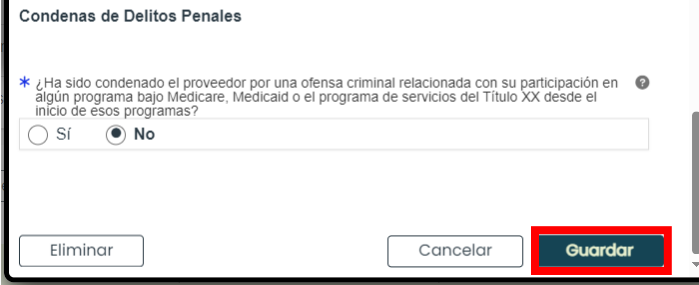

## c. Una vez todos los formularios sean terminados, haga clic en **Guardar y Continuar** en la parte inferior derecha para guardar la página de Divulgaciones.

Todas las entidades y personas que se inscriben o revalidan con PRMP deben informar su divulgación de entidades. (Tenga en cuenta que esto no incluye a los proveedores que se inscriben como proveedores de ordenar, referir o prescribir (ORP)). Las posibles entidades de divulgación pueden ser: Una persona con propiedad directa o indirecta igual al 5% o más, una entidad que posee una participación del 5% o más en una hipoteca, escritura/fideicomiso, nota u otra obligación o un gerente, y/o un subcontratista.

Responda todas las preguntas. Si no cree que una pregunta es aplicable, seleccione una respuesta de "No". Si responde "Sí" a<br>cualquier pregunta, proporcione la información adicional que se puede solicitar.

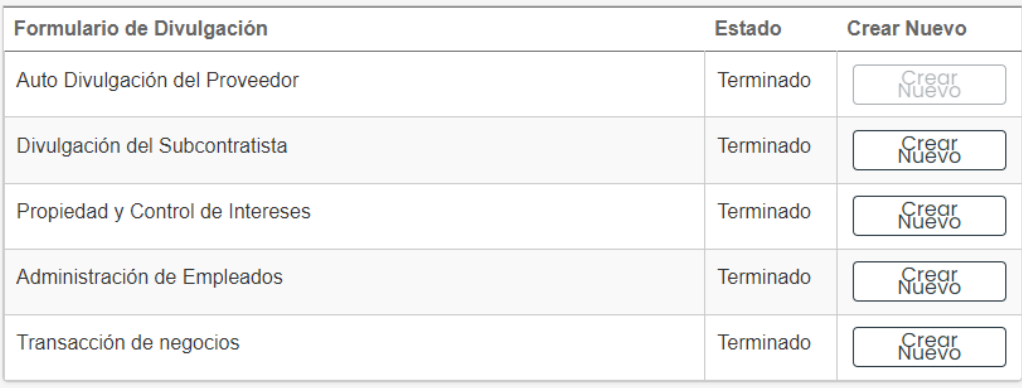

Cancelar

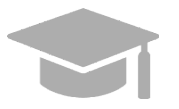

### *GUARDAR Y CONTINUAR: Todos los formularios requeridos deben*

*mostrar el estado de "Terminado" para guardar la página de Divulgaciones y continuar al próximo paso de inscripción.*

Anterior

Guardar y Continuar

*Si hay formularios requeridos incompletos, no se le permitirá continuar al próximo paso.*

## <span id="page-50-0"></span>**3.9 Archivos Adjuntos**

## **Referencia Rápida – Archivos Adjuntos**

#### <span id="page-50-1"></span>**Tabla 12 – Archivos Adjuntos**

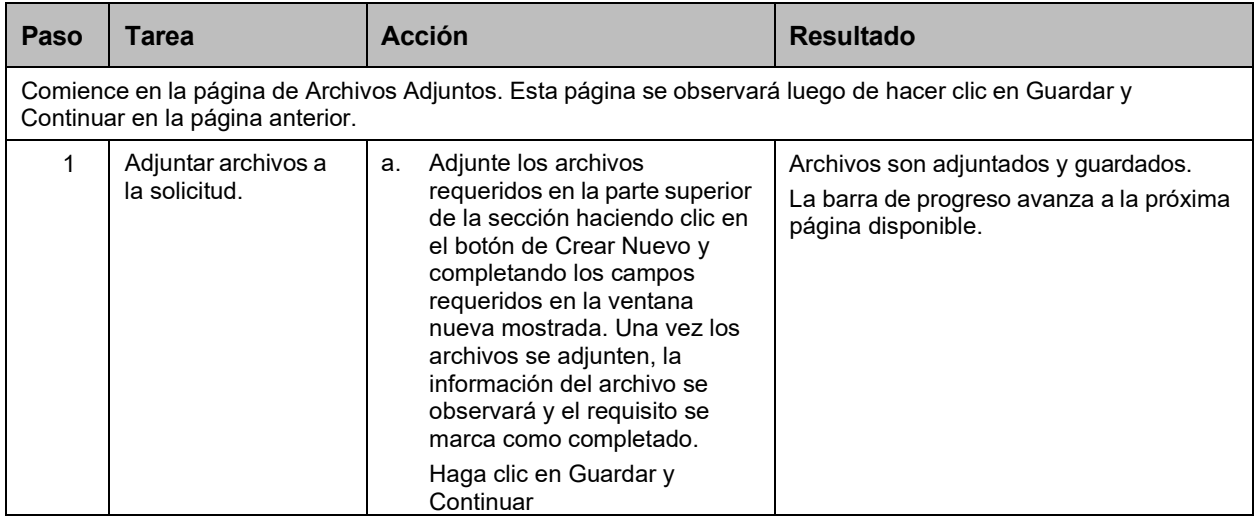

#### **Pasos Detallados**

1. Observará la página de Archivos Adjuntos.

#### **Archivos Adjuntos**

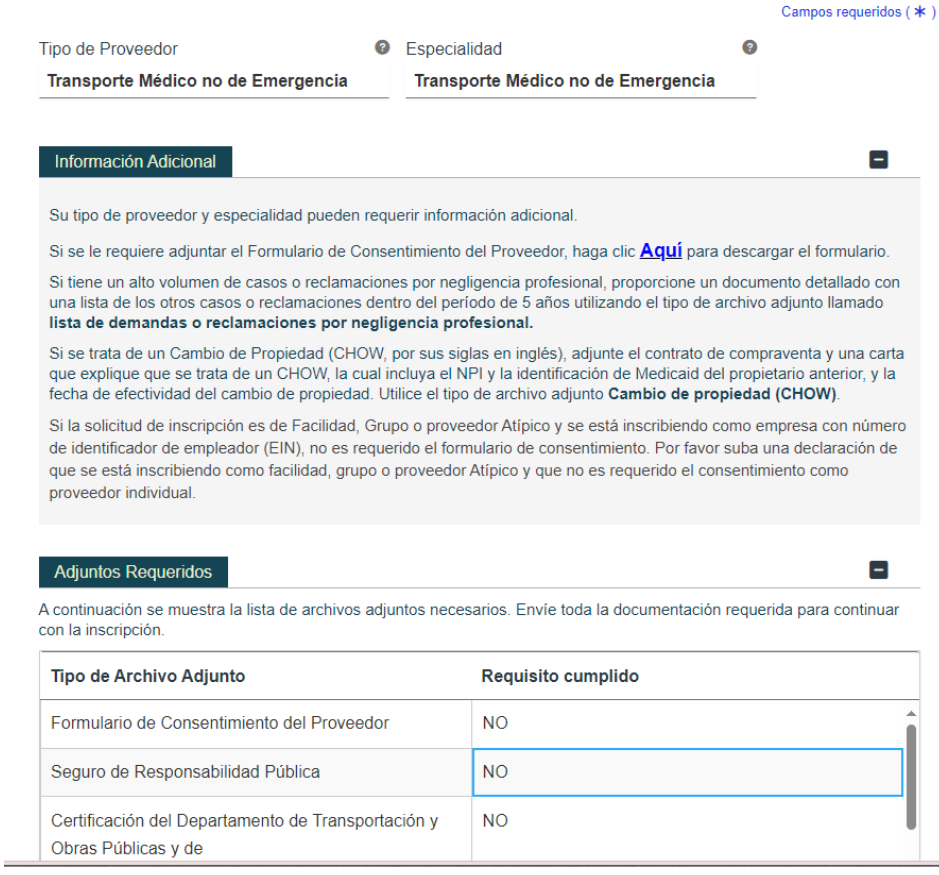

#### **Versión 6.0** Página 47

Para uso del Sistema de Manejo de Información de Medicaid Puerto Rico, Departamento de Salud de Puerto Rico. Este documento no debe ser usado sin permiso escrito previo del Gobierno de Puerto Rico. © 2024 Gainwell Technologies

 $\blacksquare$ 

La sección de **Información Adicional** exhibe la documentación adicional requerida basada en información provista en páginas anteriores de su inscripción.

*Ejemplo: Información Adicional*

#### Información Adicional

Su tipo de proveedor y especialidad pueden requerir información adicional.

Si se le requiere adjuntar el Formulario de Consentimiento del Proveedor, haga clic **Aguí** para descargar el formulario.

Si tiene un alto volumen de casos o reclamaciones por negligencia profesional, proporcione un documento detallado con una lista de los otros casos o reclamaciones dentro del período de 5 años utilizando el tipo de archivo adjunto llamado lista de demandas o reclamaciones por negligencia profesional.

Si se trata de un Cambio de Propiedad (CHOW, por sus siglas en inglés), adjunte el contrato de compraventa y una carta que explique que se trata de un CHOW, la cual incluya el NPI y la identificación de Medicaid del propietario anterior, y la fecha de efectividad del cambio de propiedad. Utilice el tipo de archivo adjunto Cambio de propiedad (CHOW).

Si la solicitud de inscripción es de Facilidad, Grupo o proveedor Atípico y se está inscribiendo como empresa con número de identificador de empleador (EIN), no es requerido el formulario de consentimiento. Por favor suba una declaración de que se está inscribiendo como facilidad, grupo o proveedor Atípico y que no es requerido el consentimiento como proveedor individual.

Archivos requeridos para su tipo de proveedor y especialidad se observarán en la sección de **Adjuntos Requeridos**. La columna de "Requisito cumplido" muestra un "No" si el archivo listado no ha sido adjunto.

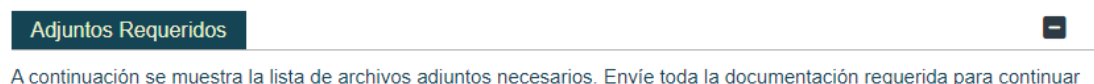

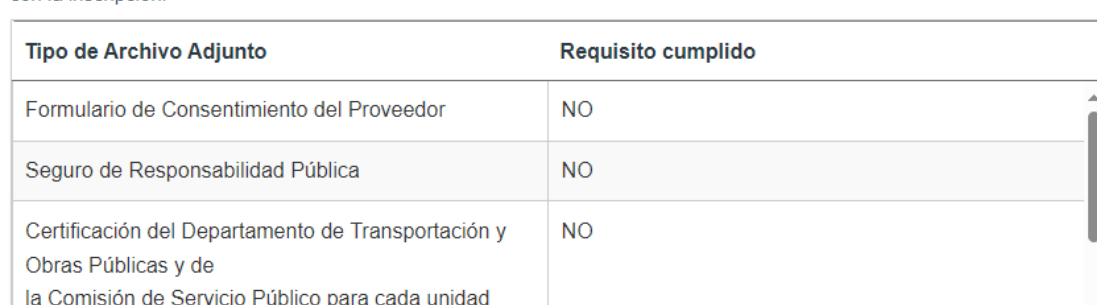

con la inscripción

a. Para adjuntar un archivo, haga clic en **Crear Nuevo** en la parte superior derecha del panel de Detalle de Archivos Adjuntos.

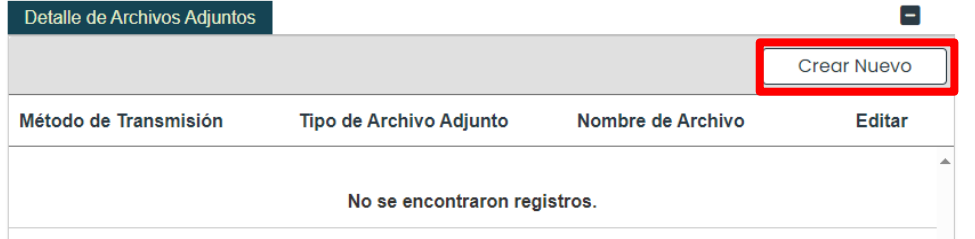

Complete los campos requeridos en la ventana nueva observada y adjunte el archivo.

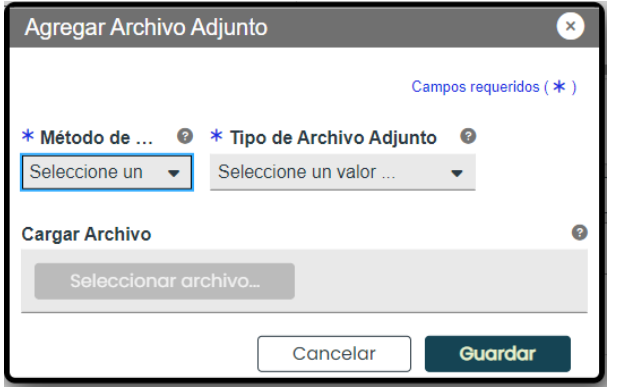

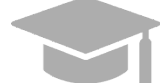

*TIPOS DE ARCHIVOS ACEPTADOS: Tipos de archivos actualmente aceptados incluyen .xlsx, .xls, .docx, .doc, .png, .txt, .jpg, .pdf, .gif y .zip.*

Una vez sea guardado, el archivo adjunto se observará en el panel correspondiente.

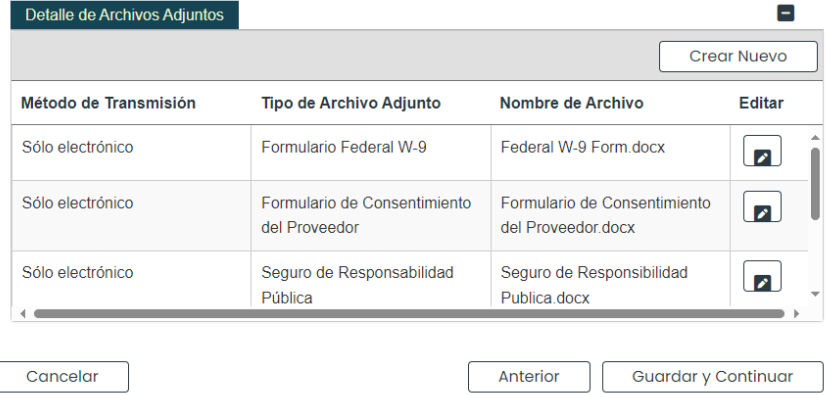

En el panel de Adjuntos Requeridos, la columna de "Requisito cumplido" de un archivo cambia de "No" a "Sí" una vez el archivo sea adjuntado a la solicitud.

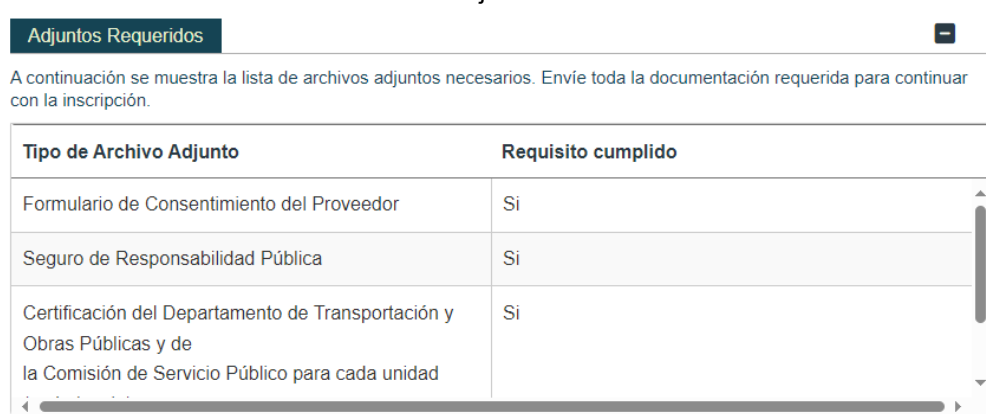

**Versión 6.0** Página 49 Para uso del Sistema de Manejo de Información de Medicaid Puerto Rico, Departamento de Salud de Puerto Rico. Este documento no debe ser usado sin permiso escrito previo del Gobierno de Puerto Rico. © 2024 Gainwell Technologies

b. Haga clic en **Guardar y Continuar** en la parte inferior derecha para guardar la página de Archivos Adjuntos.

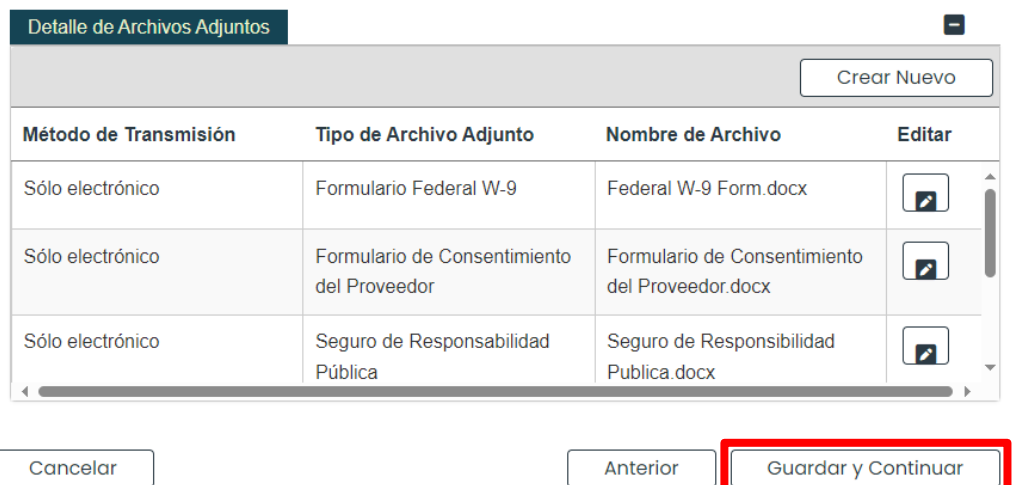

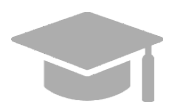

*GUARDAR Y CONTINUAR: Todos los archivos requeridos deben ser adjuntados antes de poder guardar la página de Archivos Adjuntos y continuar al próximo paso de la solicitud.*

## <span id="page-54-0"></span>**3.10 Cargos**

Si se le requiere pagar un cargo para aplicar para una inscripción de PRMP, la página de Cargos estará disponible en su inscripción.

Si la página de Cargos no está disponible en su inscripción, no es requerido para su Tipo de Proveedor. Si este es su caso, vaya a la **[Sección 3.13 Acuerdo/Enviar](#page-57-0)** para ver las instrucciones de su próximo paso requerido.

## **Referencia Rápida – Cargos**

#### <span id="page-54-1"></span>**Tabla 13 – Cargos**

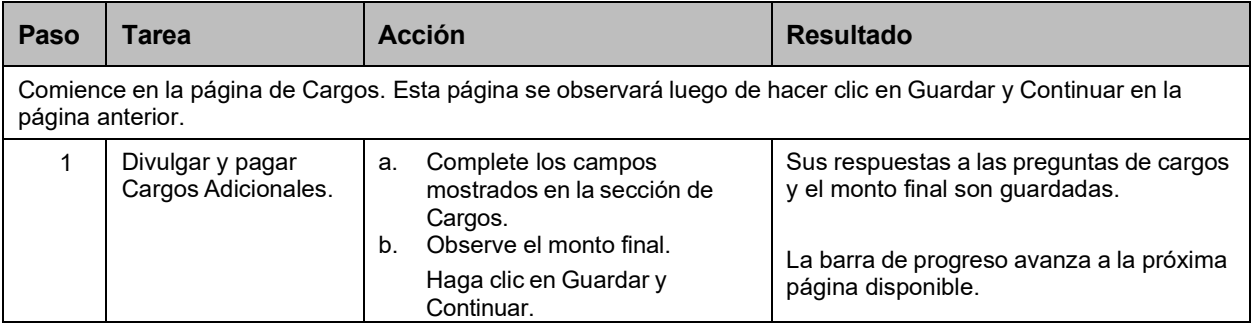

#### **Pasos Detallados**

1. Observará la página de Cargos.

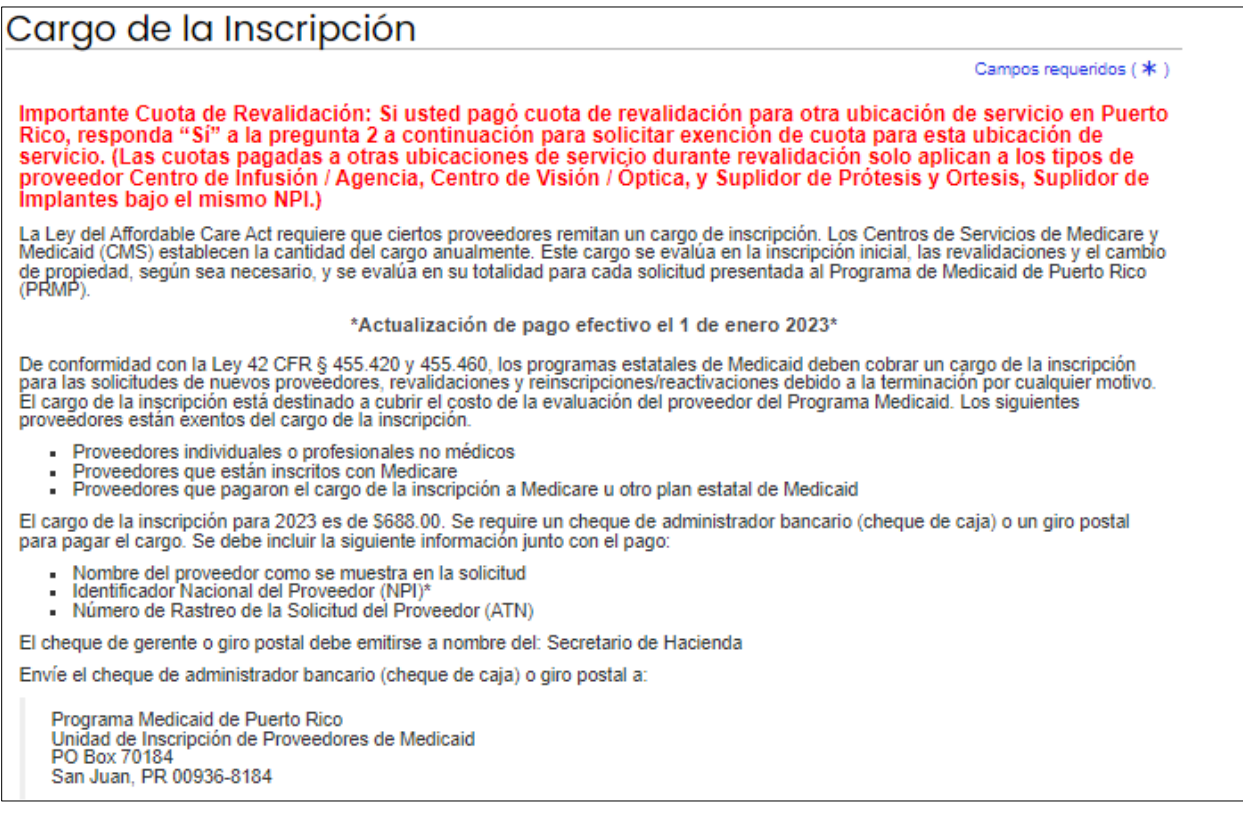

Para uso del Sistema de Manejo de Información de Medicaid Puerto Rico, Departamento de Salud de Puerto Rico. Este documento no debe ser usado sin permiso escrito previo del Gobierno de Puerto Rico. © 2024 Gainwell Technologies

a. Lea la información mostrada en la sección de **Cargo de la Inscripción** y conteste las preguntas relacionadas a los cargos.

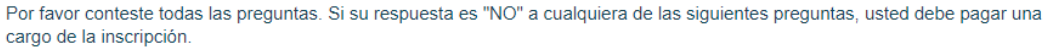

PREGUNTAS SOBRE EL CARGO DE LA INSCRIPCIÓN

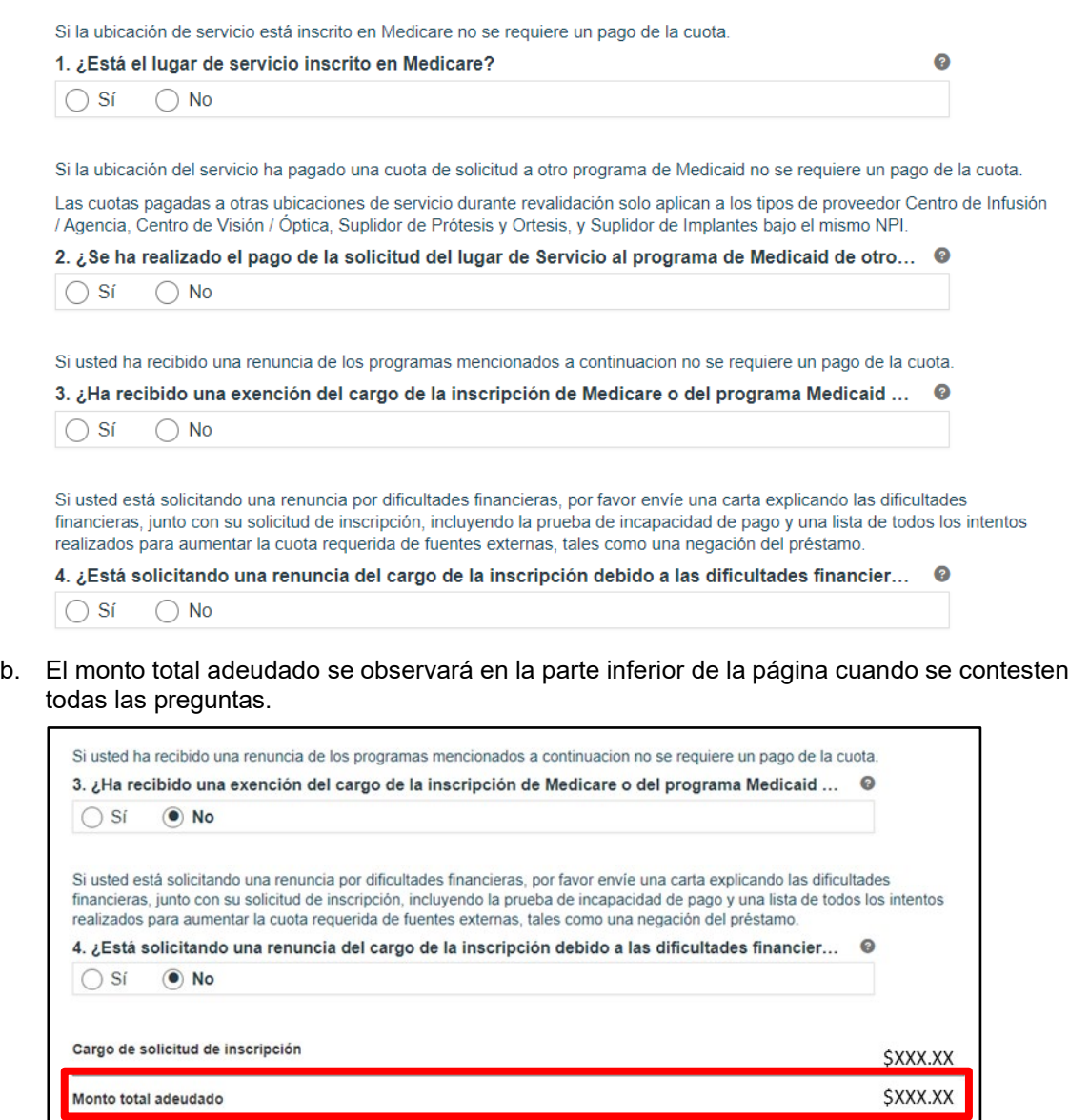

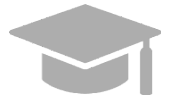

Cancelar

*MONTO TOTAL ADEUDADO: Si observa un mensaje de "Sin Cargo" al lado de "Monto total adeudado," no se le requiere pagar un cargo para su inscripción.*

Guardar y Continuar

*Si observa una cantidad a pagar, las instrucciones para pagar el cargo se encuentran en la parte superior de la página de Cargos. Esto incluye el método de pago aceptado, la dirección a la cual enviará su pago y la información que tiene que incluir junto a su pago.*

Anterior

**Versión 6.0** Página 52

Para uso del Sistema de Manejo de Información de Medicaid Puerto Rico, Departamento de Salud de Puerto Rico. Este documento no debe ser usado sin permiso escrito previo del Gobierno de Puerto Rico. © 2024 Gainwell Technologies

c. Haga clic en **Guardar y Continuar** en la parte inferior derecha para guardar la página de Cargos.

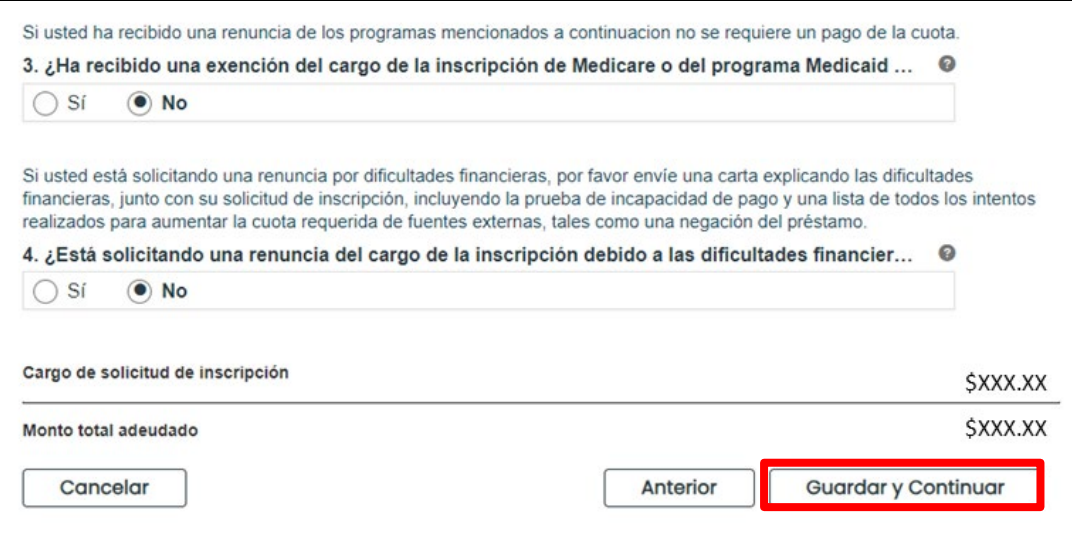

## <span id="page-57-0"></span>**3.11 Acuerdo/Enviar**

## **Referencia Rápida – Acuerdo/Enviar**

#### <span id="page-57-1"></span>**Tabla 14 – Acuerdo/Enviar**

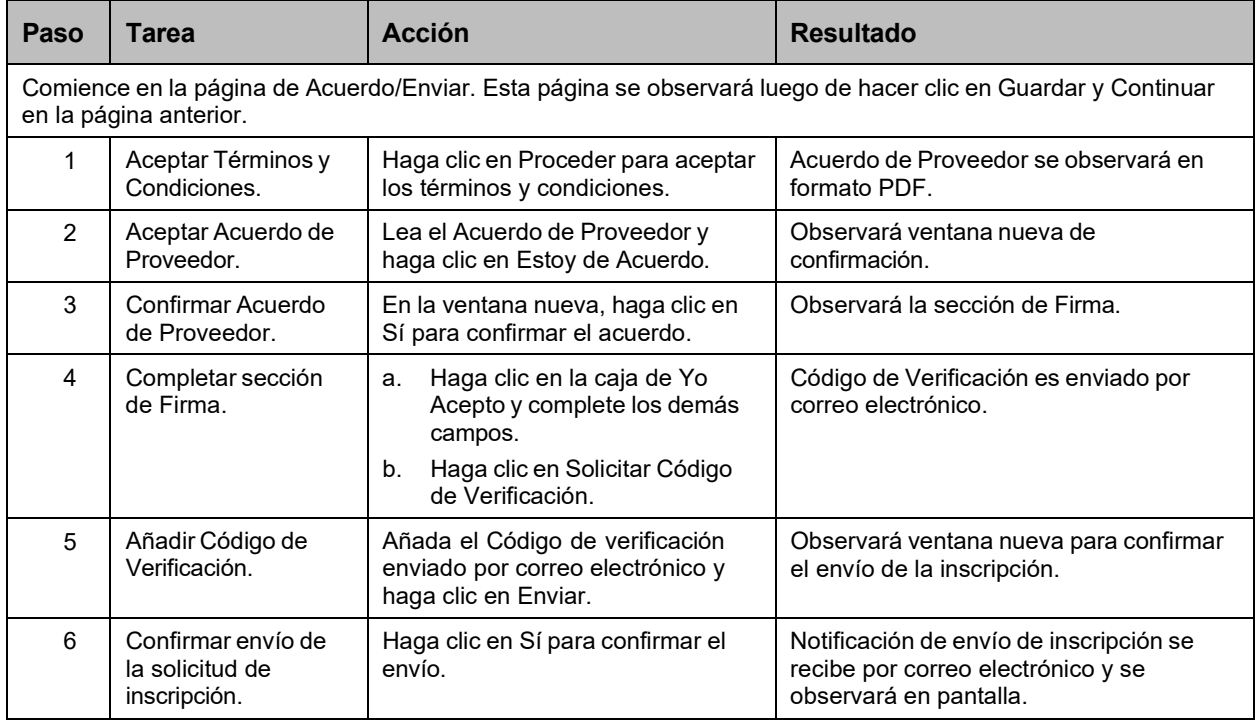

#### **Pasos Detallados**

1. Observará la página de Acuerdo/Enviar. Este es el paso final para completar y enviar una solicitud de nueva inscripción. Información añadida en pasos anteriores de la inscripción se observará debajo de la sección de **Términos de Acuerdo**.

## Acuerdo/Enviar

Campos requeridos (\*)

Acceda a las pestañas anteriores para revisar todos los datos que se han ingresado en la solicitud. Se pueden hacer cambios, excepto por tipo de inscripción y tipo de proveedor, navegando de regreso a la pantalla apropiada usando las pestañas en la tabla de contenido. Si el tipo de inscripción y/o el tipo de proveedor seleccionado es incorrecto, no envíe la solicitud.Debe completar una nueva solicitud para la inscripción apropiada y/o el tipo de proveedor.

Los términos de la inscripción se indican a continuación.Debe aceptar estos términos para enviar la solicitud de inscripción para su revisión y aprobación. Una vez que los términos son aceptados, y la solicitud ha sido confirmada y presentada, una versión en PDF de la solicitud está disponible para guardar. Si no se aceptan los términos, la solicitud se guardará para regresar más tarde (dentro de los 30 días calendario) para completar y enviar la solicitud. Si no se envía dentro de los 30 días calendario, la solicitud se eliminará y el proceso de solicitud deberá iniciarse desde el principio.

Una vez que se apruebe su solicitud, su información se compartirá con las Organizaciones de Cuidado Coordinado (MCOs)/Organizaciones de Medicare Advantage (MAOs). Tenga en cuenta que la MCO/MAO puede contactarlo, o usted puede comunicarse con la MCO/MAO para buscar contratos con ellos.Esta inscripción no establece automáticamente un contrato con una MCO/MAO.

Proceder

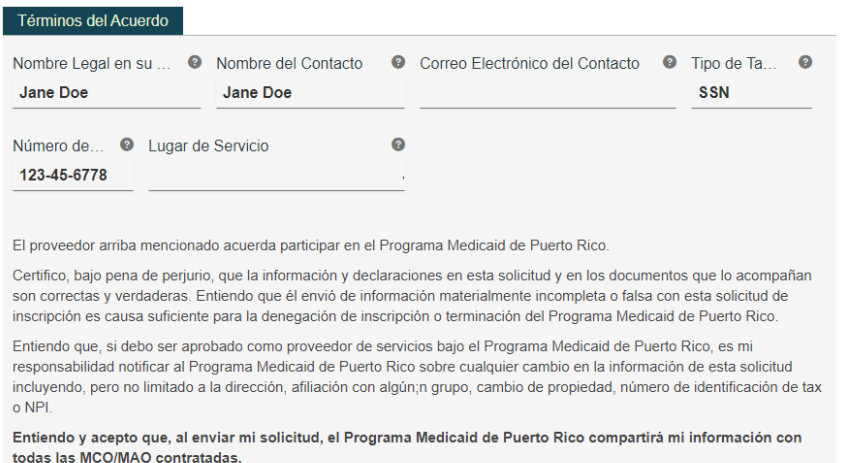

Para aceptar los términos, haga clic en **Proceder** en la parte inferior de la pantalla.

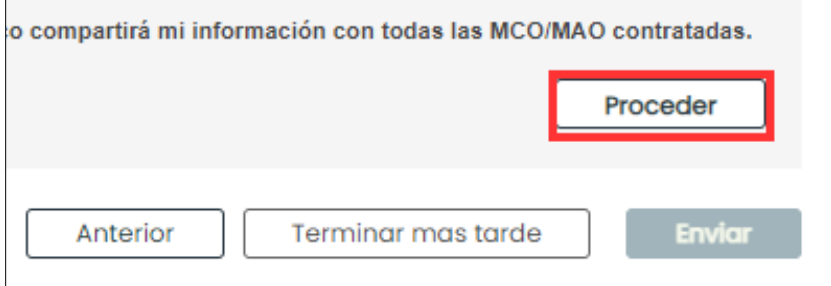

Debajo, observará una nueva sección con un documento PDF.

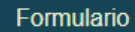

Lea el documento del Acuerdo del Proveedor a continuación

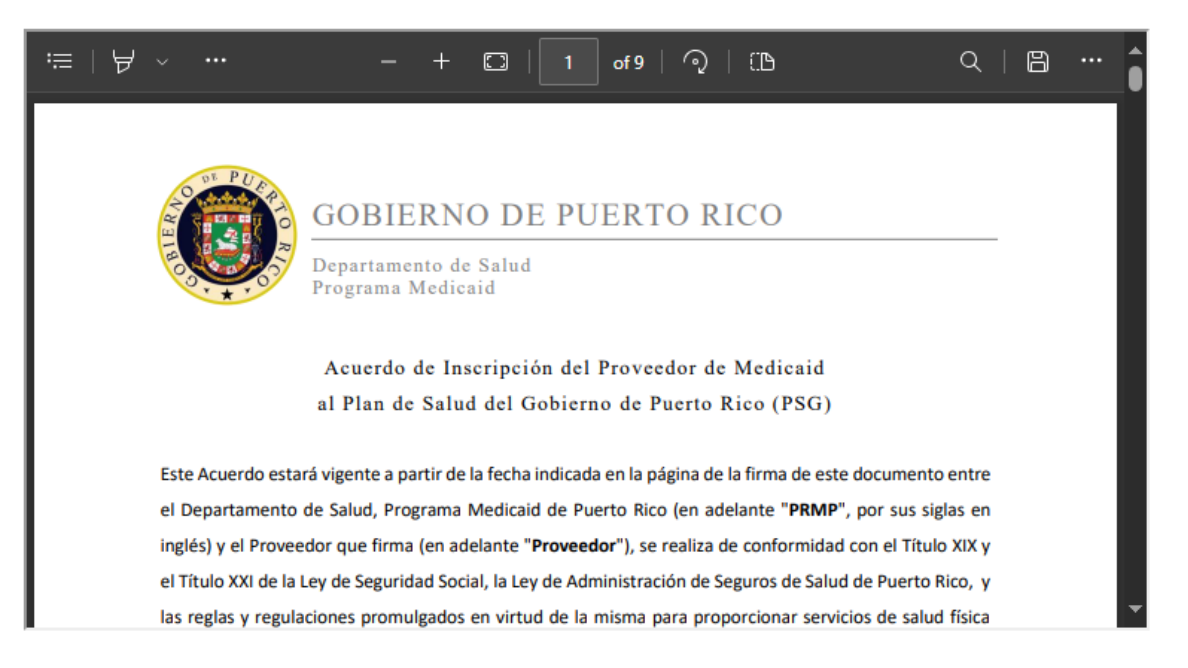

Certifico mi firma, bajo pena de perjurio, que soy la persona que solicita, o que estoydebidamente autorizado por la persona que solicita vincular a dicha persona al acuerdodel proveedor y que he leído y entendido el acuerdo del proveedor y los manuales del proveedor.

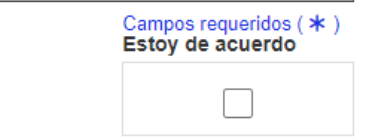

 $\Box$ 

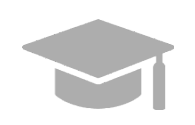

*ACUERDO DEL PROVEEDOR: El Acuerdo del Proveedor está disponible tanto en inglés como en español. La primera mitad del documento es el acuerdo en inglés y la segunda mitad es el acuerdo en español.*

*Imprime o guarde una copia del Acuerdo del Proveedor ahora para sus registros. Una vez complete este paso, no va a poder regresar al Acuerdo del Proveedor.*

Lea el Acuerdo del Proveedor contenido en el documento PDF mostrado y haga clic en la caja titulada **Estoy de acuerdo**.

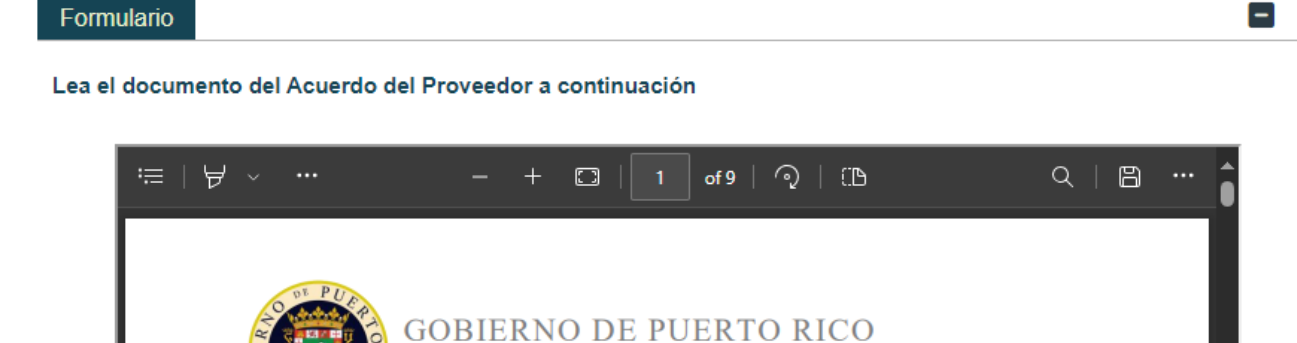

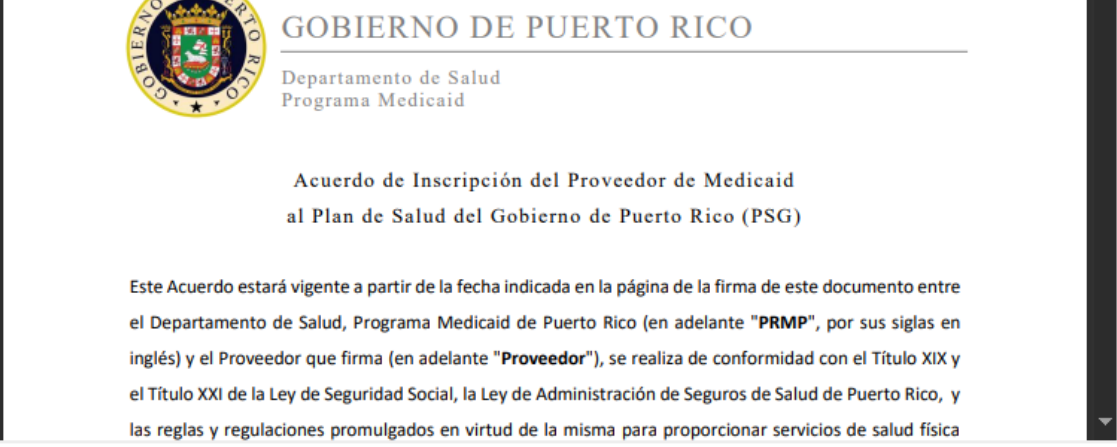

Certifico mi firma, bajo pena de perjurio, que soy la persona que solicita, o que estoydebidamente autorizado por la persona que solicita vincular a dicha persona al acuerdodel proveedor y que he leído y entendido el acuerdo del proveedor y los manuales del proveedor.

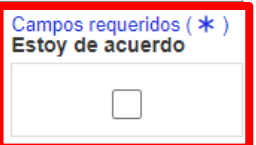

2. Observará una ventana nueva para confirmar su acuerdo. Haga clic en **Sí**.

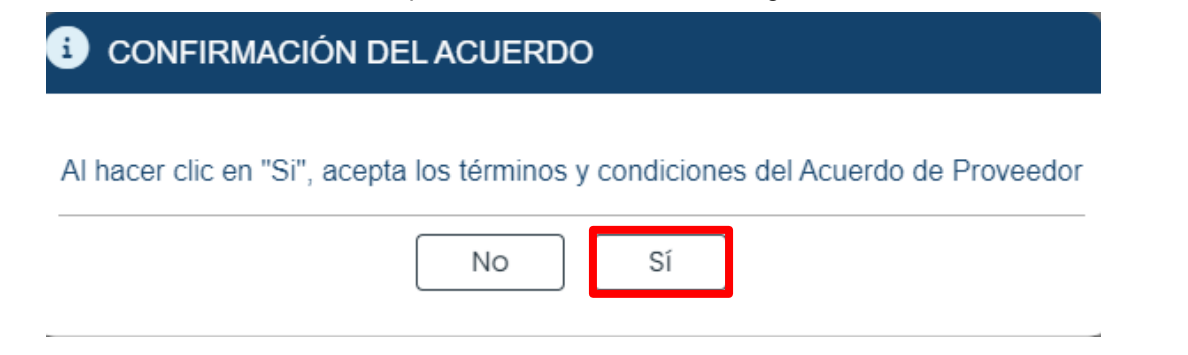

**Versión 6.0** Página 57 Para uso del Sistema de Manejo de Información de Medicaid Puerto Rico, Departamento de Salud de Puerto Rico. Este documento no debe ser usado sin permiso escrito previo del Gobierno de Puerto Rico. © 2024 Gainwell Technologies

Con esto, se marca la caja de **Estoy de Acuerdo**.

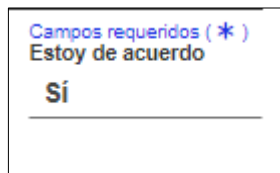

3. Observará la sección de **Firma**.

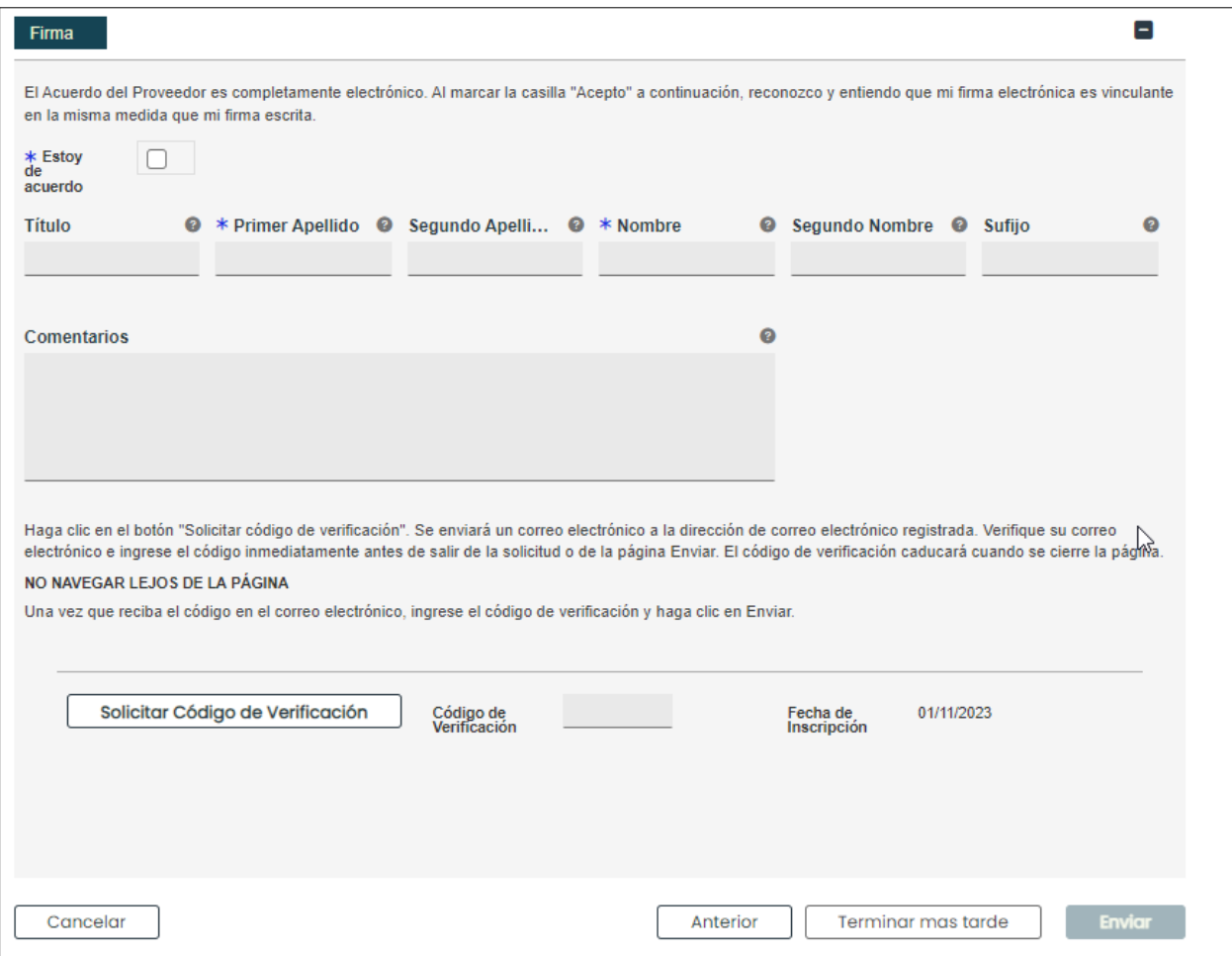

a. Haga clic en la caja de **Estoy de acuerdo** en esta sección y complete los demás campos.

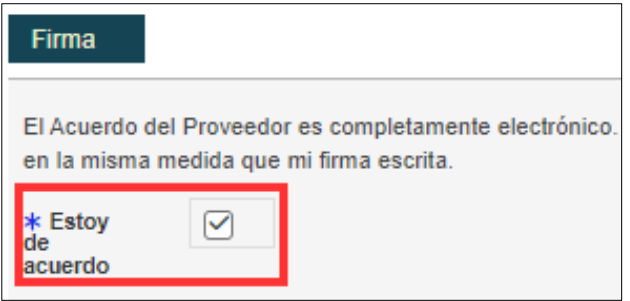

**Versión 6.0** Página 58 Para uso del Sistema de Manejo de Información de Medicaid Puerto Rico, Departamento de Salud de Puerto Rico. Este documento no debe ser usado sin permiso escrito previo del Gobierno de Puerto Rico. © 2024 Gainwell Technologies

#### b. Haga clic en **Solicitar Código de Verificación**.

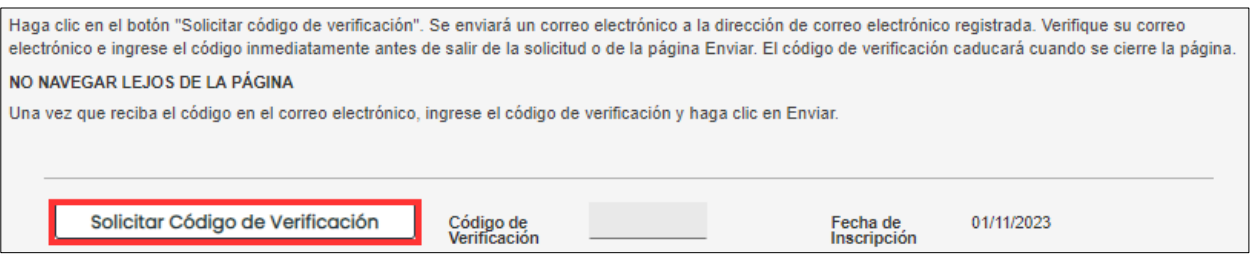

El Código de Verificación será enviado a la dirección de correo electrónico confirmado en los campos requeridos anteriores.

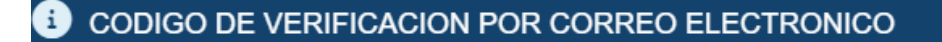

Su código de verificación se ha enviado a Verifique su correo electrónico e ingrese rápidamente el Código de verificación antes de salir de la aplicación.

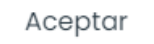

*Ejemplo de correo electrónico recibido con Código de Verificación:*

Nueva Inscripción Código de Verificación

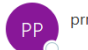

prmp-pep@salud.pr.gov

Estimado Proveedor:

Utilice el siguiente código de verificación para el nombre del proveedorJennifer Lopez

Código de Verificación: JPL0NQNR

Si cierra la ventana de la aplicación de Internet (por ejemplo, Internet Explorer, Chrome u otros<br>navegadores web) o presiona el botón "Terminar más Tarde", este código de verificación ya no será válido. Para solicitar un nuevo código, regrese al menú principal, seleccione "Reanudar la Inscripción" e vancoura en la parte sur la marca de rastreo de solicitud) y contraseña. Presione en la pestaña "Acuerdo/Enviar"<br>en la parte superior de la página y luego presione en el botón "Solicitar Código de Verificación".<br>en la part

Si no solicitó este código de verificación, infórmelo a la Unidad de Inscripción de Proveedores de Medicaid a la siguiente dirección: prmp-pep@salud.pr.gov.

Si tiene preguntas sobre este aviso o sobre su inscripción en el Programa Medicaid de Puerto Rico, comuniquese con la Unidad de Inscripción de Proveedores de Medicaid en (787) 641-4200 entre 8:00<br>a.m. y 5:00 p.m. Hora Estándar del Atlántico, de lunes a viernes. También puede enviar su consulta por correo electrónico a prmp-pep@salud.pr.gov.

Cordialmente.

Unidad de Inscripción de Proveedores de Medicaid Programa Medicaid de Puerto Rico

#### **Versión 6.0** Página 59 Para uso del Sistema de Manejo de Información de Medicaid Puerto Rico, Departamento de Salud de Puerto Rico. Este documento no debe ser usado sin permiso escrito previo del Gobierno de Puerto Rico. © 2024 Gainwell Technologies

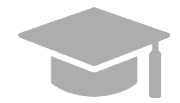

*CÓDIGO DE VERIFICACIÓN VÁLIDO: Si usted cierra la ventana de internet que contiene su solicitud de inscripción antes de entrar el Código de Verificación que se le envió, ese código deja de ser válido.*

*Si esto le sucede, reanuda su inscripción usando su Número de Rastreo de Solicitud (ATN) y su contraseña de inscripción (vea la Sección 2.4 de la Guía de Navegación – Portal de Inscripción del Proveedor (PEP) para los pasos detallados), y solicite un nuevo Código de Verificación.*

4. Añada el Código de Verificación en el campo correspondiente y haga clic en **Enviar**.

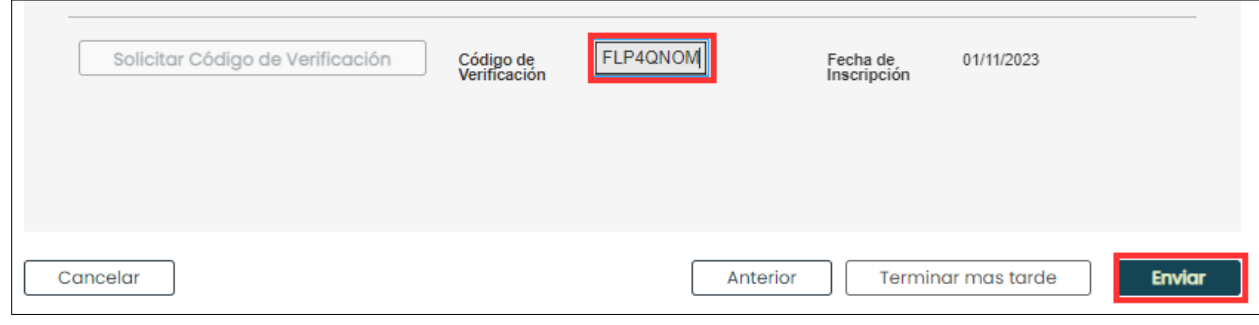

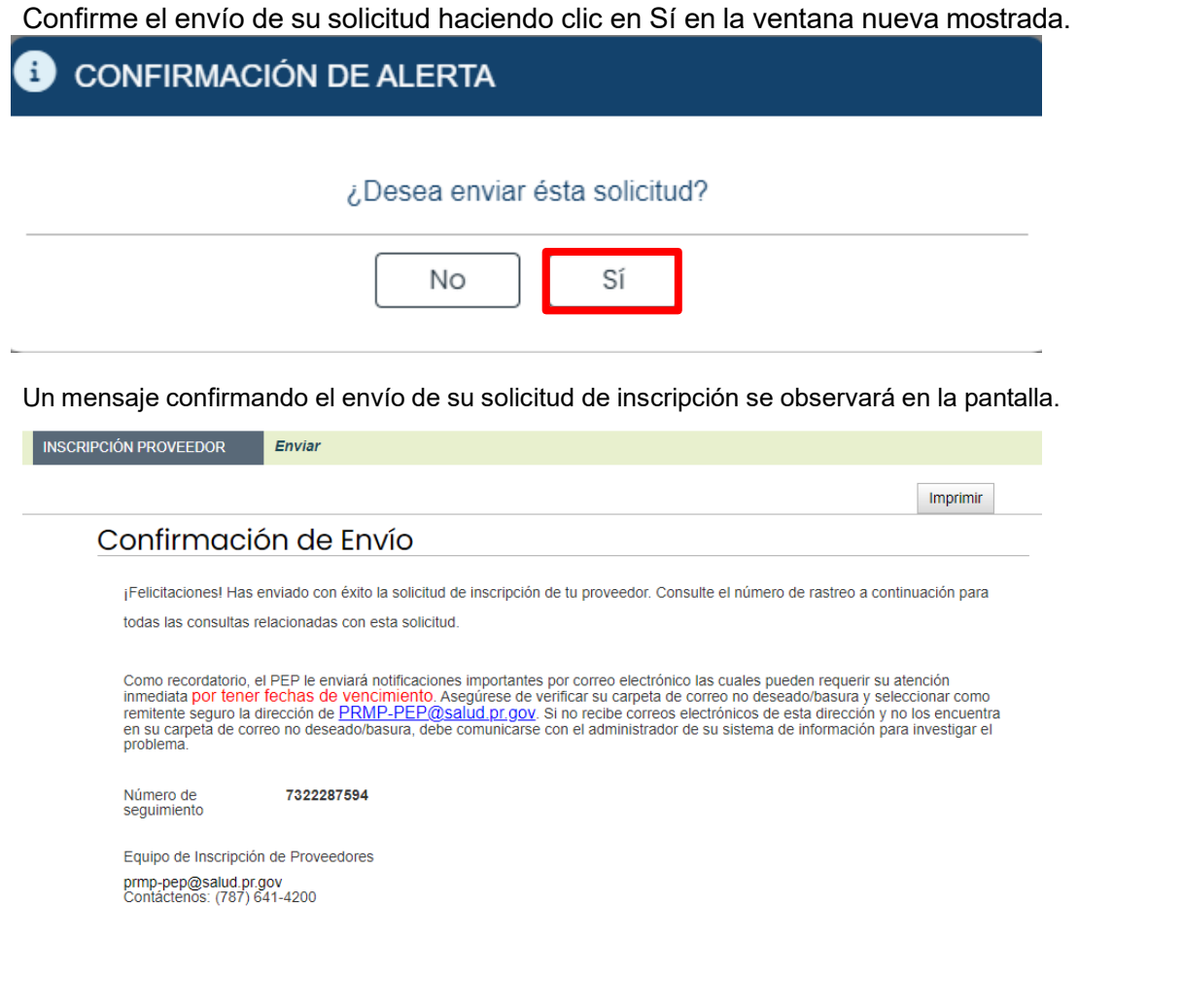

**Versión 6.0** Página 60 Para uso del Sistema de Manejo de Información de Medicaid Puerto Rico, Departamento de Salud de Puerto Rico. Este documento no debe ser usado sin permiso escrito previo del Gobierno de Puerto Rico. © 2024 Gainwell Technologies

Una notificación se le enviará por correo electrónico confirmando que la solicitud fue enviada exitosamente para su revisión:

Nueva Inscripción Notificación de Completa

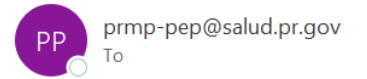

Estimado Proveedor:

Su solicitud de Inscripción de Proveedor con el Programa Medicaid de Puerto Rico (PRMP) ha sido recibida. Próximamente, la Unidad de Inscripción de Proveedores de Medicaid estará evaluando su solicitud de Inscripción. Usted recibirá por correo electrónico una notificación de aprobación, o de ser necesario, instrucciones adicionales para completar el proceso. A continuación, se indica el número de rastreo que se ha asociado con su solicitud de inscripción.

Número de Rastreo de Solicitud: 0069026078 Contraseña: \*\*\*\*\*\*\*\*

Puede verificar el estatus de su Inscripción accediendo a Estado de Inscripción en el portal de Inscripción de Proveedores (PEP, por sus siglas en inglés) ingresando su número de Rastreo y Contraseña.

Si tiene preguntas sobre este aviso o sobre su inscripción en el Programa Medicaid de Puerto Rico, comuníquese con la Unidad de Inscripción de Proveedores de Medicaid en (787) 641-4200 entre 8:00 a.m. y 5:00 p.m. Hora Estándar del Atlántico, de lunes a viernes. También puede enviar su consulta por correo electrónico a prmp-pep@salud.pr.gov.

Cordialmente,

Unidad de Inscripción de Proveedores de Medicaid Programa Medicaid de Puerto Rico

## <span id="page-65-0"></span>**4 Notificaciones**

A continuación, se discuten los tipos de notificaciones que puede recibir como proveedor luego de enviar su inscripción. Verifique si está recibiendo las notificaciones del PEP en su carpeta de correo no deseado ("junk mail folder").

## <span id="page-65-1"></span>**4.1 Huellas Requeridas**

Usted puede recibir un correo electrónico de Comunicación Segura informándole que su inscripción requiere evaluación adicional. Esto incluye enviar huellas digitales y verificación de antecedentes penales para todo dueño con poder propietario de 5% o más del proveedor siendo inscrito.

Si la evaluación no es completada dentro de los 30 días de recibir el correo electrónico, la inscripción será denegada.

## <span id="page-65-2"></span>**4.2 Devuelto al Proveedor**

Usted puede recibir un correo electrónico de Comunicación Segura informándole que su solicitud necesita ser corregida. Este correo electrónico incluirá las áreas de su inscripción que requieren de su atención. Debe acceder a su aplicación a través del PEP (usando el Número de Rastreo de la Solicitud y su contraseña de inscripción creada durante el registro de su inscripción), haga las actualizaciones necesarias y reenvíe la solicitud.

## <span id="page-65-3"></span>**4.3 Aprobación de Inscripción**

Usted recibirá una carta de Bienvenida cuando se apruebe su inscripción. Para proveedores que se inscriben por primera vez, su carta de Bienvenida incluye su número de proveedor y otra información importante sobre su participación en el programa. Usted recibirá una notificación por correo electrónico que tiene una carta de Bienvenida para leer y descargar en formato PDF en la página de Comunicación Segura para Proveedores.

## <span id="page-65-4"></span>**4.4 Denegación de Inscripción**

Usted recibirá comunicación escrita a través de un correo electrónico de Comunicación Segura si su solicitud de inscripción ha sido denegada. Esta notificación incluye las razones por las cuales su inscripción fue denegada e información sobre derechos de apelación.